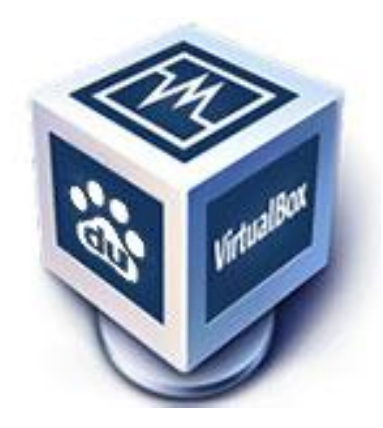

**Oracle VM**

# **VirtualBox**

基于 VirtualBox v5.0.10 r104061

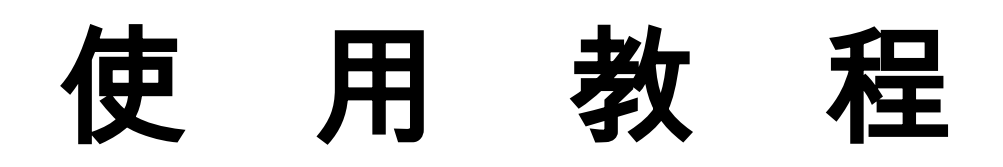

云南大学-资源环境与地球科学学院-地理信息科学系

云南大学地球环境实验教学中心

( zhang-jinsong 2015 年 12 月 5 日 )

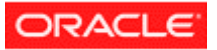

# 目录

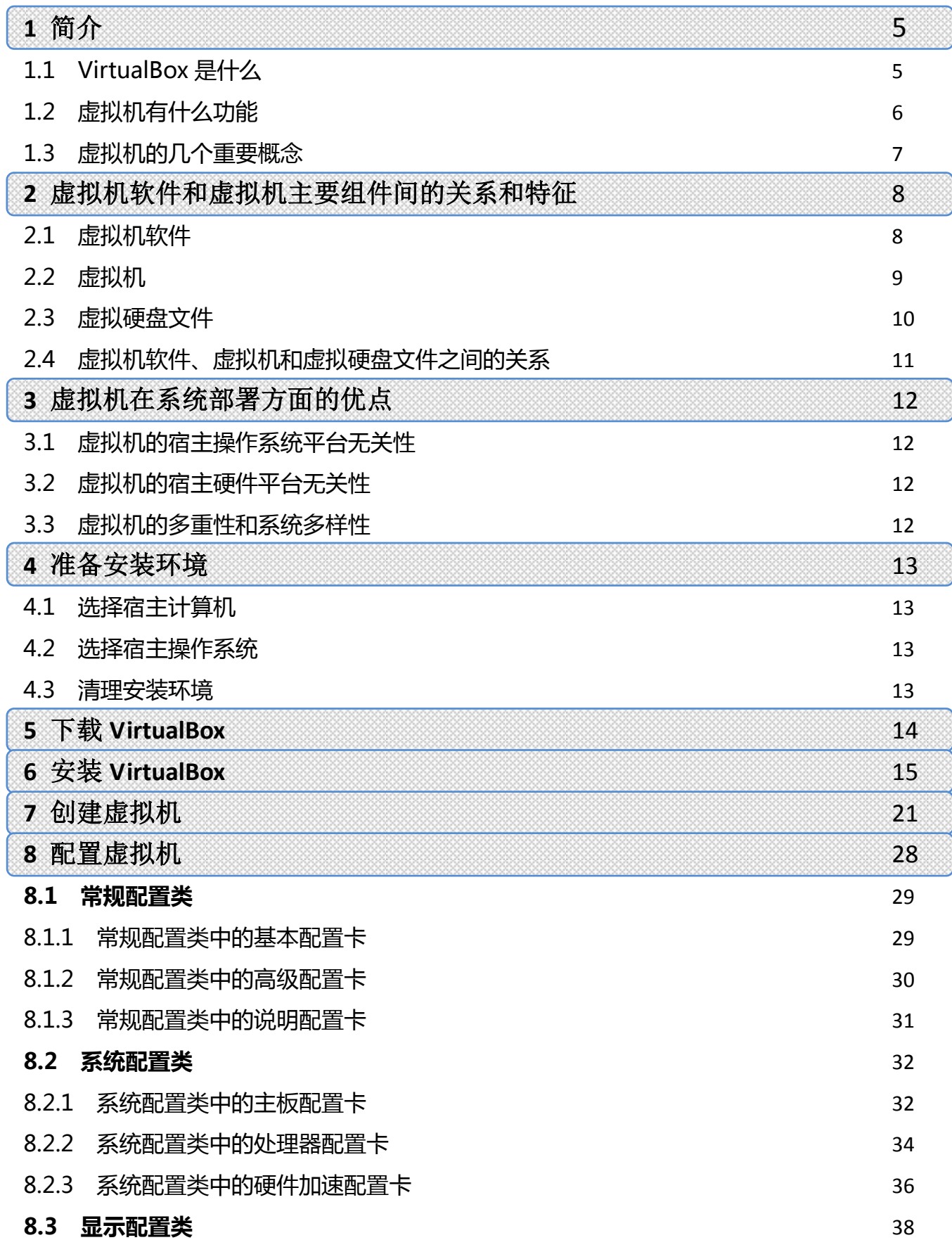

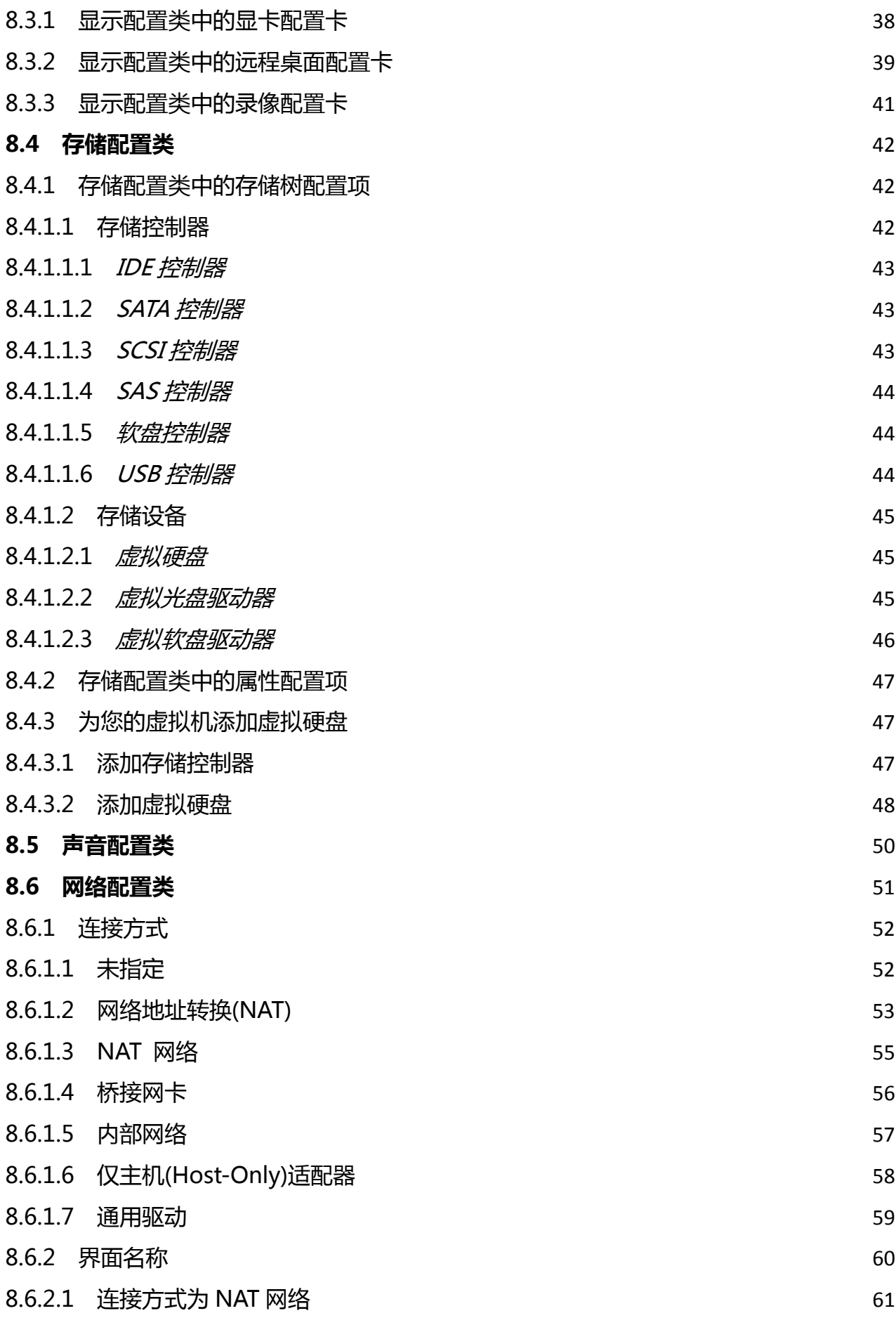

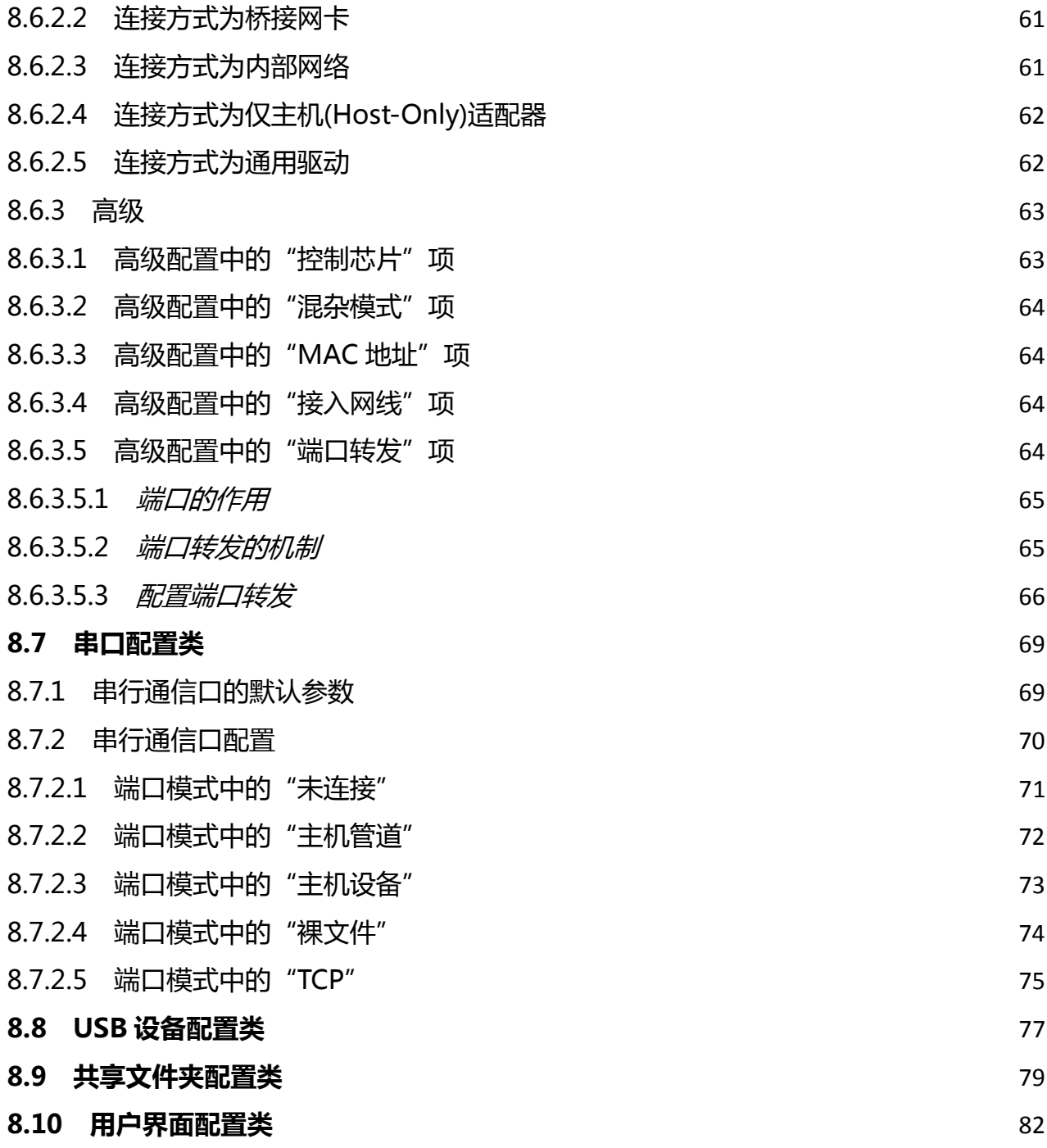

## **1** 简介

#### **1.1 VirtualBox** 是什么

VirtualBox 是一款源代码开放的、跨平台的虚拟化技术应用软件,本文中对于 VirtualBox 这种功能的软件都统称为虚拟机软件,其中管理虚拟机的主程序称虚拟机管理器,因为用户通 常只与这个虚拟机管理器打交道、因此也把它看成虚拟机软件(软件界面)。

VirtualBox 最初由德国 Innotek 公司开发,由 Sun Microsystems 公司发行。在 Sun 被 Oracle 收购后正式更名成 Oracle VM VirtualBox, 现在由 Oracle 公司进行维护和升级, 是 Oracle 文公 司 xVM 虚拟化平台技术的一部份。

用户可以在 VirtualBox 上建立虚拟机, 然后安装并运行 DOS、Windows、Linux、Solaris、IBM OS2、OpenBSD、甚至 Android 等操作系统。VirtualBox 号称最强的免费虚拟机软件, 它不仅具 有丰富的特色,而且简单易用、性能优异!

虚拟机技术最早由 IBM 于上世纪六七十年代提出,被定义为硬件设备的软件模拟实现, 虚拟机软件是一种运行于真实计算机系统上的软件,而这个软件的功能是虚拟出另外一台或者 多台完整的计算机,这个虚拟出来的计算机称为虚拟机。运行虚拟机软件的真实计算机称为宿 主计算机或简称宿主机,下面是它们的依存关系图:

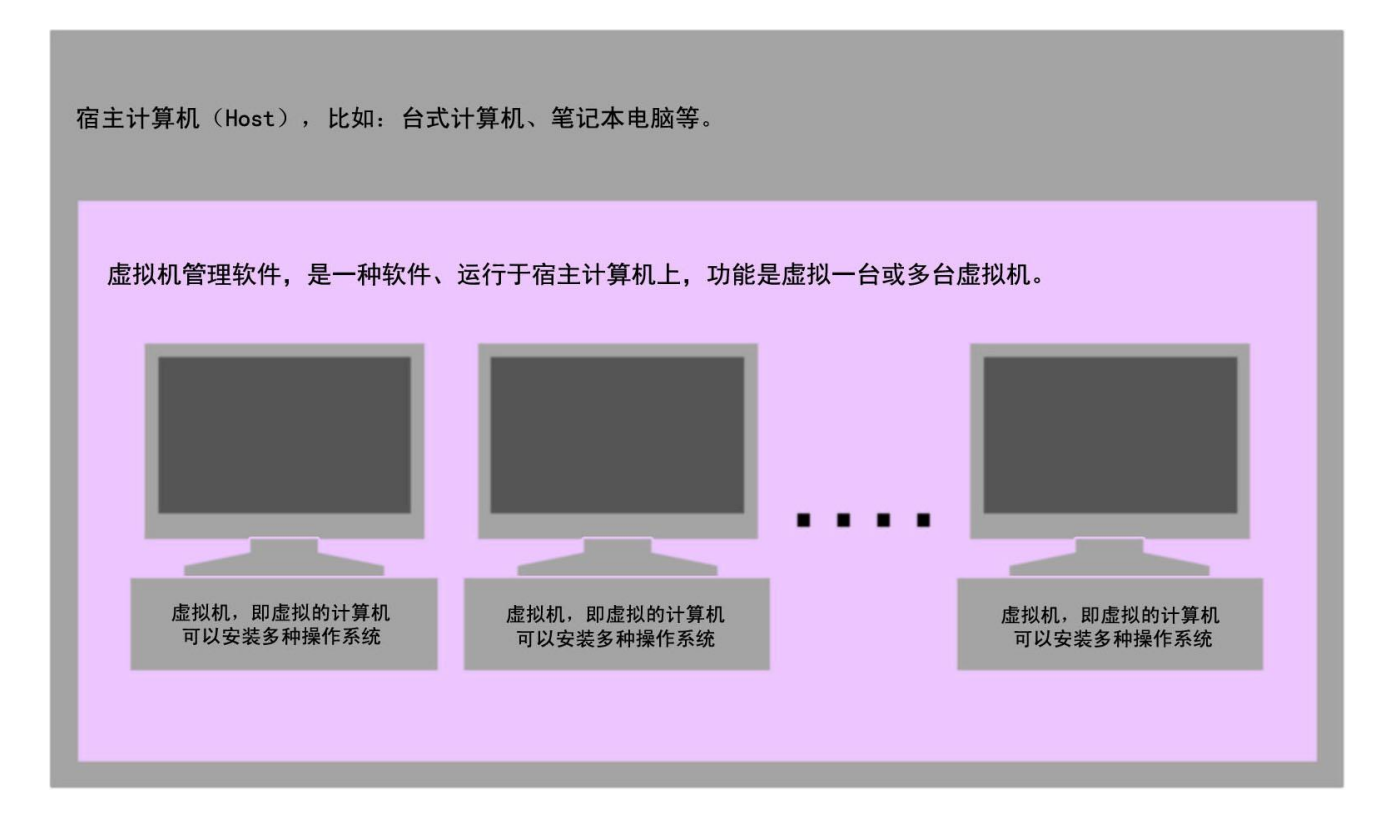

#### **1.2** 虚拟机有什么功能

虚拟机到底能为我们带来什么样的功能呢!其实很简单、就是能虚拟出一台或多台计完整 的计算机硬件系统,让我们能够像使用真实计算机一样地使用它。同时能让我们在一台真实的 宿主计算机上自由地部署独立的多机平台、多操作系统平台。

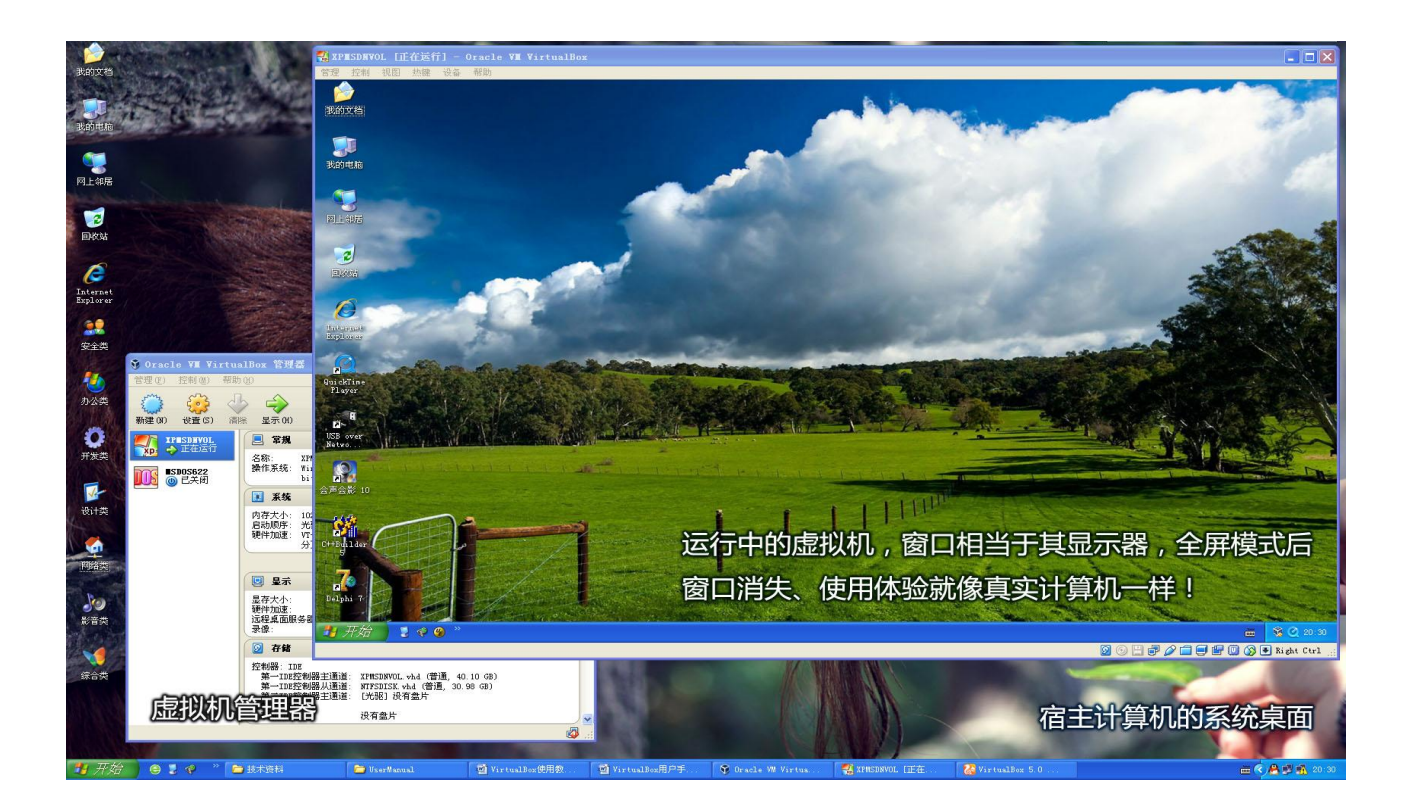

下面展示了运行于虚拟机中 Windows XP 的设备管理器的截图,从这个 XP 设备管理器的截 图上看、是不是和真实计算机差不多、拥有和真实计算机一样齐备的硬件资源。

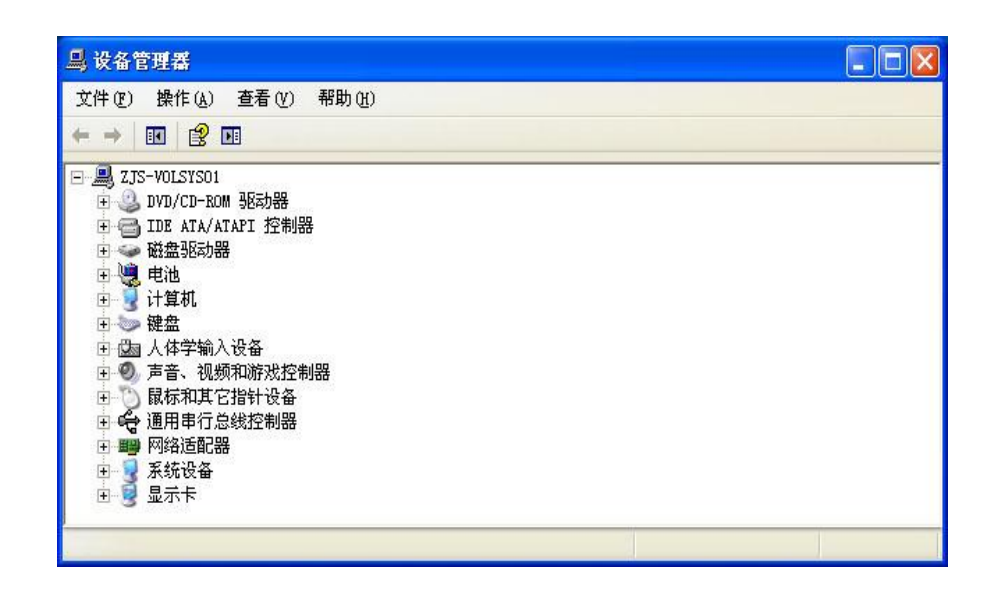

从上面设备管理器截图中显示的设备来看、虚拟机完整地虚拟了一台计算机的所有必要硬 件资源、例如:处理器(CPU)、IDE 接口设备、磁盘控制器、键盘、USB 设备、显示卡和声卡 设备、网络设备等。这些都是通过各种虚拟化技术虚拟出来的。可以像真实计算机中的各类型 设备一样正确地工作。

虚拟机上运行的操作系统并不知道自己是运行于虚拟机上,因为运行环境和真实计算机是 一样的。用户对虚拟机的使用方式和对真实计算机的使用方式基本是一样的,只是少量的操作 有所不同,比如:安装硬盘、安装系统、使用 USB 设备等,虽然有些不同、但都是大同小异而 已。

#### **1.3** 虚拟机的几个重要概念

在进入 VirtualBox 的使用教程之前,有几个概念需要说明:

• 虚拟机软件:

 创建和虚拟一台或多台虚拟机的软件,虚拟机软件运行于真实的物理计算机上,主要负责 创建、配置、管理、操作和运行虚拟机。

• 虚拟机:

由虚拟机软件创建出来的虚拟计算机、为逻辑上的一台计算机。

• 宿主计算机:

宿主计算机又称 HOST, 指运行虚拟机软件的计算机, 也是物理存在的真实计算机。

- Host OS 指在宿主计算机(HOST)上运行的操作系统。
- Guest OS: 指运行在虚拟机(VM)上的操作系统。

## **2** 虚拟机软件和虚拟机主要组件间的关系和特征

之所以要讲述虚拟机软件和虚拟机主要组件间的关系和特征、是因为这个与用户的关系密 切,用户了解这些才能更好地使用虚拟机,更好地进行虚拟硬盘文件的迁移和部署。更好地迁 移和部署安装于虚拟硬盘内的操作系统和软件。在公共机房和电教室类型的使用环境中、这些 迁移和部署特点能给我们带来极大的操作系统选择自由度和管理上的便利。

#### **2.1** 虚拟机软件

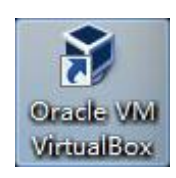

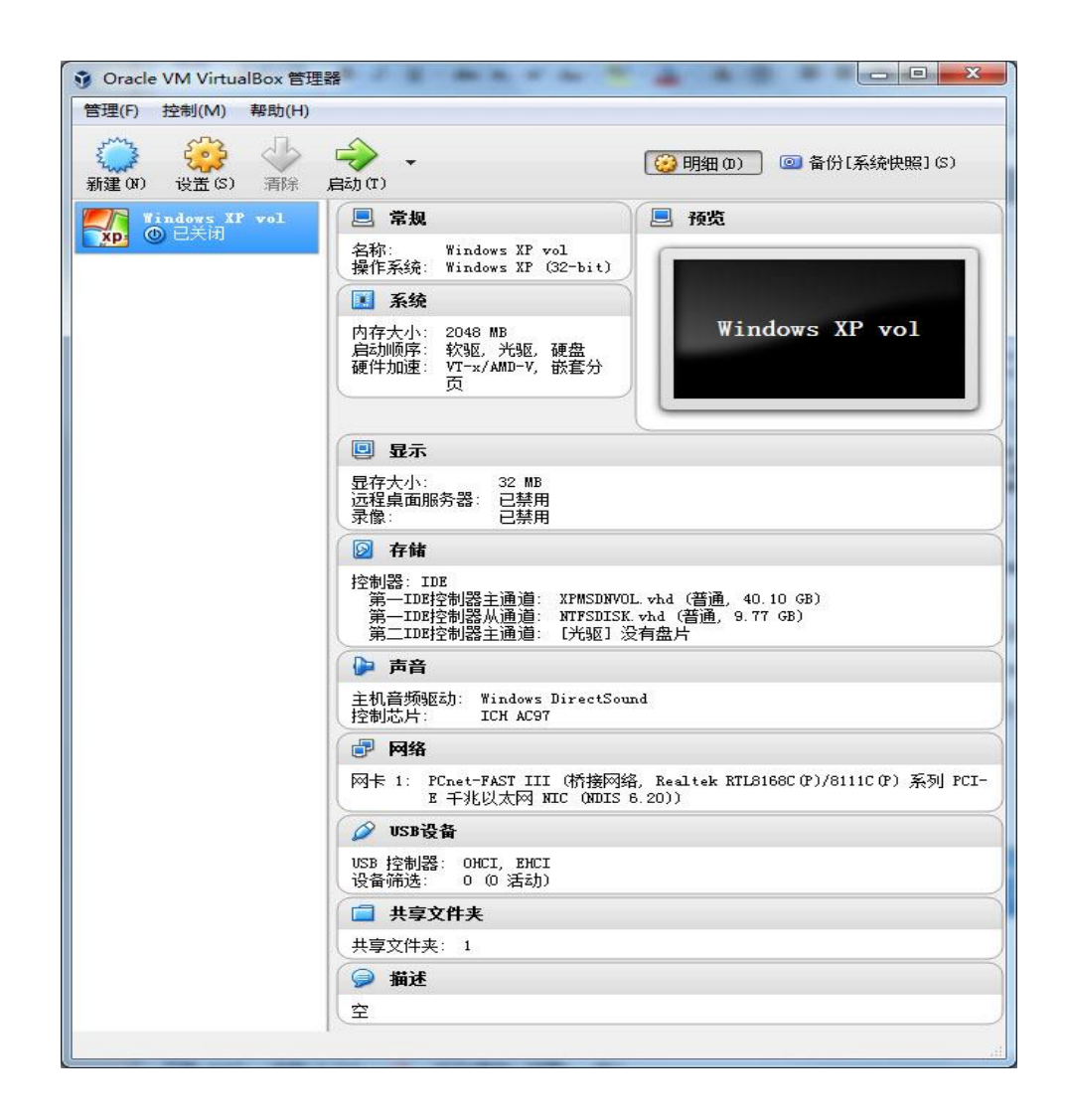

虚拟机软件的界面为虚拟机管理器、虚拟机软件负责完成虚拟机及虚拟磁盘的创建、配置 和管理工作,常见的虚拟机软件有 VirtualBox、Virtual PC、VM Ware 等等。创建出来的虚拟机 由虚拟机配置定义文件和虚拟磁盘文件构成。虚拟机软件的管理界面也称为虚拟机管理器。

#### **2.2** 虚拟机

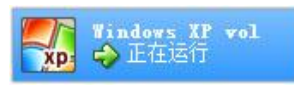

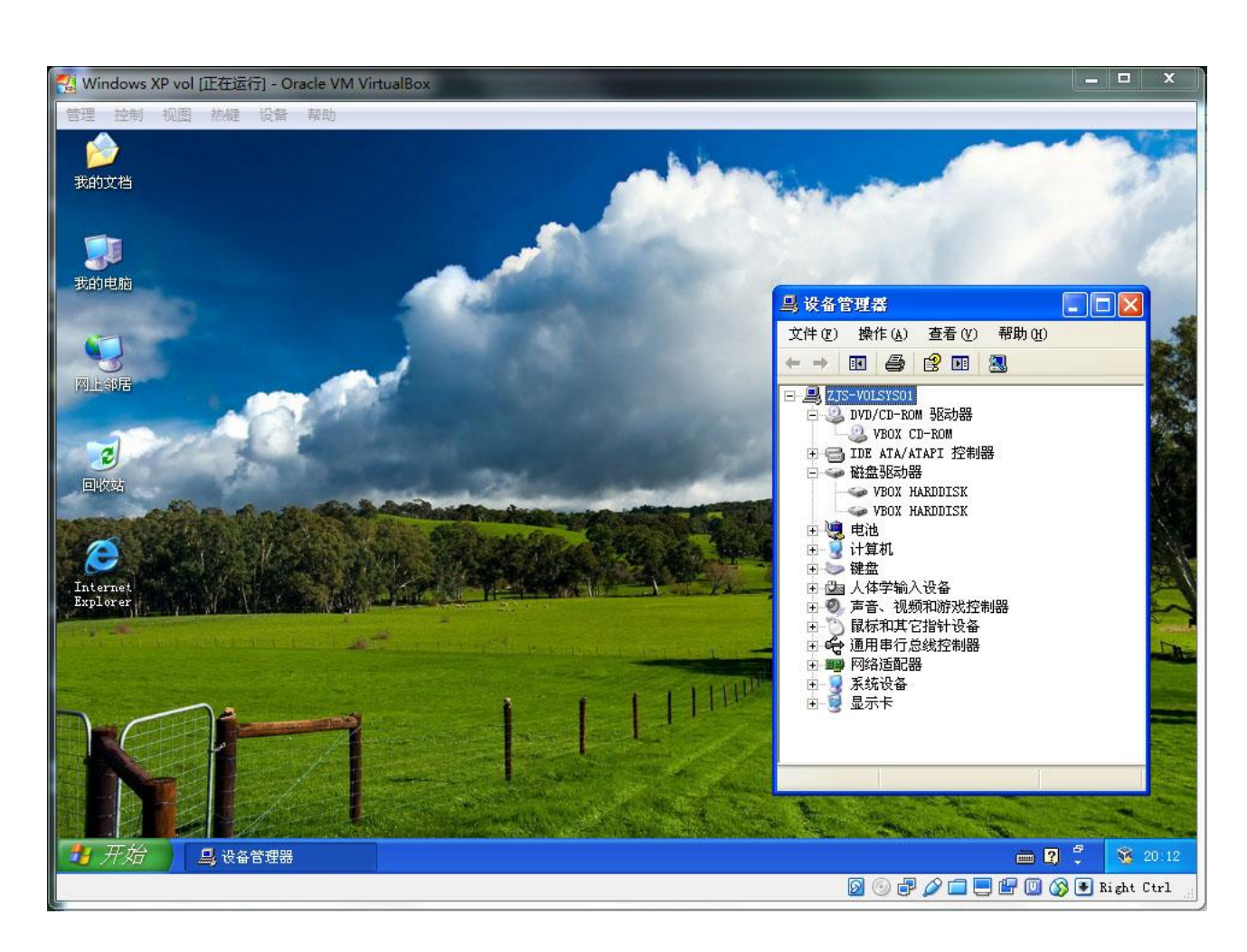

虚拟机是被创建出来的虚拟计算机,逻辑上和真实计算机是一样的、拥有与真实计算机一 样齐全的各类型硬件设备资源、包括 CPU、内存、主板芯片组、硬盘、网卡、显卡、USB 接口 甚至 BIOS 等,可以像真实计算机一样运行安装于其上的操作系统和应用软件。

一台虚拟机被创建好后,由保存于宿主计算机文件夹中的多个配置定义文件和虚拟硬盘文 件构成,下图是 VirtualBox 创建的虚拟机配置定义文件:

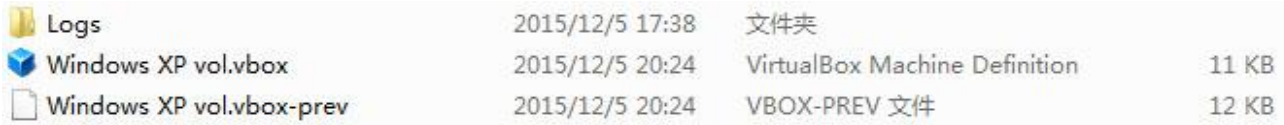

可以建立许多台虚拟机,不同的虚拟机可以安装和运行不同的操作系统,安装和运行不同 的应用软件。虚拟机之间、虚拟机和宿主机之间还可以构成多种形式的局域网。

#### **2.3** 虚拟硬盘文件

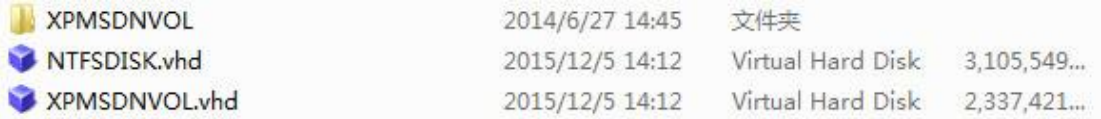

虚拟硬盘文件就是挂载于虚拟机上的硬盘,逻辑上和真实硬盘是一样的,由虚拟机软件创 建,以虚拟机硬盘文件的形式保存在宿主计算机的文件夹内,是一个较大的文件,可通过简单 拷贝来部署操作系统。虚拟机硬盘文件有多种格式可以选择、比如:.VHD、VDI、.HDD、.VMDK 等等。

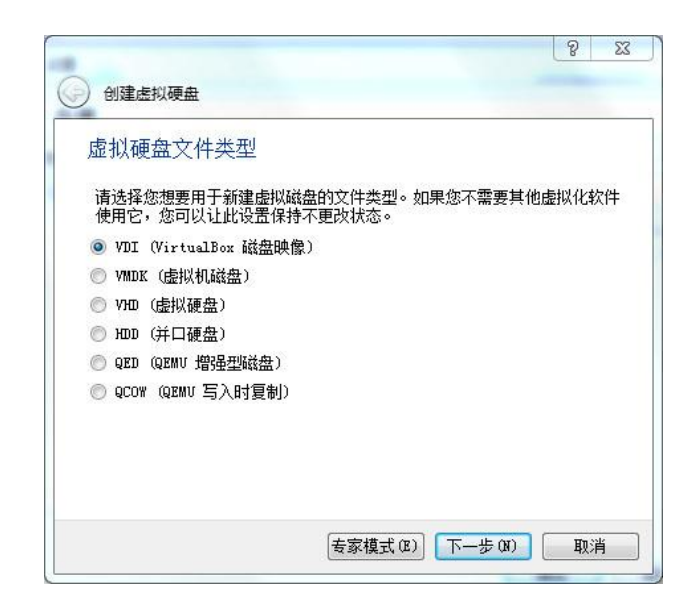

#### **2.4** 虚拟机软件、虚拟机和虚拟硬盘文件之间的关系

为了表述清楚虚拟机软件、虚拟机和虚拟硬盘文件之间的关系,下面的示意图显示了他们 的相互关系:

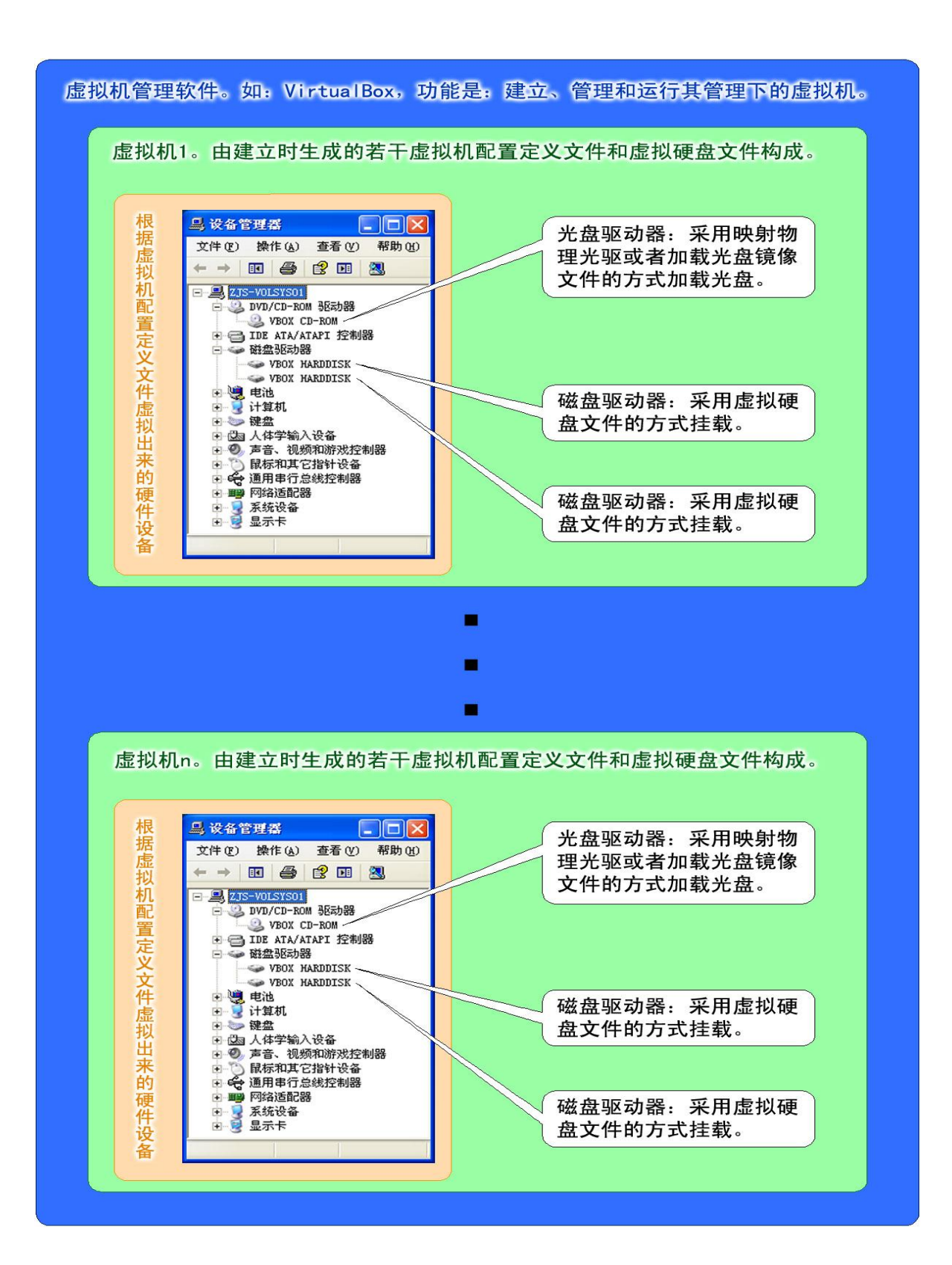

## **3** 虚拟机在系统部署方面的优点

#### **3.1** 虚拟机的宿主操作系统平台无关性

同一个版本号的虚拟机软件一般会同时发布多个运行于不同操作系统上的版本,这些不同 操作系统上虚拟出来的虚拟环境是一样的、具有良好的一致性。因此、所创建和安装好系统的 虚拟硬盘可以不加修改地运行于各种宿主操作系统平台的虚拟环境中, 比如: 在 VirtualBox for Windows 中创建的虚拟硬盘可运行于 VirtualBox for Linux 的虚拟机环境中,这就是虚拟机的宿 主操作系统平台无关性。这使得我们配置和安装好的虚拟机系统可以不加修改地运行于各种宿 主操作系统上。我们只需要简单地对虚拟硬盘进行拷贝、就可以完成系统和软件的部署。

#### **3.2** 虚拟机的宿主硬件平台无关性

计算机有许许多多的类型和型号,硬件型号和配置各不一样,在这个型号的机器上安装的 操作系统往往无法直接运行于另外一个型号的机器上,这都是因为硬件发生了变化、驱动程序 错误而导致系统无法启动。

不同型号计算机上的相同虚拟机软件所虚拟出来的虚拟机是一样的,具有相同的虚拟硬件 环境、不会发生硬件型号变化的情况,因此、所创建和安装好系统的虚拟硬盘可以不加修改地 运行于其他型号计算机的相同虚拟环境中,比如:在 DELL OptiPlex 3010 台式计算机中用 VirtualBox 创建的虚拟硬盘可直接运行于 HP ELiteBox G1 笔记本电脑中 VirtualBox 虚拟机环境 中。这都是虚拟硬件环境的一致性带来的好处,这就是虚拟机的宿主硬件平台无关性。这使得 我们配置和安装好的虚拟机系统可以不加修改地运行于各种宿主硬件平台上。

#### **3.3** 虚拟机的多重性和系统多样性

在同一台计算机上可以虚拟出许多台虚拟机,数量仅受宿主计算机磁盘空间的限制,这就 是多重性,这可以让我们同时或者分时使用多台虚拟的计算机。在不同的虚拟机上我们可以安 装不同的操作系统,比如 DOS、Windows、Linux、Solaris、IBM OS2、OpenBSD、Android 等操 作系统,这就是系统的多样性。这个使我们能在一台宿主计算机上同时拥有安装了不同操作系 统的多台虚拟计算机,并且可以在这些计算机之间任意切换。

## **4** 准备安装环境

#### **4.1** 选择宿主计算机

安装和运行 VirtualBox 的硬件设备尽可能选择性能好、内存配置高的计算机,现在市场上 销售的计算机多数都能满足要求。常见的内存配置为 4G, 建议最好升级到 8G。

#### **4.2** 选择宿主操作系统

本教程使用 Windows 操作系统作为 VirtualBox 的安装运行平台,Windows 操作系统最好采 用 64 位的,因为 32 位的操作系统不支持 4G 以上的内存、同时 64 位的操作系统才能充分发挥 计算机的硬件性能,建议的宿主操作系统为 Windows XP x64、Windows 7 x64、Windows 8.1 x64、 Windows 10 x64,本教程采用 Windows 7 x64 作为运行平台。

如果您的操作系统是电脑公司安装的,出于方便和快捷、这些电脑公司都是用 GHOST 镜像 进行快速安装,而这些 GHOST 镜像多是一些被修改和优化得乱七八糟的民间个性化版本、安全 性差、问题较多、不建议使用。应该使用微软公司的原版安装光盘安装的原版系统。

#### **4.3** 清理安装环境

在继续之前您最好清理一下您的系统,卸载那些不必要的无用软件、广告软件和偷偷溜到 你系统内的危险插件。清除有流氓行为的电影插件以及乱七八糟的优化软件、助手软件。然后 通过杀毒、清除木马和病毒。

如果你喜欢使用免费的杀毒和系统优化软件、注意不要被忽悠安装了乱七八糟的模块,以 360 为例、只需要安装 360 杀毒、360 浏览器即可,其他的不装、装了的都统统卸载掉,否则 会严重影响系统性能。要知道不论是显示一个小图标还是常常弹出一个窗口都是要占用不少 CPU 处理时间的,这些软件行为常常会给您带来大麻烦。此外不要随便优化您的系统。

## **5** 下载 **VirtualBox**

首先您需要根据自己的操作系统类型、选择下载合适版本的 VirtualBox 及附加文件。下载 最好选择官方的发布网站,这样可获得最新版本的、并且没有被乱改过的安装包,官方下载链 接为: <https://www.virtualbox.org/wiki/Downloads>, 除了 VirtualBox 安装包外、还至少需要下载 扩展包,对于 VirtualBox 5.0 for Windows 的版本、下载内容一般包括:

- VirtualBox 5.0.10 for Windows hosts (虚拟机软件)
- VirtualBox 5.0.10 Oracle VM VirtualBox Extension Pack (扩展包)
- User Manual (用户手册)

以上文件下载后、为便于保存和管理、建议集中放于一个以软件名称和版本命名的文件夹中, 安装时也容易找到。

# **6** 安装 **VirtualBox**

本教程以 VirtualBox 5.0.10-104061 的版本作为基础进行讲解, 安装时双击下载的安装包进 行安装,这个版本的安装包名称为:

VirtualBox-5.0.10-104061-Win.exe

双击这个安装程序、这个安装程序启动后会出现下图所示的安装窗口,点击 Next 继续:

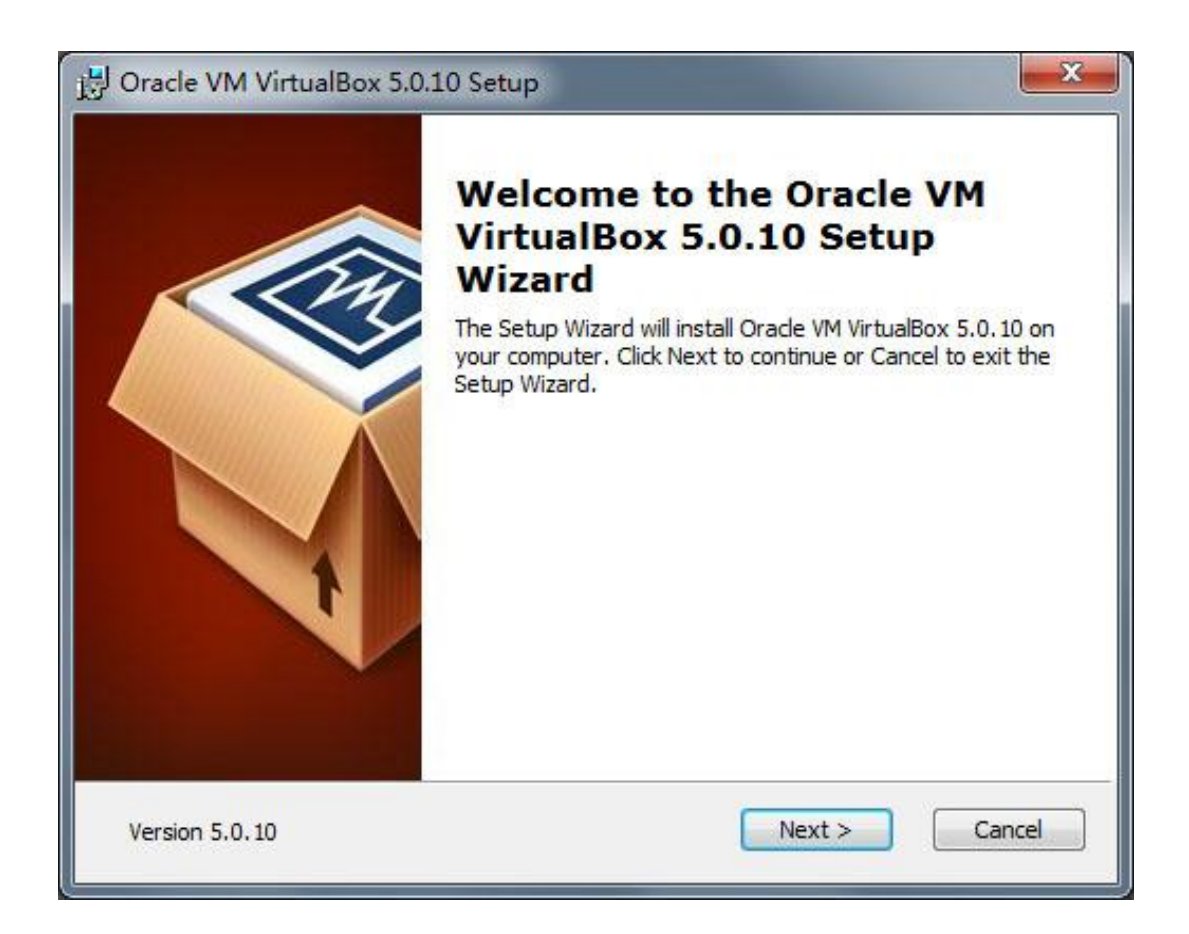

出现下面的窗口时点击 Next 继续安装即可:

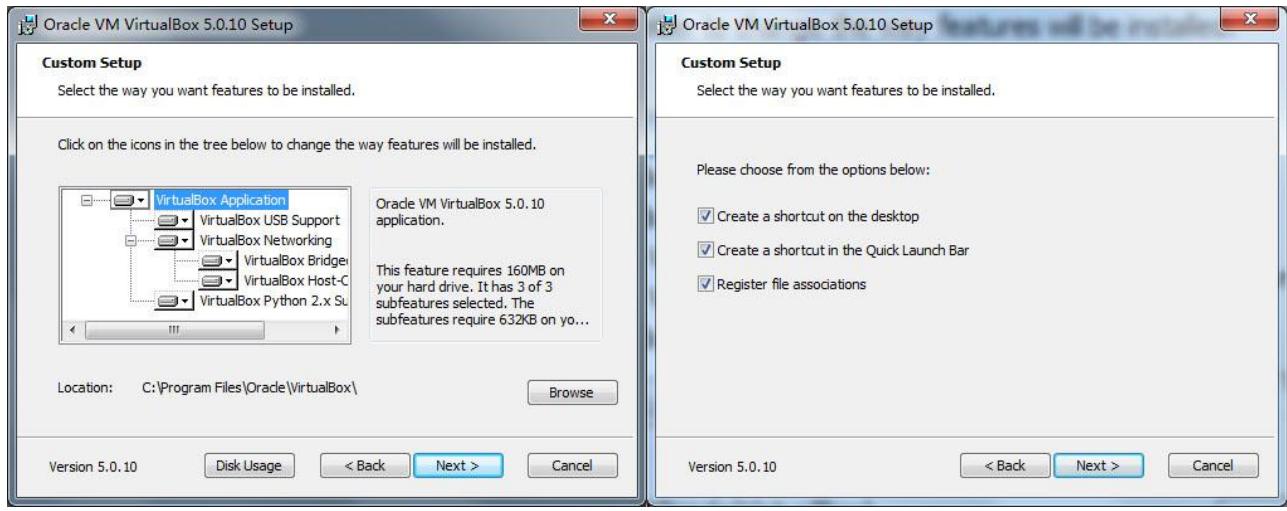

下面的警告窗口告诉您,安装虚拟机的网络组件时、会复位并且暂时断开当前计算机的网络链 接。如果您现在正在下载文件或者访问网络资源,那么相关连接将会被断开。如果没问题就点 击 Yes 继续。

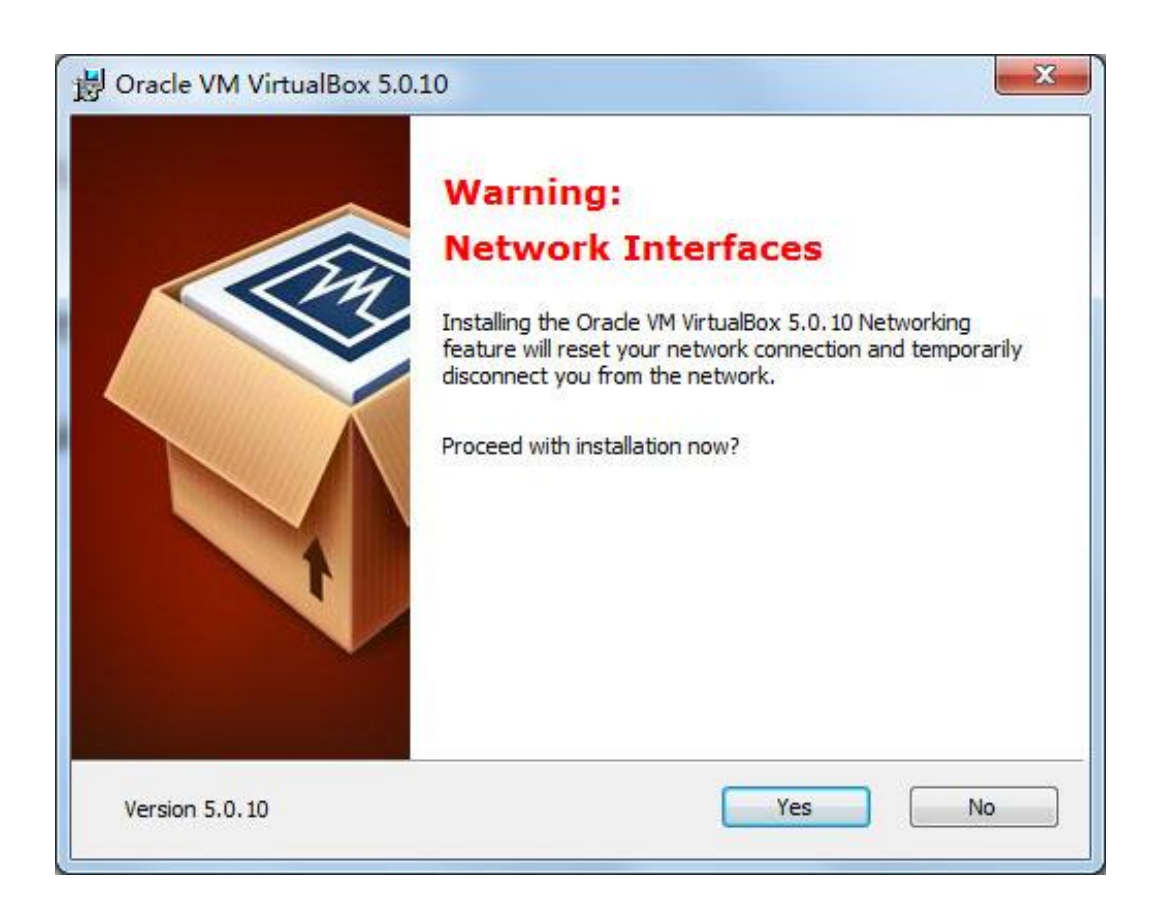

下面的窗口出现时当然点击 Install 继续安装。

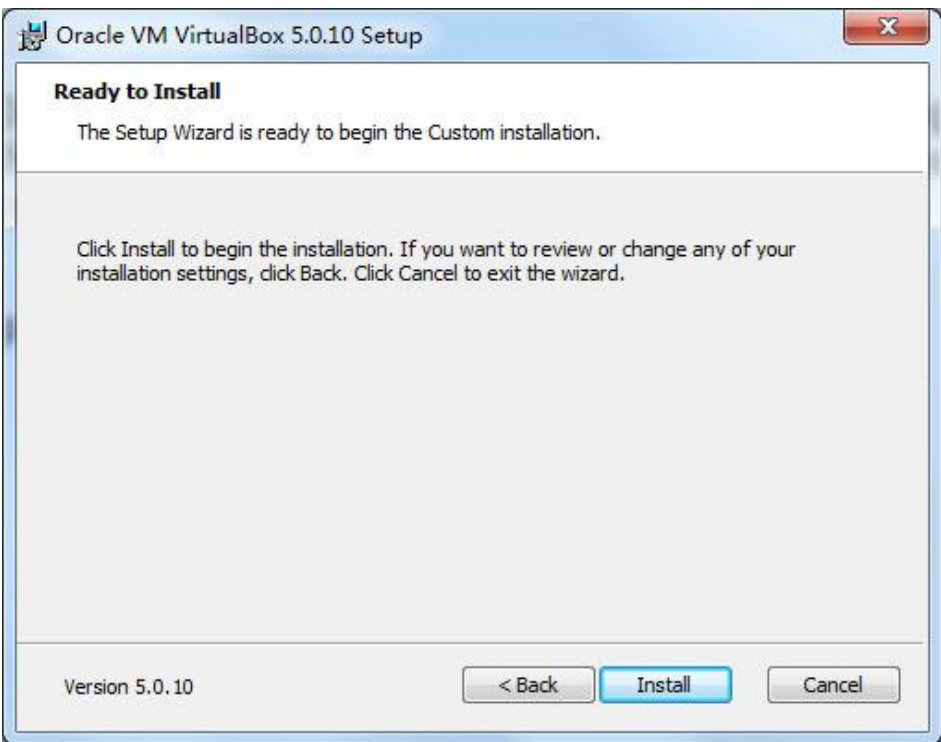

下面的窗口出现时等待安装完成。

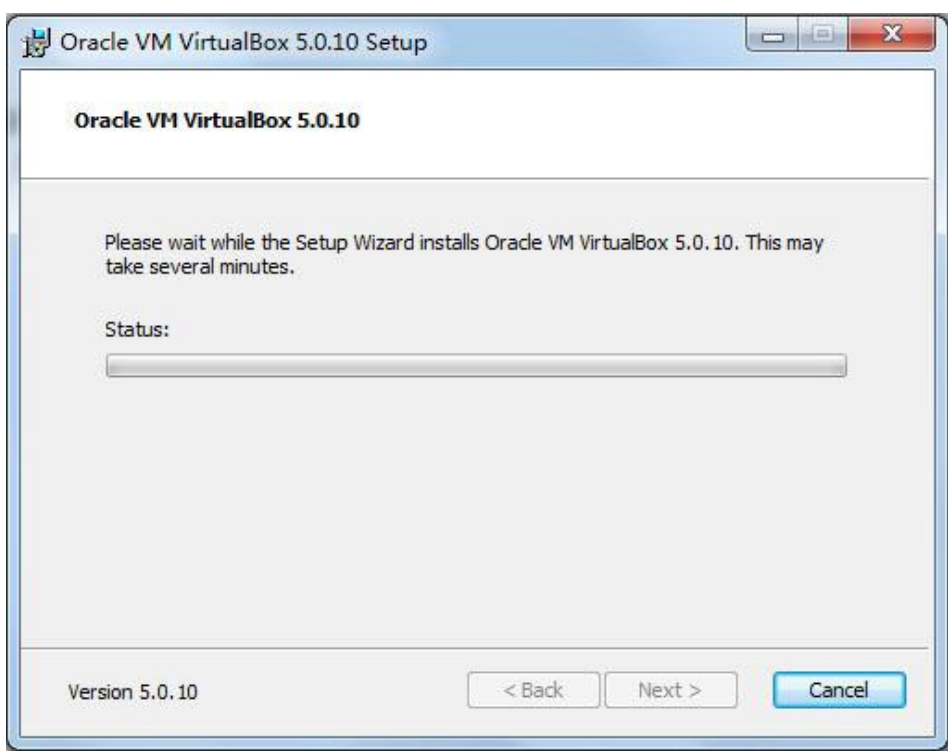

出现下面的窗口时,表示安装程序需要安装 VirtualBox 相关驱动程序和服务,不要犹豫、统统 点击安装即可。

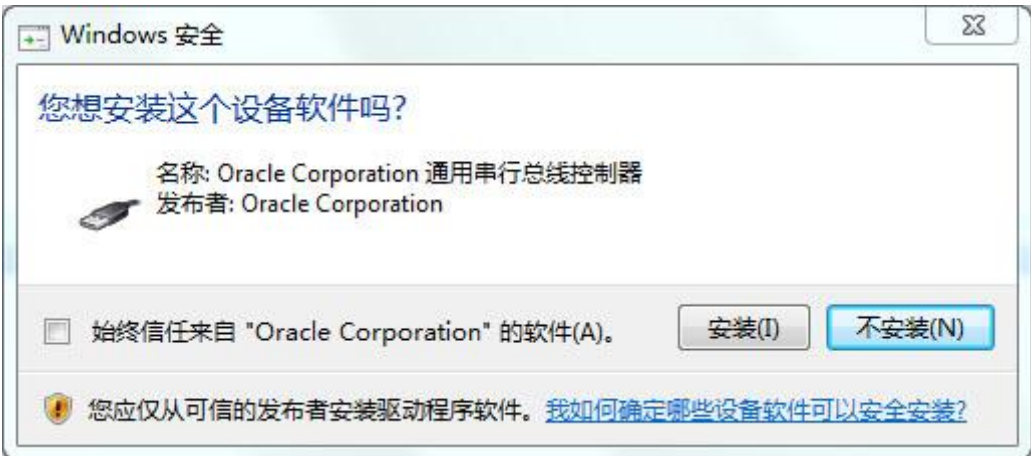

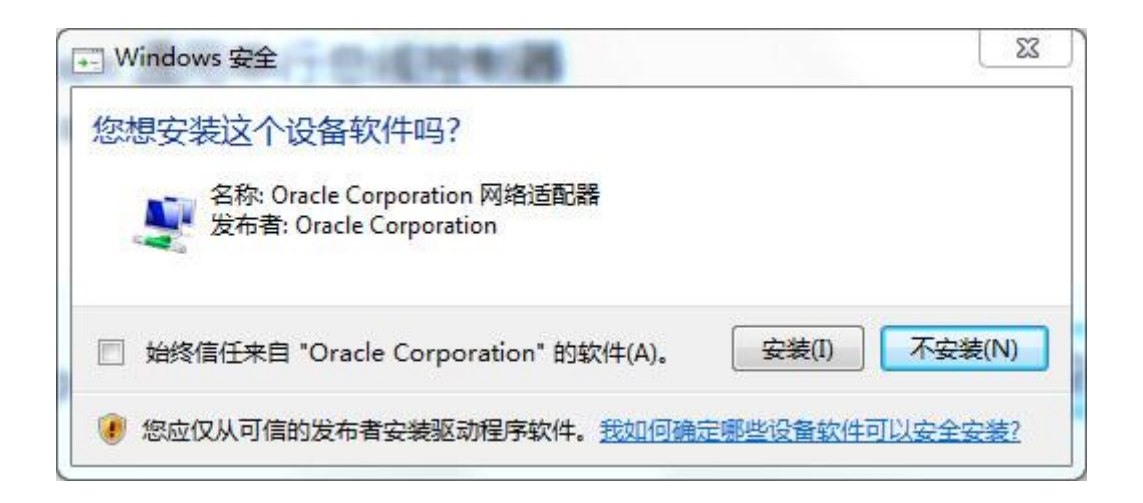

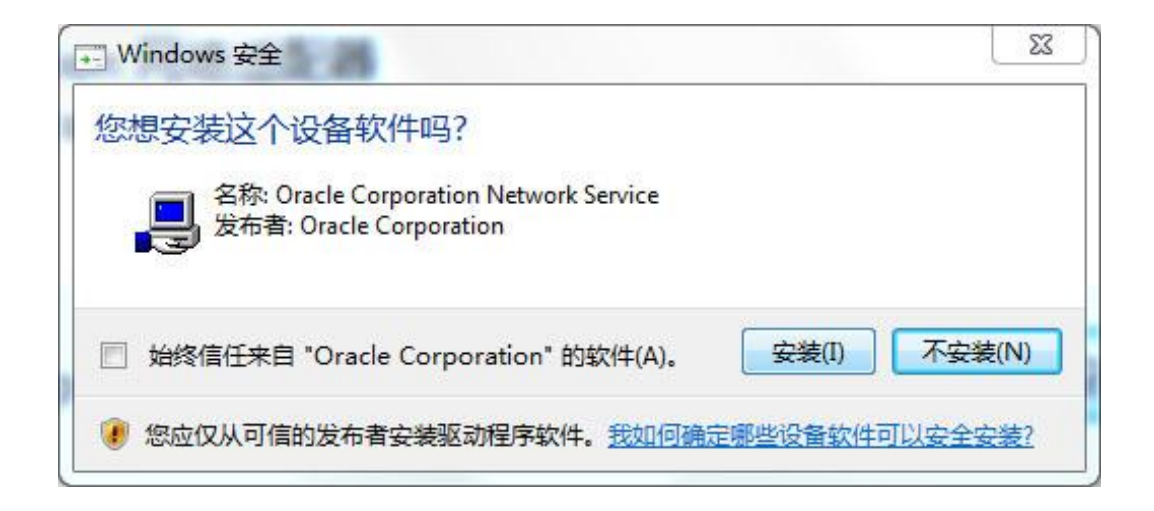

最后来到下面的窗口,点击 Finish 完成安装。

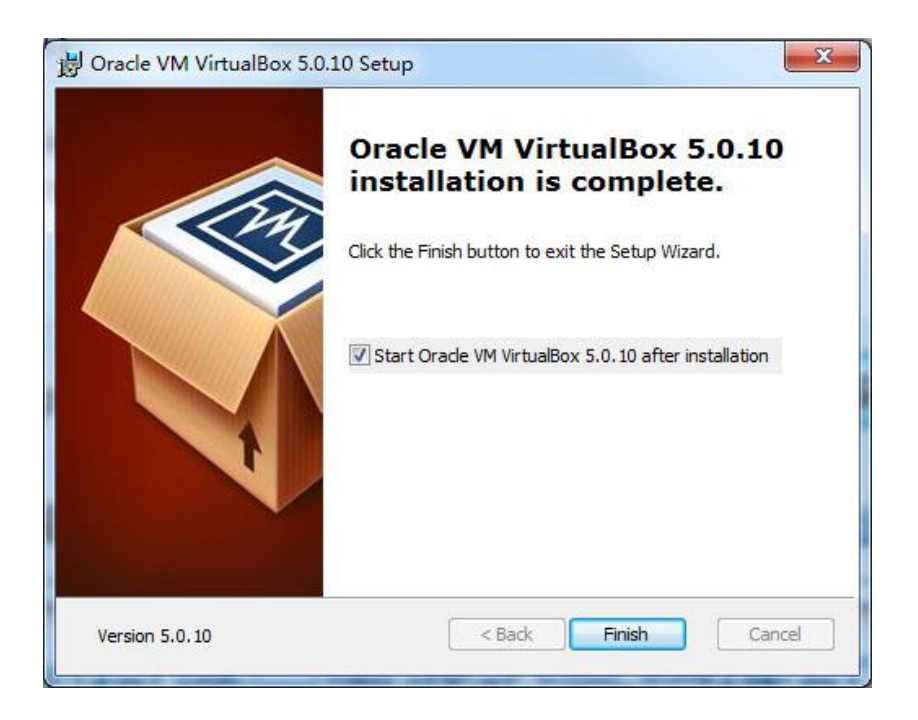

到此 VirtualBox 的主程序部分就安装完毕了,下一步继续安装扩展包,扩展包不是可选择 安装的,主程序包一旦安装后完成就一并安装这个扩展包:

Oracle\_VM\_VirtualBox\_Extension\_Pack-5.0.10-104061.vbox-extpack

双击上面的扩展包文件名,启动扩展包的安装程序。首先出现的是许可声明窗口:

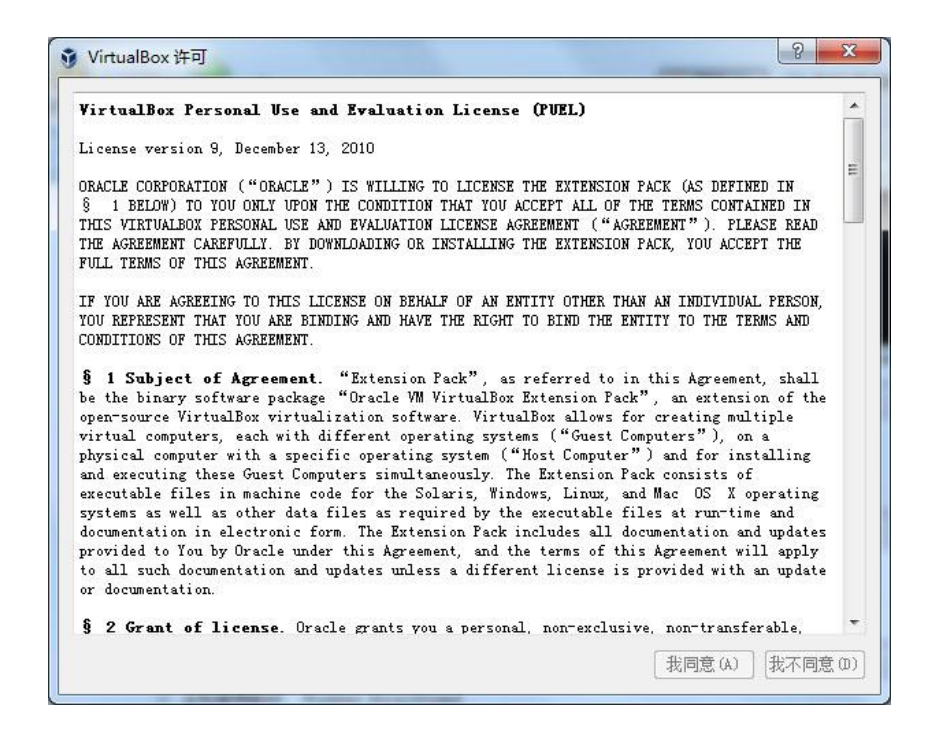

这个窗口上的"我同意"按钮是灰色无效的、无法点击。您必须把窗口右边的滚动条移动 到最底部它才会变成有效状态,变成有效状态后点击"我同意"即可继续安装。

 $|2|$ × VirtualBox 许可 other materials delivered under this Agreement are subject to U.S. export control laws and  $\left| \right\rangle$ may be subject to export or import regulations in other countries. You agree to comply strictly with these laws and regulations and acknowledge that you have the responsibility to obtain any licenses to export, re-export, or import as may be required after delivery to you. § 9 U.S. Government Restricted Rights. If the Extension Pack is being acquired by or on behalf of the U.S. Government or by a U.S. Government prime contractor or subcontractor (at any tier), then the Government's rights in the Extension Pack and accompanying documentation will be only as set forth in this Agreement; this is in accordance with 48 CFR 227.7201 through 227.7202-4 (for Department of Defense (DOD) acquisitions) and with 48 CFR 2.101 and 12.212 (for non-DOD acquisitions). § 10 Miscellaneous. This Agreement is the entire agreement between you and Oracle relating to its subject matter. It supersedes all prior or contemporaneous oral or written communications, proposals, representations and warranties and prevails over any conflicting or additional terms of any quote, order, acknowledgment, or other communication between the parties relating to its subject matter during the term of this Agreement. No modification of this Agreement will be binding, unless in writing and signed by an authorized representative of each party. If any provision of this Agreement is held to be unenforceable, this Agreement will remain in effect with the provision omitted, unless omission would frustrate the intent of the parties, in which case this Agreement will immediately terminate. Course of dealing and other standard business conditions of the parties or the industry shall not apply. This Agreement is governed by the substantive and procedural laws of California and you and Oracle agree to submit to the exclusive jurisdiction of, and venue in, the courts in San Francisco, San Mateo, or Santa Clara counties in California in any dispute arising out of or relating to this Agreement. 我同意(A) 我不同意(D)

等到安装完成后点击确定。

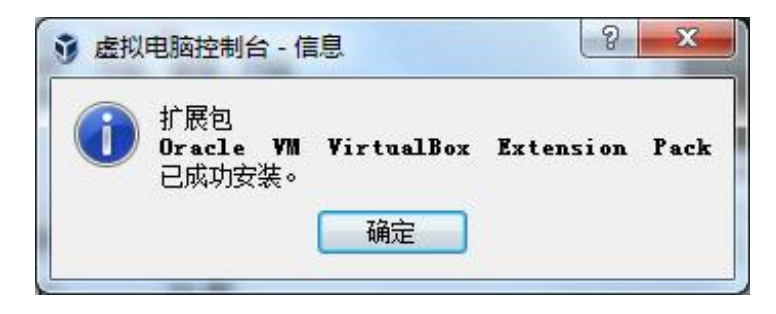

# **7** 创建虚拟机

首先双击 VirtualBox 的程序图标"Oracle VM VirtualBox", 启动 VirtualBox 管理器:

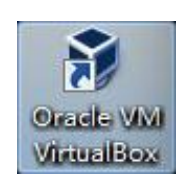

程序启动后出现下面的 VirtualBox 管理器窗口:

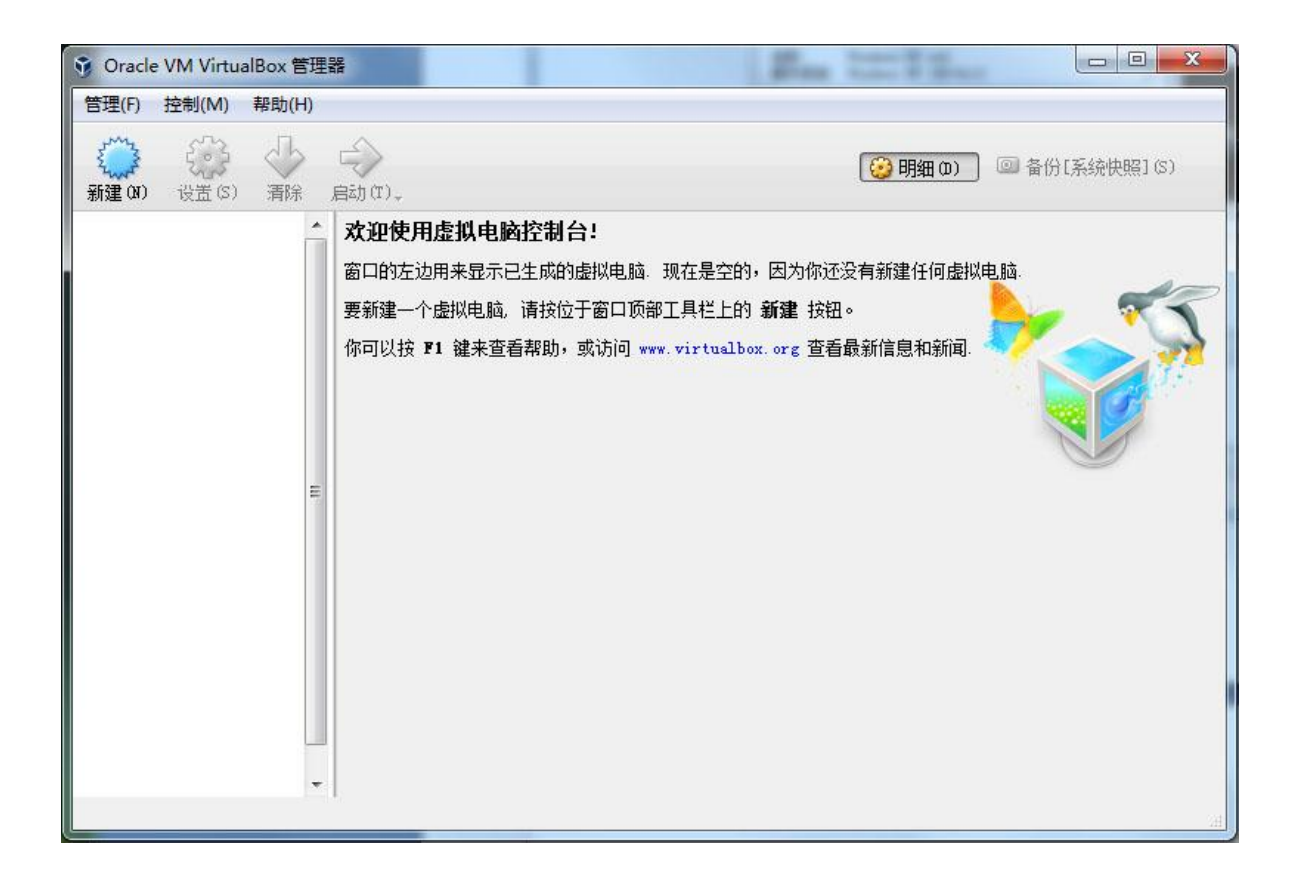

上图虚拟机管理器的左边栏是显示已创建的虚拟机列表栏,上图显示是空的、即表示没有 创建任何虚拟机。现在我们就创建一台虚拟机。点击窗口上方的"新建(N)"按钮即可开始新 虚拟机的创建过程。创建虚拟机时将出现一系列的参数设置向导窗口,首先出现的窗口如下:

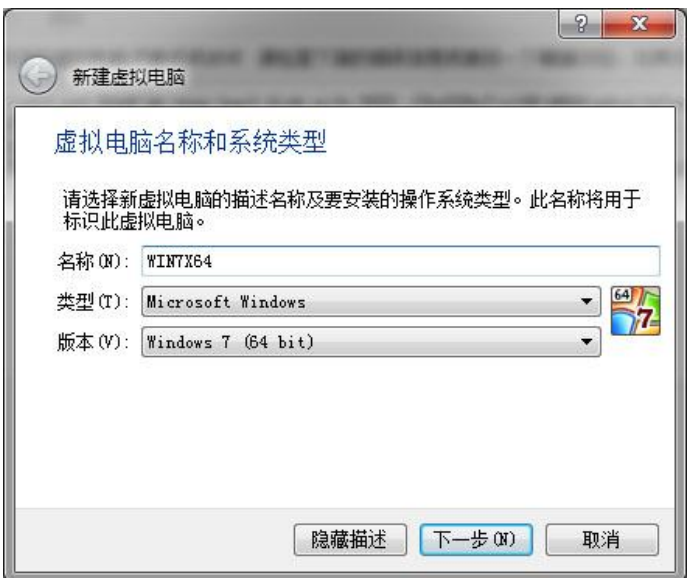

在这个向导窗口中您需要输入新虚拟机的名称,选择准备安装的操作系统类型和准备安装 的操作系统版本。虚拟机创建向导会根据这些选择配置合理的新虚拟机参数。这里我们输入名 称为 WIN7X64,类型选择为 Microsoft Windows, 版本选择为 Windows 7 (64bit), 输入并且选择 好后、点击"下一步(N)"将出现下面的向导窗口:

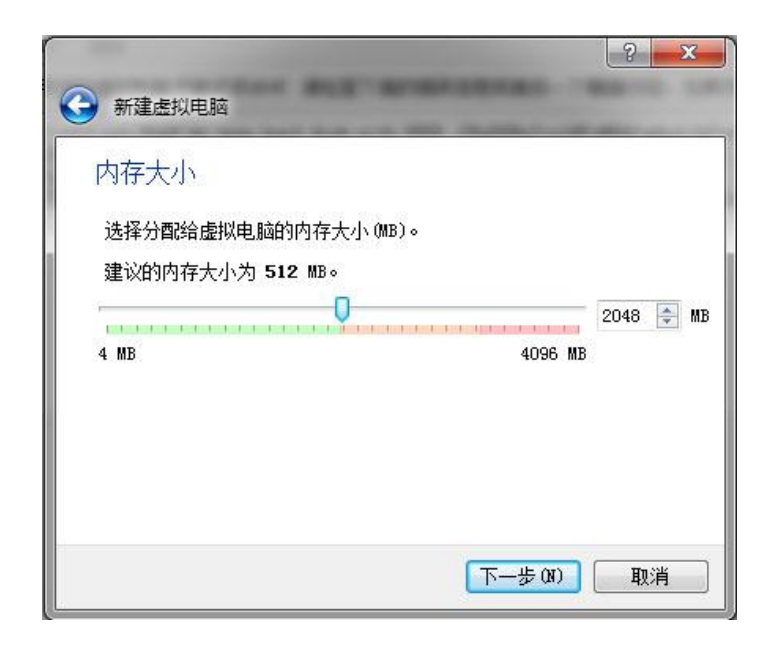

在上面的向导窗口中我们需要设置新虚拟机需要的内存大小,因为虚拟机是和宿主计算机 共用物理内存的、因此所设置的内存大小一般不超过宿主计算机总内存的一半,至少要保留足 够的内存给宿主计算机,否则一旦虚拟机启动后、宿主计算机会因为缺少内存而无法正常运行, 设置好后点击"下一步(N)"按钮继续。

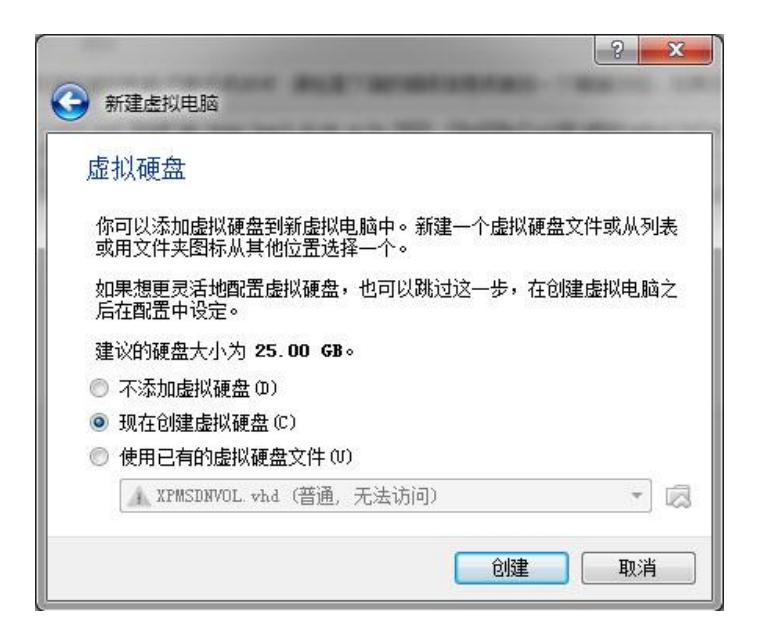

在上面的向导窗口中我们需要设置挂载于新虚拟机上的硬盘,有三个选项:不添加虚拟硬 盘(D)、现在创建虚拟硬盘(C)和使用已有的虚拟硬盘文件(U)。

如果选择不添加虚拟硬盘(D)、那么我们应该在虚拟机创建好以后再添加硬盘,或者我们创 建一个无硬盘的虚拟机,然后让虚拟机以其他方式启动操作系统,比如从 U 盘、光盘或者网络 启动操作系统。

如果选择使用己有的虚拟硬盘文件(U),向导将会打开一个文件选择窗口、让你在宿主计算 机的文件夹中选择一个已存在的虚拟硬盘文件。

本列中我们选择现在创建虚拟硬盘(C)这个选项,然后点击创建按钮,屏幕出现下面的虚拟 硬盘创建向导窗口:

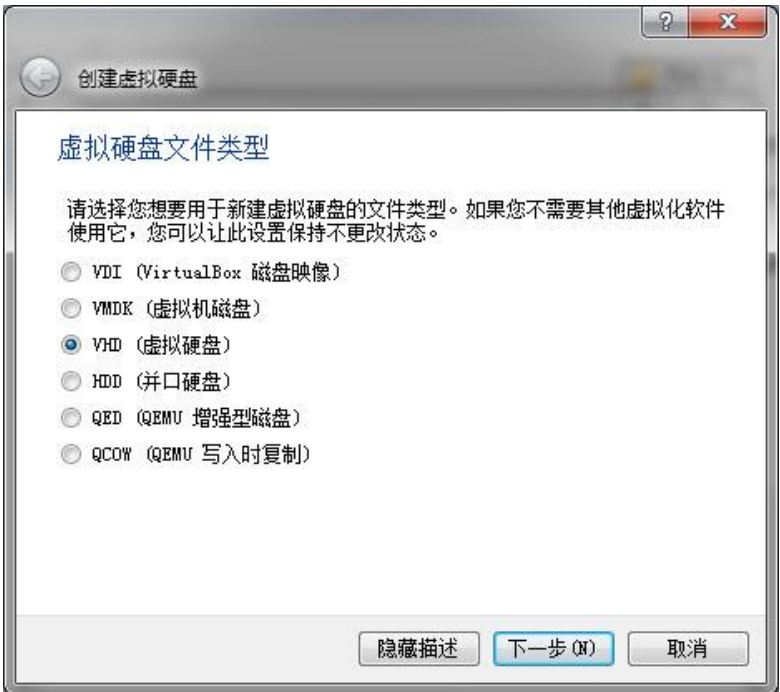

在上面的虚拟硬盘创建窗口中本例子选择了.VHD 的虚拟硬盘格式,这种格式通用性好些, 可以用于VirtualBox、Virtual PC、VMWare等虚拟机软件中,当然也可以选择VirtualBox默认的.VDI 格式或者其他的格式,选择好后点击下一步(N)。

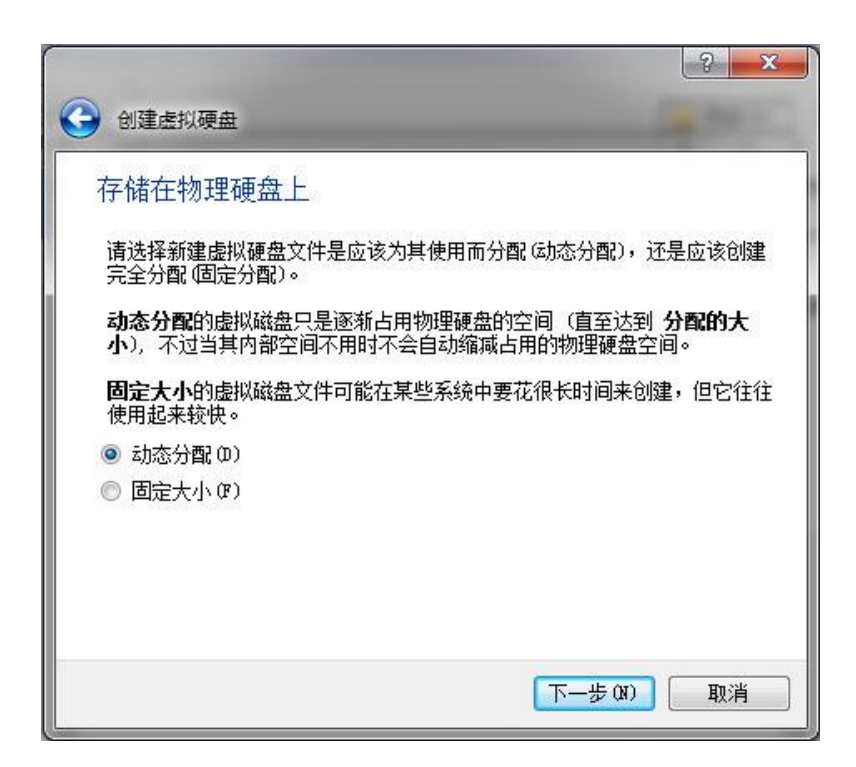

虚拟硬盘是把存储在宿主计算机上的一个虚拟硬盘文件虚拟成一个磁盘驱动器,建立虚拟

硬盘实际上就是建立这个虚拟硬盘文件。上图的向导窗口用于选择虚拟硬盘的存储空间分配方 式、也就是虚拟硬盘文件所占空间的分配方式,其中的选项有:动态分配(D)和固定大小(F)。

动态分配是指所创建的虚拟硬盘文件的占用空间是动态分配的,随虚拟硬盘存储数据量的 增加需求来动态增加分配量。假设您创建了一个 50GB 的虚拟硬盘, 然后采用动态分配方式, 虚拟硬盘中如果只存储量了1GB的数据,那么这个虚拟硬盘文件一般只有1GB多点而不是50GB 的固定大小,这种方式比较节省宿主机的物理硬盘空间。

固定方式是指所创建的虚拟硬盘文件的占用空间是固定分配的,如果你建立的虚拟硬盘是 50GB 的、那么虚拟硬盘文件就固定分配到 50GB 的大小,理论上、固定方式的访问速度会快一 些。

对于动态分配、需要注意的是:如果在虚拟机中删除了虚拟硬盘中的数据,虚拟硬盘文件 是不会跟着动态变小的,也就是只会动态变大不能动态变小。例如:建立了一个 50GB 的虚拟 硬盘,采用动态分配,挂载到虚拟机上,然后向这个虚拟硬盘拷贝 50GB 的数据,这个虚拟硬 盘对应的虚拟硬盘文件就动态分配到 50GB,然后删除这个虚拟硬盘中的 25GB 的数据后、对应 的虚拟硬盘文件没有跟着变小而是始终保持 50GB 的大小。虚拟硬盘分配方式选择好后点击下 一步(N)。

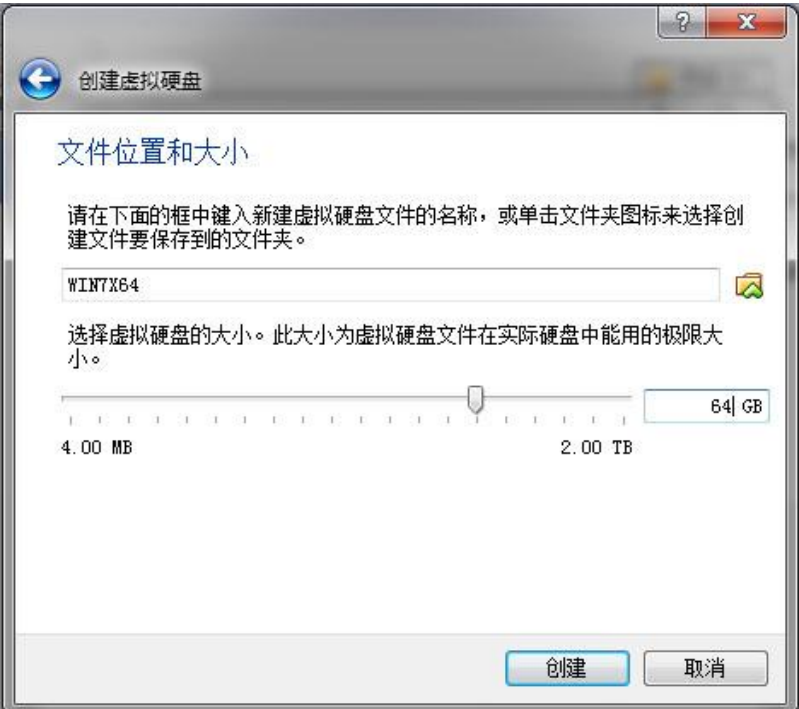

上图的向导窗口让我们选择当前正在创建的虚拟硬盘需要多大的容量。这个一般按照操作 系统、应用软件和保留空间的总容量来计算,如果是安装 Windows XP 操作系统和一般办公软 件、通常需要 10GB 以上, 如果是安装 Windows 7 操作系统和一般办公软件、通常需要 25GB 以上。如果以后需要拷贝部署这个虚拟磁盘,那么容量应该尽量设小些、只要能满足实际空间 需要即可。设置好容量后点击创建。

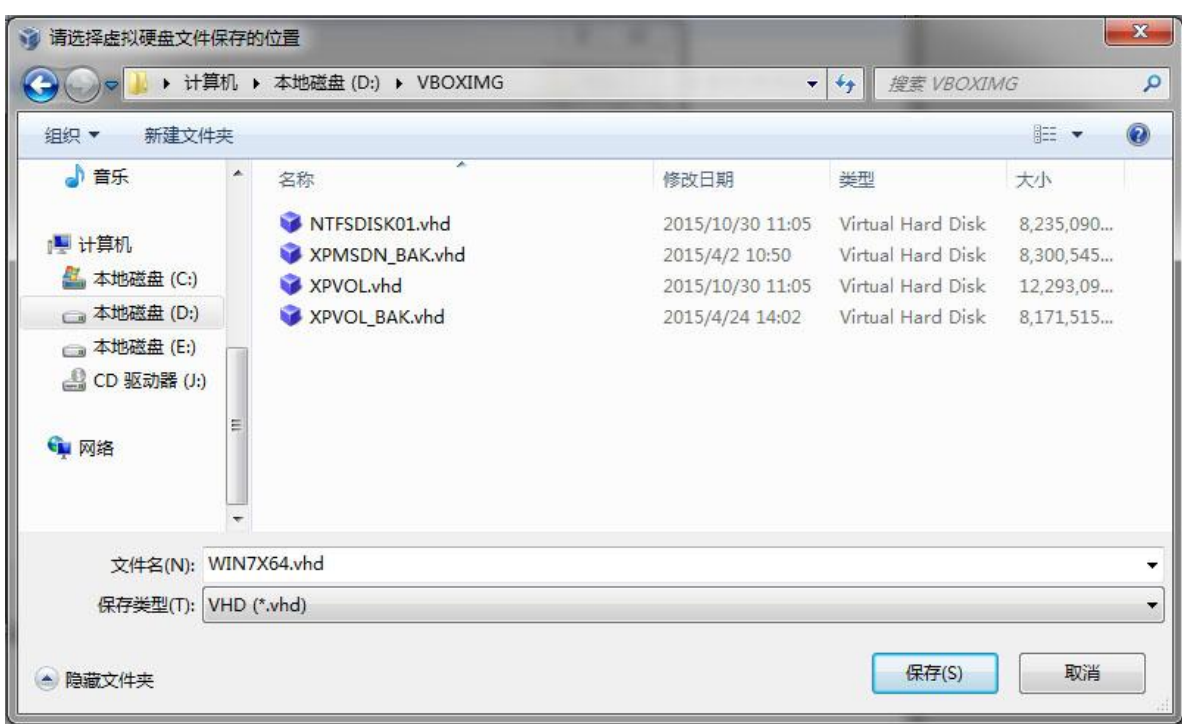

随后出现上面的窗口让我们选择虚拟硬盘的创建路径和文件名,我们选好路径并输入虚拟 硬盘文件的文件名后点击保存。这时在这个路径下就会生成一个虚拟硬盘文件、本例是.VHD 的 文件。

选择路径时需要特别注意的是:因为虚拟硬盘文件较大、因此最好放到宿主计算机上的 NTFS 磁盘分区中而不要放在 FAT32 的磁盘分区中,建议宿主计算机的磁盘全部使用 NTFS 的磁 盘分区。

虚拟硬盘创建完成后,虚拟机也就创建完成了,在虚拟机管理器中我们就能看到新创建好 的名为 WIN7X64 的虚拟机图标, 到此、一个虚拟机就创建完成了。下一步我们将对刚创建好的 虚拟机进行进一步的配置。

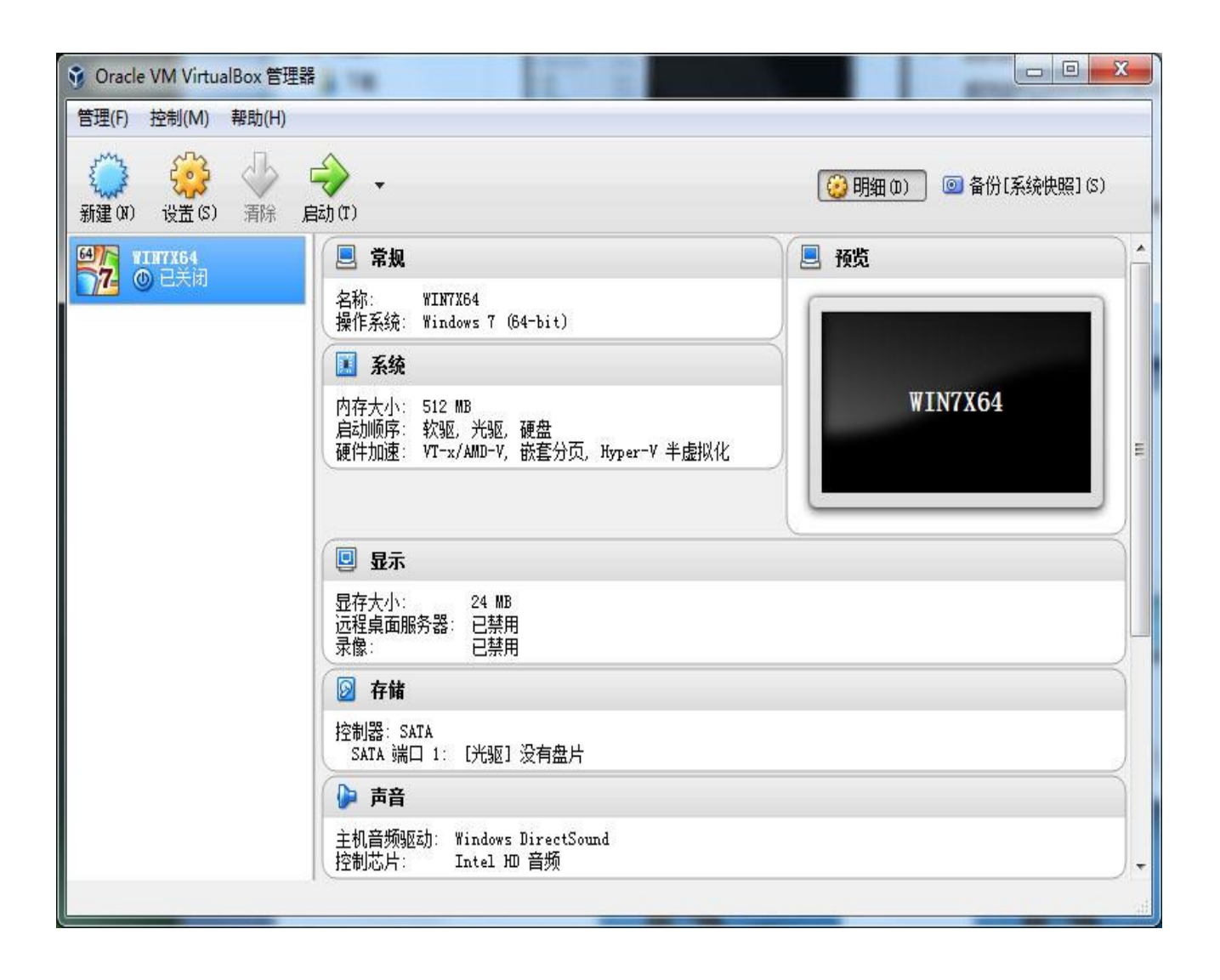

# **8** 配置虚拟机

虚拟机建立完成后、基本的设置就已经完成了,为了更好的运行虚拟机、我们还需要修改 一些配置参数、以满足实际运行需要,或特殊需要。

首先打开 VirtualBox 虚拟机的管理器,在左边的虚拟机列表栏中把需要配置的虚拟机单击 为选中状态,如下图所示,然后点击设置(S)按钮。

这里点击设置(S)按钮时出现的配置窗口是针对选中的那台虚拟机的,所以必须先选择好将 要配置的那台虚拟机。

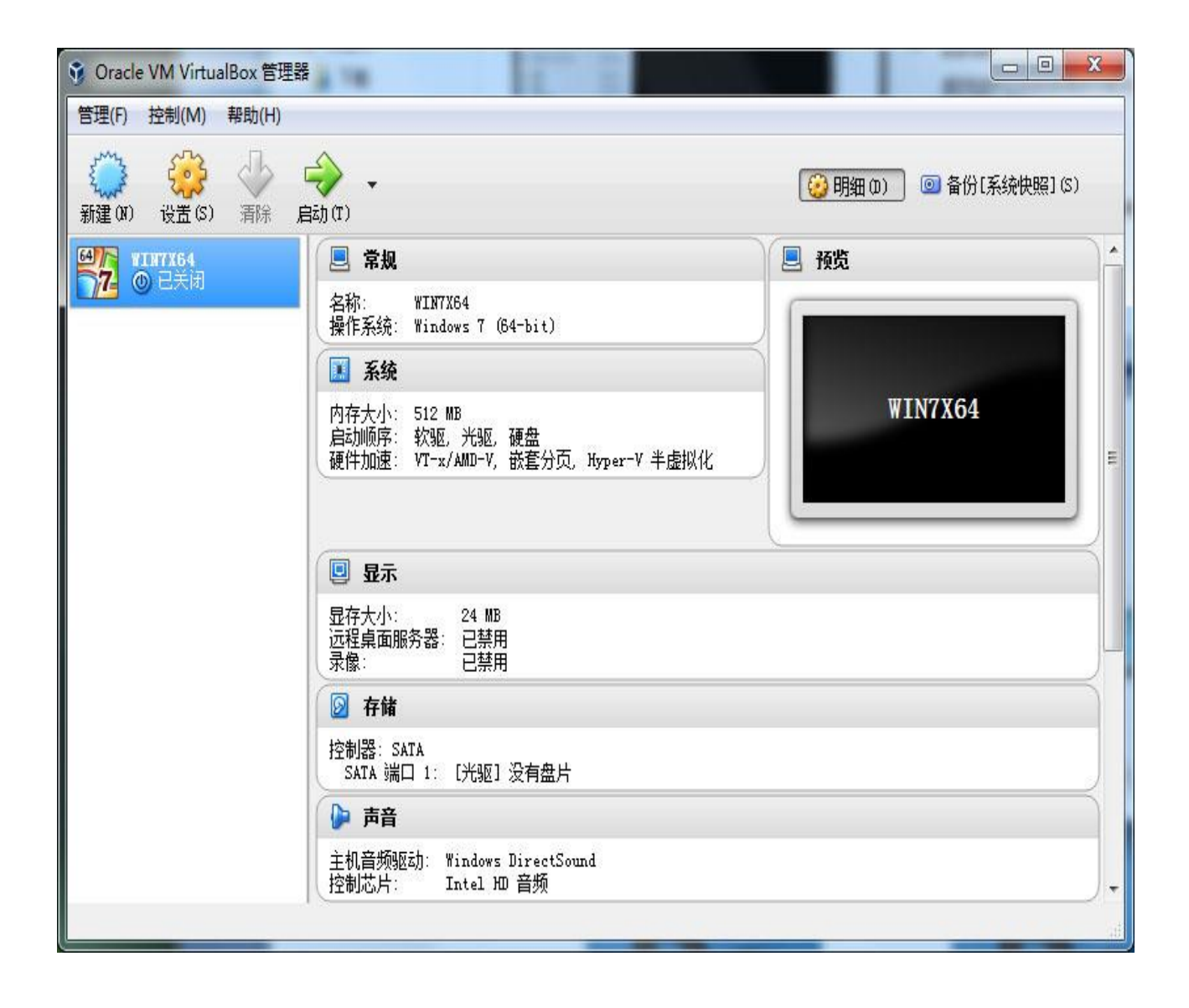

点击设置按钮后出现对应虚拟机的配置窗口。

#### **8.1** 常规配置类

常规配置类包括"基本"、"高级"和"说明"配置卡,其中基本配置卡中的版本关系到 需要虚拟 64 位的还是 32 位的 X86 处理器, 高级配置卡关系到虚拟机和宿主机之间的文件共 享功能。

#### **8.1.1** 常规配置类中的基本配置卡

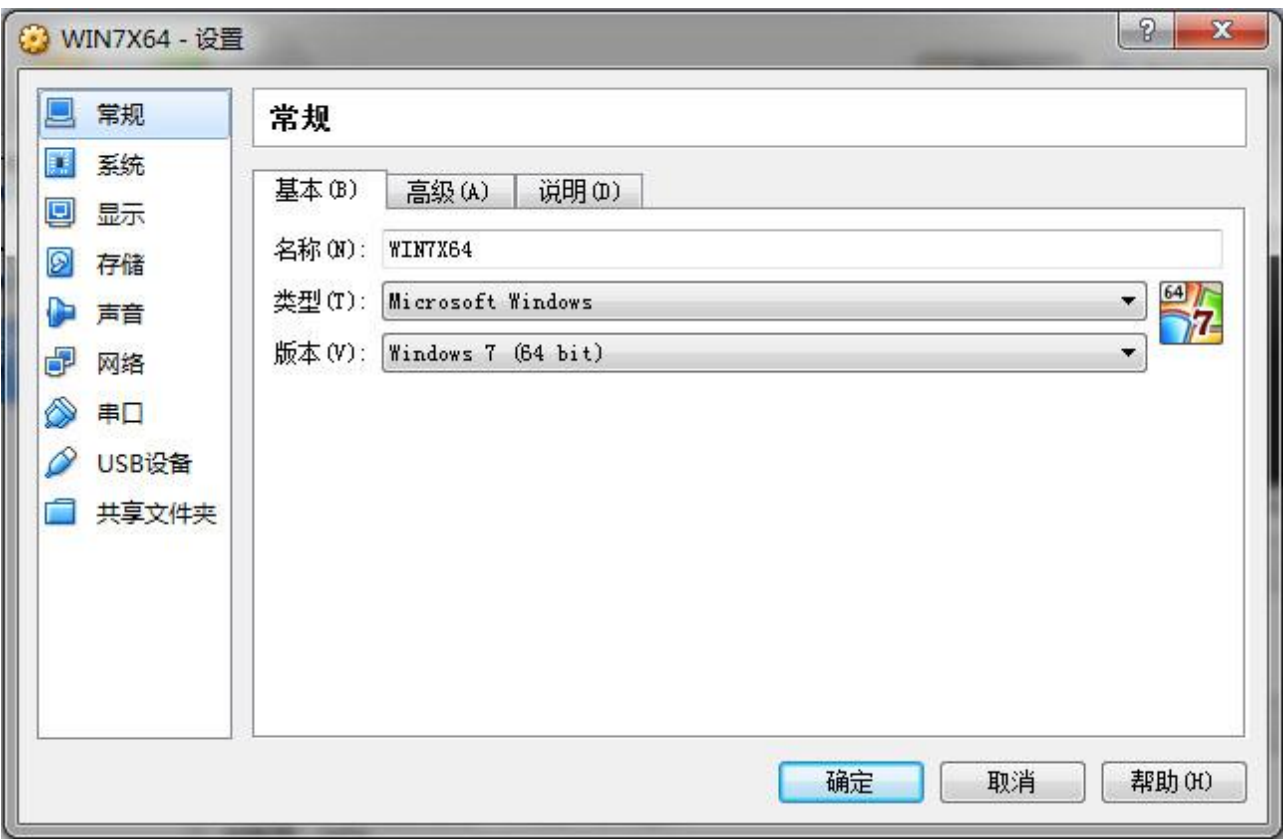

基本配置卡上的配置项是在建立虚拟机时设置的、其中的"名称" 是虚拟机的名称。而 "类型"和"版本" 是你准备安装到虚拟机中的操作系统类型和版本,这两个选项关系到虚 拟机软件如何虚拟这台虚拟机。这三个参数一般都不需要修改、也不应该修改,核对一下即可。 如果有误、情愿重新建立虚拟机、因为这些参数还牵连到虚拟机配置定义文件的存放路径、配 置定义文件名以及其他配置参数,在这里修改容易造成路径和名称上的匹配混乱。

#### **8.1.2** 常规配置类中的高级配置卡

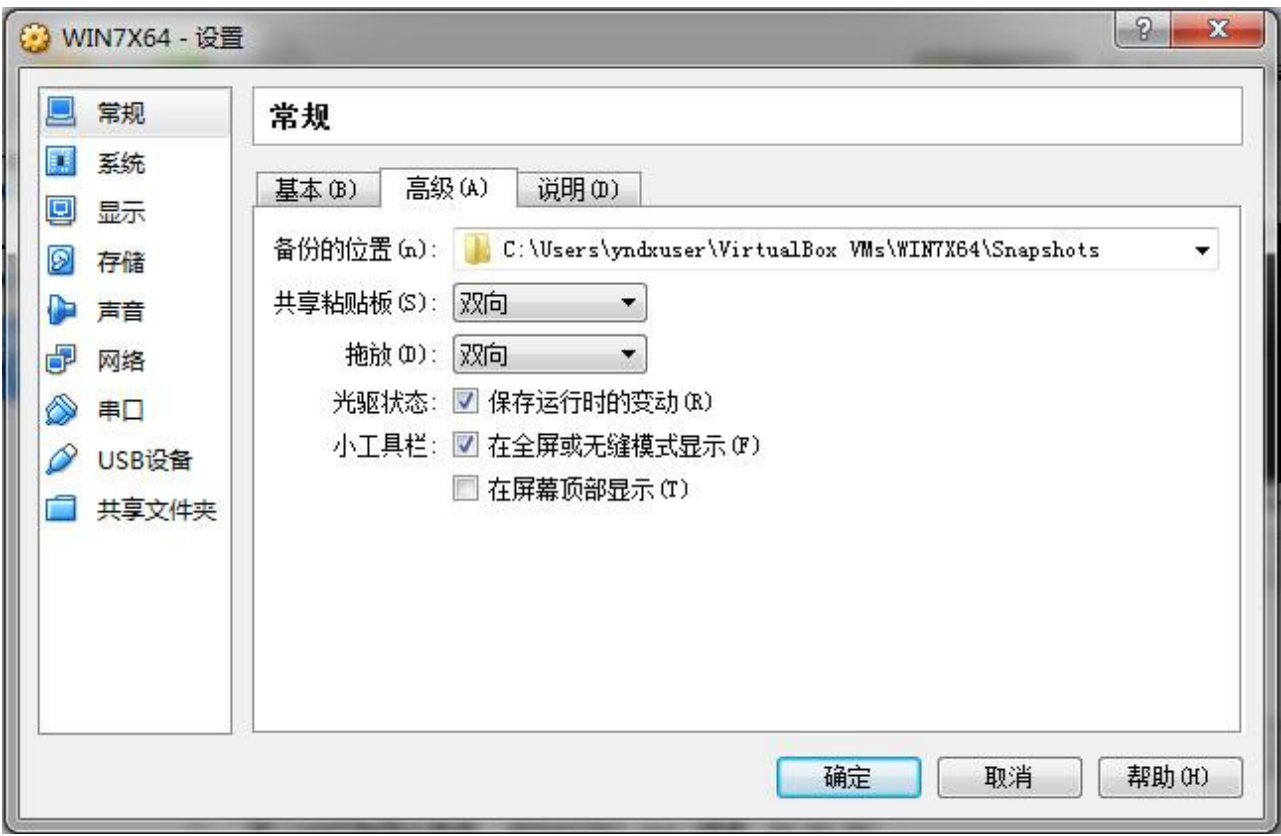

高级配置卡中的"共享粘贴板"和"拖放"都改为双向,这两个设置是为了让您在虚拟机 和宿主机之间双向共享粘贴板和双向自由拖放文件而设置的、拖放文件就是通过拖放来相互拷 贝文件。其他的较直观按图勾选即可。

### **8.1.3** 常规配置类中的说明配置卡

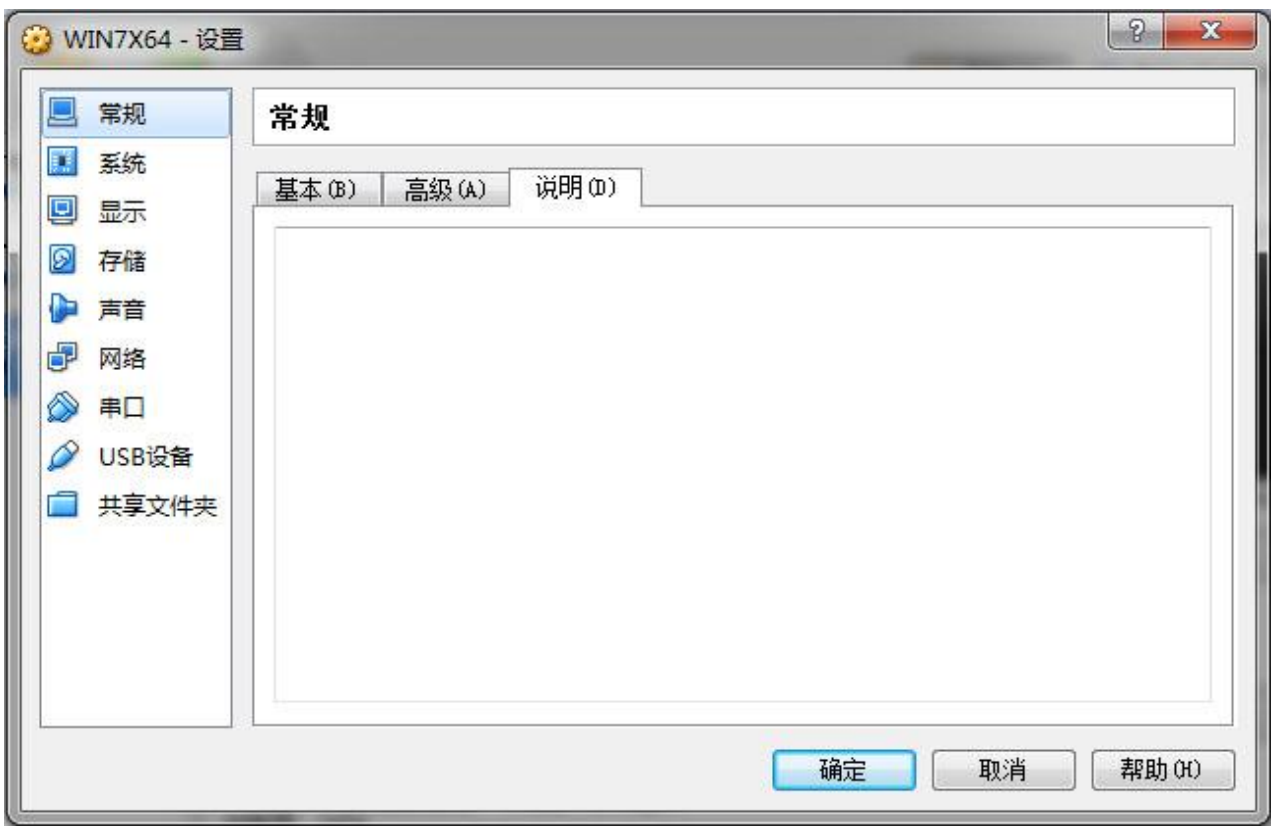

说明配置卡用于写入一些关于这台虚拟机的说明文字,这个您可随意、不写也可以,默认 就是空白的。

#### **8.2** 系统配置类

系统配置类包含虚拟机的系统类配置项目,包括"主板"、"处理器"和"硬件加速"配 置卡,其中的配置关系到虚拟机的实际运行性能。

主板配置卡内的配置项:"芯片组"和"扩展特性"对虚拟机操作系统的拷贝部署有较大 的影响,部署目标的这些虚拟机配置项应该和部署源的保持一致。

#### **8.2.1** 系统配置类中的主板配置卡

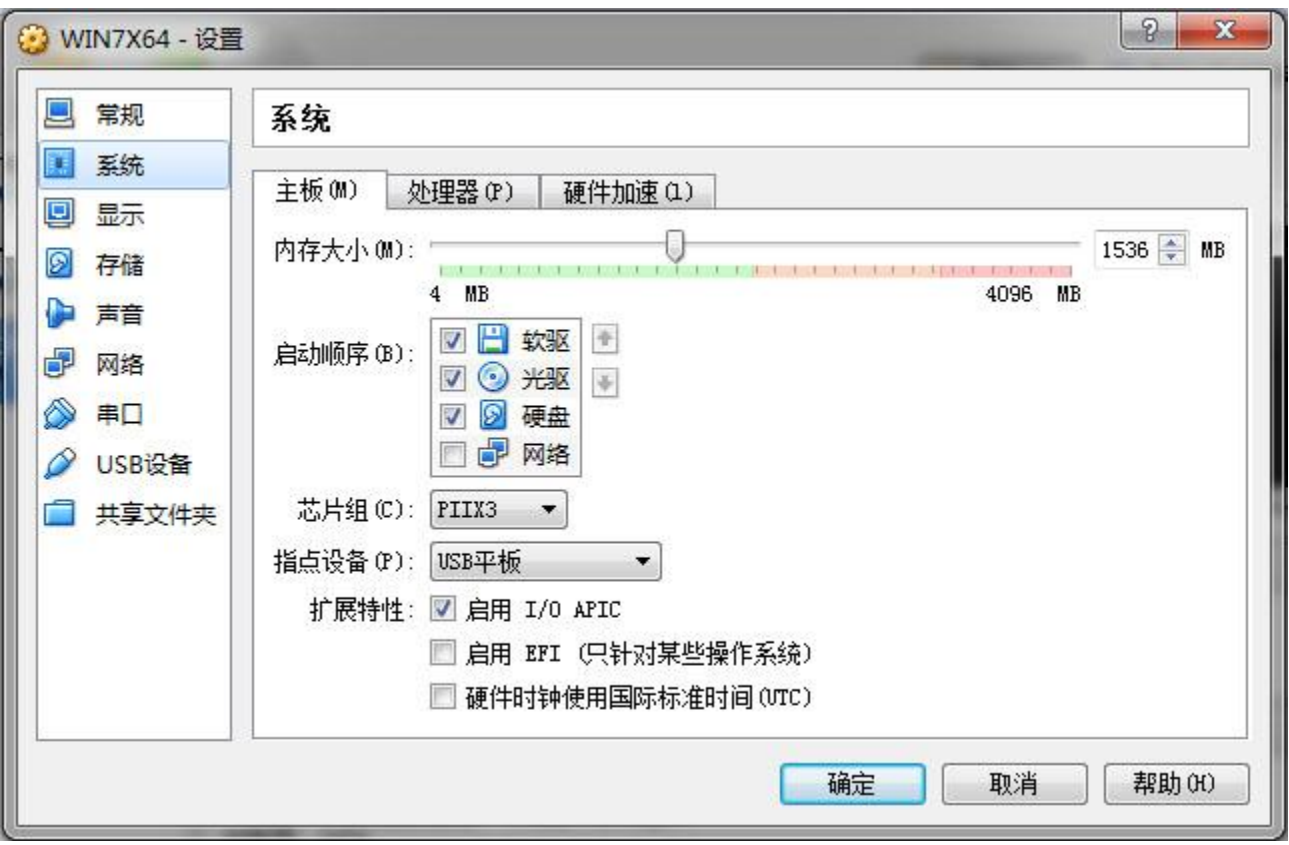

主板配置卡上的"内存大小"配置项是配置虚拟机内存大小的,当然您会希望越大越好, 但是、因为虚拟机将会与宿主机共同分享有限的物理内存,因此、设置时不要超过数值滑动条 的绿色范围,否则将造成宿主计算机因为缺少内存而无法良好地运行,如果宿主机安装的是 Windows 7 x64 的系统、保证 2GB 的内存是必须的。在这里我们就能体会到宿主计算机建议配 8G 以上内存、同时安装 64 位操作系统的原因了。

主板配置卡上的"启动顺序"是指当虚拟机启动时、按照这个顺序查找第一个可以启动操

作系统的存储设备或者网络设备,然后从这个设备启动操作系统。

主板配置卡上的"芯片组"是指虚拟机主板上的主要集成电路芯片组,在这里当然是指虚 拟这样的芯片组。按默认的"PIIX3"设置即可,这是因为设置为 PIIX3 时、安装对应的驱动程 序将会较简单。下拉选择项中还有 ICH9 芯片组可以选择,ICH9 是一种 Intel 芯片组的名称。

如果您以后要拷贝部署这台虚拟机上的系统虚拟硬盘、即:把安装有操作系统的虚拟硬盘 文件拷贝部署到其他宿主计算机中的虚拟机上运行时、其他宿主计算机中、相应虚拟机的这个 "芯片组"设置应该一致,否则可能无法运行,或者需要重新安装芯片组驱动才能运行。

主板配置卡上的"指点设备"是指鼠标和触摸屏一类的点输入设备,下拉选项有: PS/2 鼠 标、USB 触控和 USB 多点触控,一般选择 PS/2 鼠标。除非你的宿主计算机有触摸屏。

主板配置卡上的"扩展特性"下面是一些零散的配置项。包括:"启用 I/O APIC"、"启用 EFI" 和 "硬件时钟使用国际标准时间(UTC)", 下面分别进行介绍:

扩展特性下面有 "启用 I/O APIC" 其中的 I/O APIC 是高级可编程中断控制器的 "输入/输 出"管理系统,通过这个系统向多个 CPU 分发中断的处理任务。如果在后面的处理器设置中、 处理器数量需要设置成多 CPU 时、就必须把这里的 I/O APIC 勾选已设置为启用。如果是单 CPU 的情况、一般可以把 I/O APIC 禁用,因为单 CPU 时、启用 I/O APIC 对于部分低版本的操作系统 来说没什么作用、同时会稍微降低系统性能。 需要注意的是:虚拟机安装 Windows 7 操作系 统时、无论是否设置了单 CPU 都必须开启 I/O APIC, 否则可能出错、连安装都无法进行。

扩展特性下面有 "启用 EFI" 的选项、其中 EFI 是 Extensible Firmware Interface 的缩写、 即扩展固件界面。固件界面主要是用来启动操作系统的,传统固件界面的功能由 BIOS 负责完 成,现在的一些计算机为了扩展启动操作系统的能力、并且添加管理功能等,增加了这种扩展 固件界面,需要注意的是、有很多操作系统不支持 EFI 的启动方式。因此最好禁用该选项。

扩展特性下面有 "硬件时钟使用国际标准时间(UTC)" 、这个选项未选中时使用本地时间。 如果虚拟机准备安装 UNIX 系统、这里就勾选, 如果准备安装 Windows 系统、这里就不勾选而 使用本地时间。

#### **8.2.2** 系统配置类中的处理器配置卡

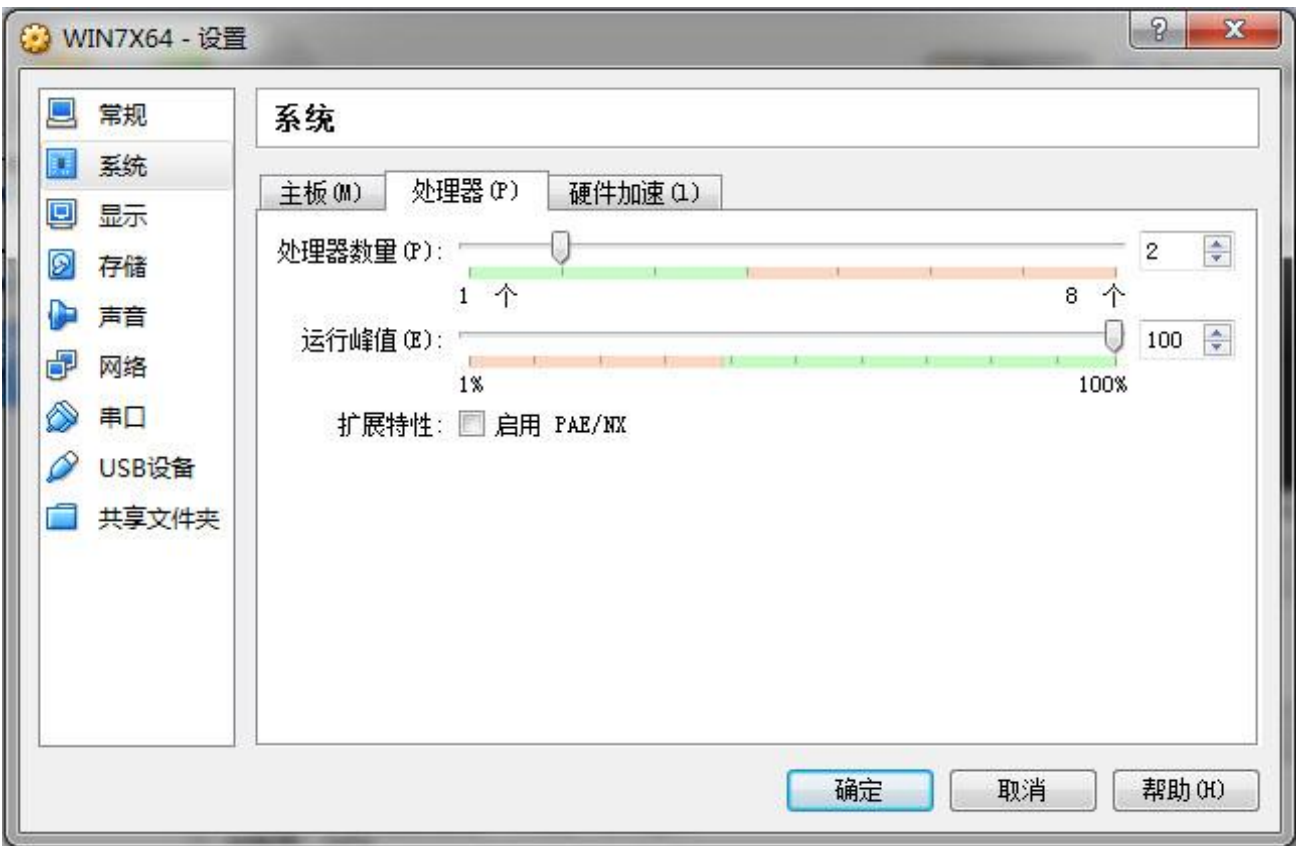

处理器配置卡上的"处理器数量"用于设置虚拟机的处理器数量,数值滑动条所显示的最 大数量是宿主计算机 CPU 内核的总数量, 数量设置时不要超过数值滑动条的绿色范围。

注意: 滑动条所显示的最大数量不一定是宿主计算机的真实处理器(内核)数量,这里最 好不要以数值滑动条最右边的最大显示数量作为参考。

特别提醒:虚拟机处理器的分配数量不能大于宿主机的处理器(内核)数量、否则虚拟机 将会像蜗牛的爷爷一样慢,根本无法使用。

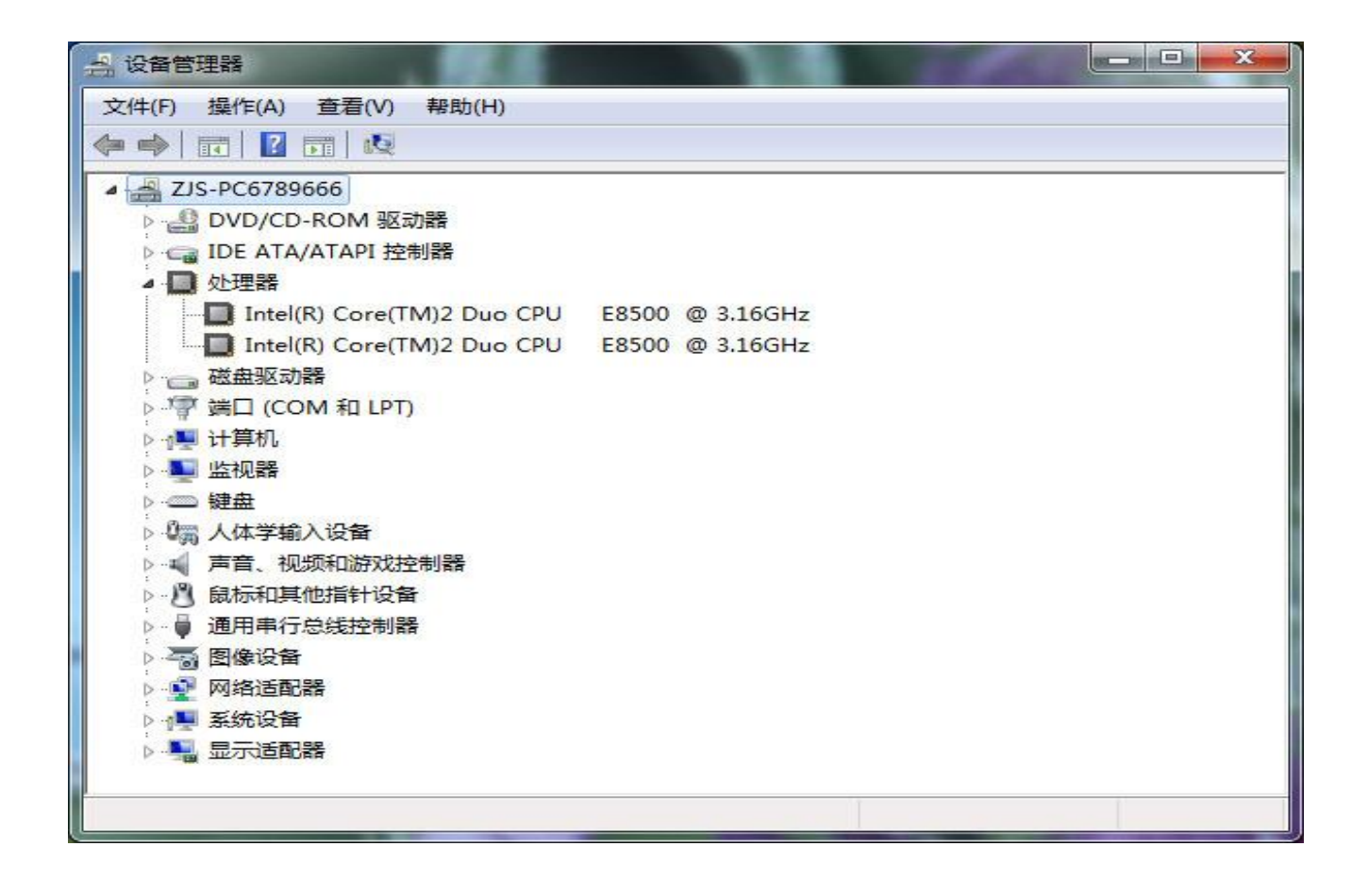

需要注意的是:因为滑动条显示的极限数量不一定是宿主计算机的真实处理器(内核)数 量,因此应该以宿主机设备管理器中显示的数量为准。上图中显示的是双核的单处理器,因此 虚拟机只应该设置为1个 CPU。如果设置了两个 CPU (与宿主计算机的最大处理器数量一样) 就必须在下面的"运行峰值"设置项中指定小于 100% 的运行峰值。

处理器配置卡上的"运行峰值"是用于限制处理器或者处理器内核的使用比例的,如果您 的宿主计算机只有一个处理器(CPU)并且只有一个处理器内核、虚拟机将和宿主计算机分享 单一处理器的时间片,这里就应该设置为小于 100% 的值, 比如: 设置为 50%的运行峰值。

如果你的宿主计算机具有多个处理器(CPU)或者虽然只有一个处理器、但这个处理器具 有多个处理器内核、这里就应该设置为 100% 的运行峰值。这是因为在这种情况下、你的虚拟 机不需要和宿主计算机瓜分单一处理器的时间片、而是瓜分处理器或者处理器内核。

设置原则是确保虚拟机和宿主计算机都有足够的处理器时间片。否则任何一方缺少处理器 时间片时虚拟机将会运行得非常慢,甚至无法响应用户的操作。
# **8.2.3** 系统配置类中的硬件加速配置卡

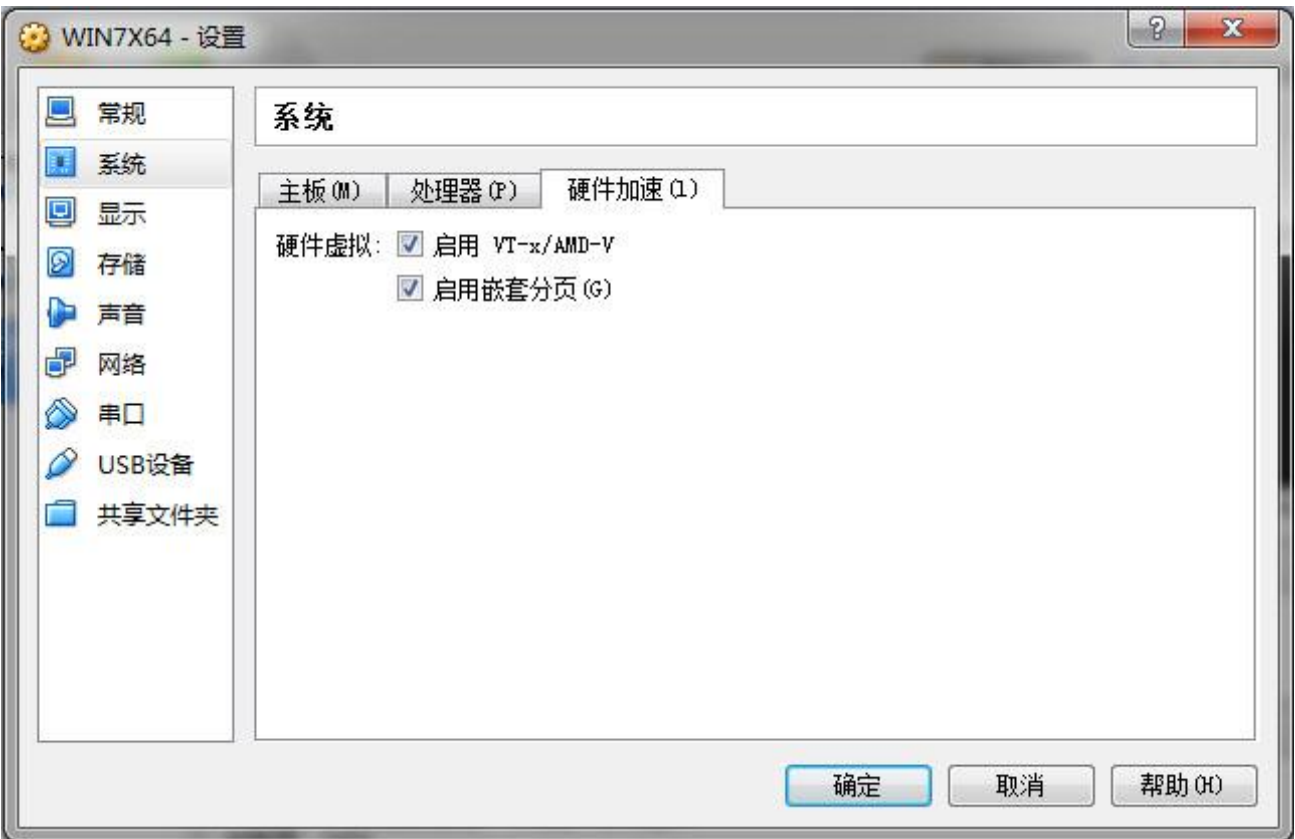

处理器配置卡上的"硬件虚拟"下有"启用 VT-x/AMD-V"的配置项, VT-x/AMD-V 是宿主 计算机上的处理器(CPU)可能具有的硬件虚拟化功能,Intel 发布的一些较新型号的处理器都 支持硬件虚拟化技术,但这个功能需要通过进入宿主计算机主板的 BIOS 配置中打开才可以使 用, 如果这里的"启用 VT-x/AMD-V"的配置项是无效灰色的、不能勾选、就表示 BIOS 配置中 的硬件虚拟化功能没有启用、或者您的处理器不支持硬件虚拟化技术。

启用方法是在宿主计算机启动时按下特定键盘按键进入 BIOS 配置,然后找到硬件虚拟化 的配置项、启用它即可。进入 BIOS 配置的键盘按键会因计算机品牌的不同而有差异,一般是 "DEL"键、"ESC 键"、"F1 键"、"F2 键"还可能是"F11"键等,在宿主计算机启动时注 意观察屏幕上的提示信息,如果没有就只好看说明书或者根据计算机型号到网络上查了。下图 是在一台计算机的 BIOS 配置中打开硬件虚拟化功能的一个例子:

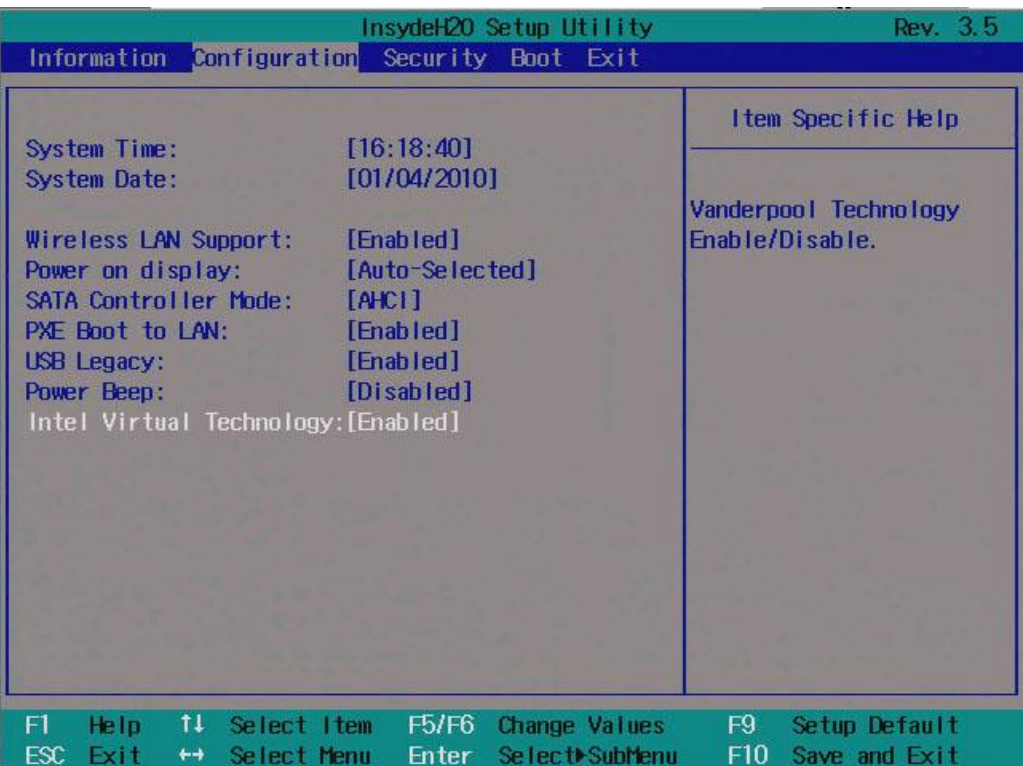

处理器配置卡上的"硬件虚拟"下有 "启用嵌套分页" 的配置项,嵌套分页和 VT-x/AMD-V 一样是 CPU 上与虚拟技术有关的功能,启用嵌套分页开启后虚拟机软件将尝试使用这个功能。 如果以及虚拟化可用就同时勾选启用它。

## **8.3** 显示配置类

显示配置类包括"显卡"、"远程桌面"和"录像"三个配置卡。其中的"远程桌面"和 "录像"对教学工作有一定实际用途。

# **8.3.1** 显示配置类中的显卡配置卡

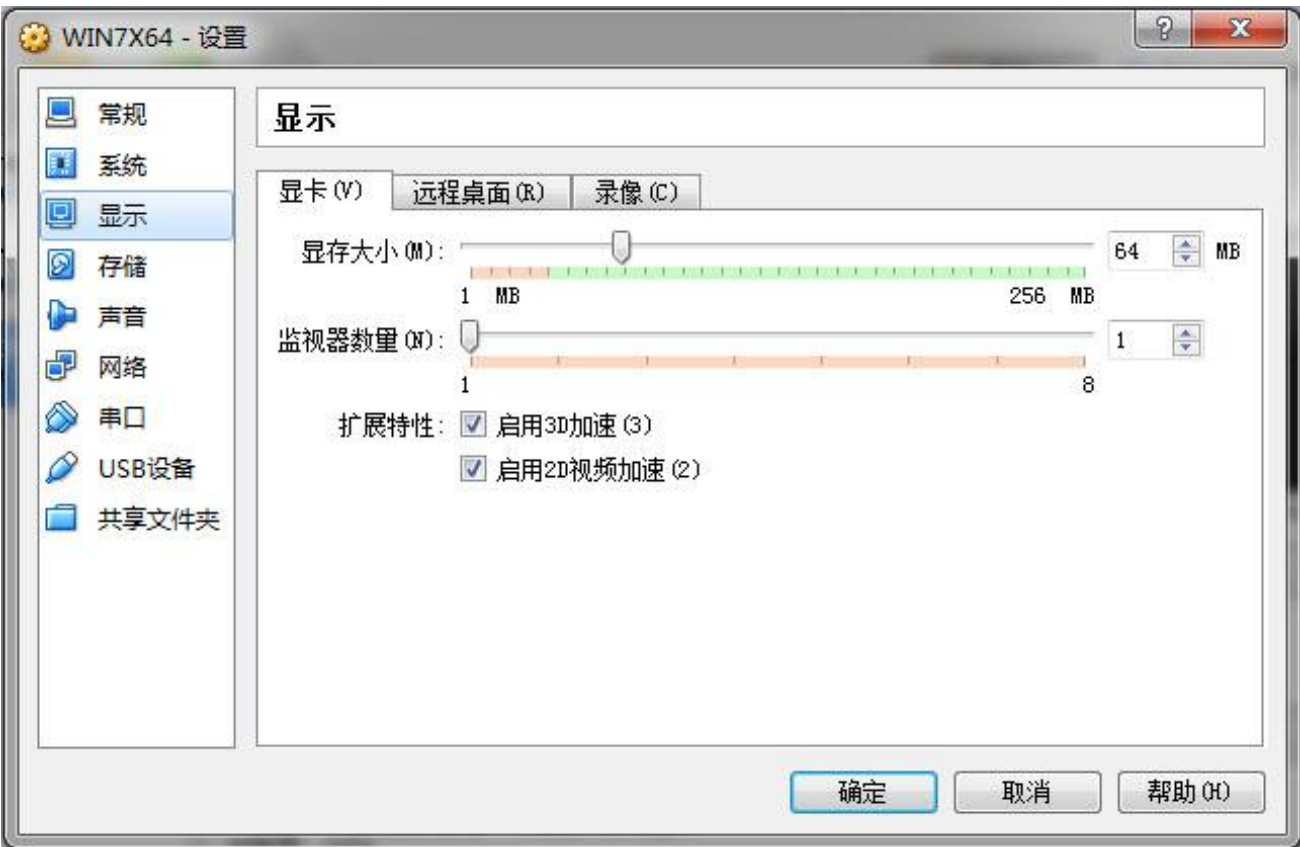

显卡配置卡上有"显存大小"配置项,真实的物理显卡电路板上安装有显示内存芯片的, 在虚拟机上虚拟显示卡时、必须同时虚拟这些显示内存。这里的显存内存将分享占用虚拟机的 主内存。如果虚拟机将安装 DOS 操作系统,显示内存设置到数值滑动条上绿色范围的最小值即 可。如果虚拟机将安装图形界面、窗口类的操作系统,显示内存最好设置到 32MB 以上。

显卡配置卡上有"监视器数量"配置项,指为虚拟机虚拟显示器的数量,设置为一个即可, 除非您的宿主计算机是双显示器的。否则的化、想象一下两个虚拟机监视器窗口分布在宿主计 算机的屏幕上是不是太拥挤了点。

显卡配置卡上有"扩展特性"配置项,下面还有"启用 3D 加速"和"启用 2D 视频加速", 这两都勾选吧,这样能提高性能。这个还需要您的宿主计算机上的显示卡支持才行。

## **8.3.2** 显示配置类中的远程桌面配置卡

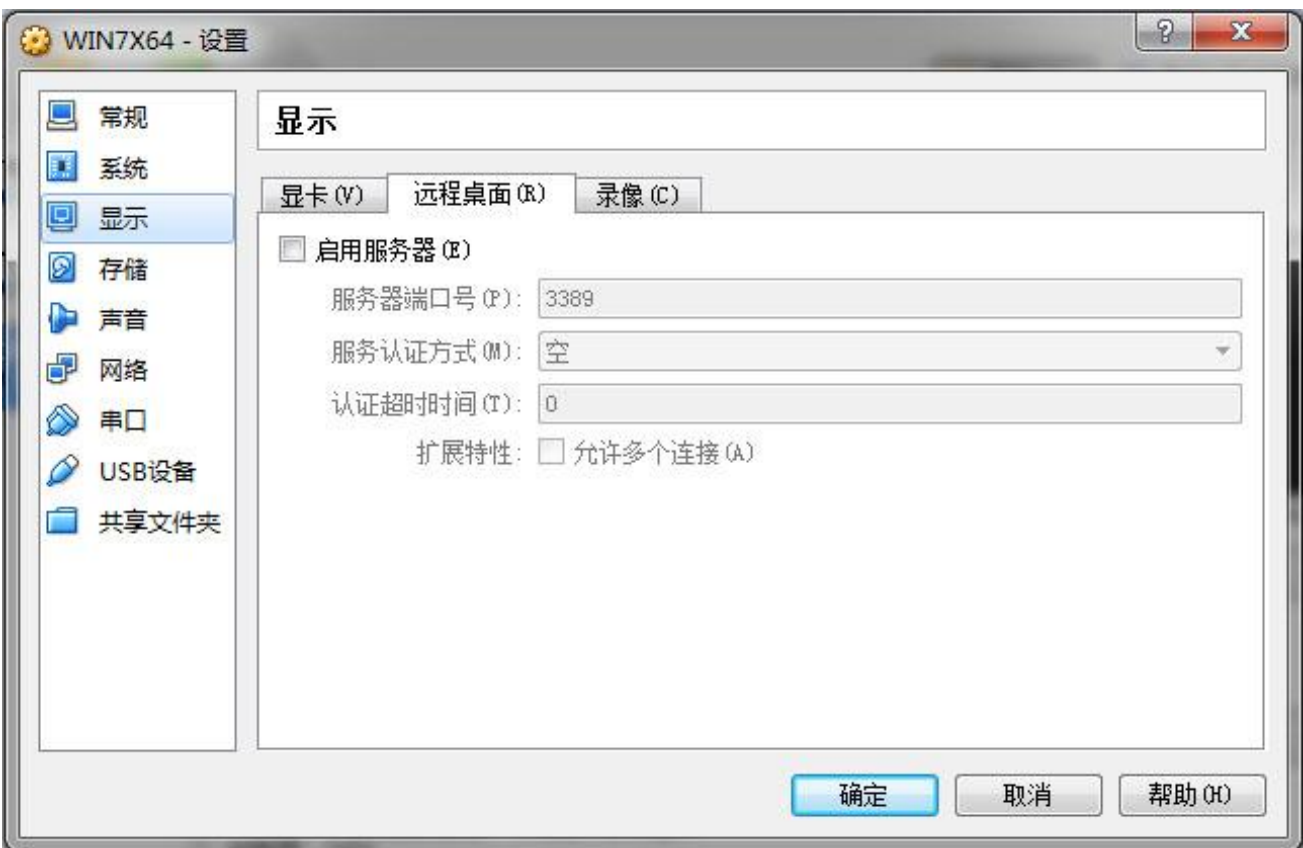

远程桌面配置卡上有"启动服务器"选项,开启后就需要接着配置远程桌面服务器的各项 参数。远程桌面的功能是:把虚拟机的桌面通过网络推送到前来连接的远程计算机上,由远程 计算机显示这个桌面,同时控制您的虚拟机。为了安全这个一般取消勾选设置为无效。

在教学中这个或许有用,可以向学生计算机推送教师机的桌面画面,下面做些使用介绍, 远程桌面的连接主要有两种协议: VNC 和 RDP, VirtualBox 使用 RDP 协议, 要使用远程桌面就 先把这里的"启动服务器"进行勾选,服务器端口号默认 3389,服务器认证设置为"空", 认证超时时间设置为 5000(ms)毫秒,扩展特性下的允许多个连接设置为启用。

完成配置后在正式使用时、先启动虚拟机。然后远程计算机启动 "远程桌面连接" 并填

入安装 VirtualBox 的宿主计算机上本地连接的那个 IP 地址, 或者 IP 地址后加冒号及端口号, 点击连接即可看到虚拟机的桌面画面了。另外、多台虚拟机都要启动运行并且都要开启远程桌 面的功能时,就应该设置不同的服务器端口号。

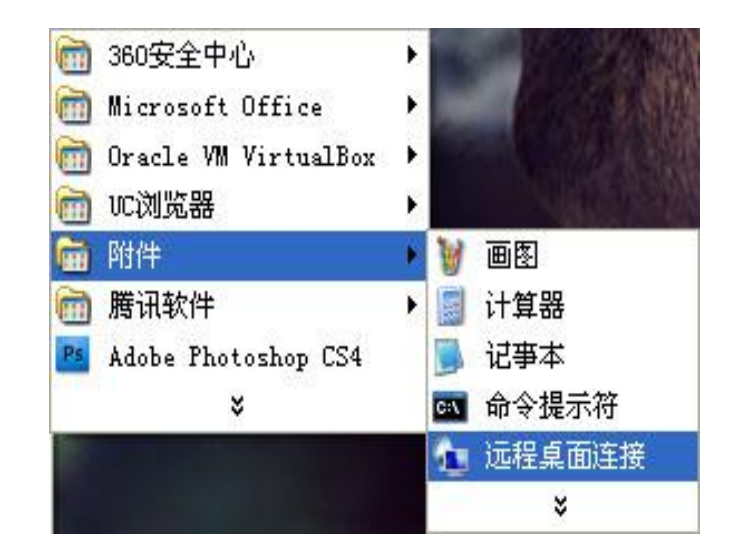

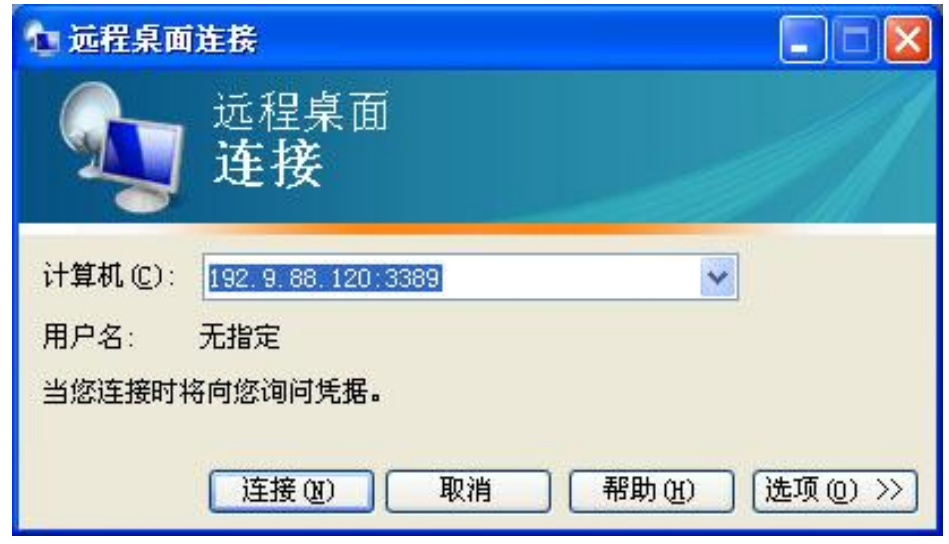

需要注意的是、在远程计算机上的"远程桌面连接"程序中所填写的 IP 地址不是虚拟机 上本地连接的 IP 地址,而是宿主机上本地连接的 IP 地址,之所以如此、是因为远程桌面是虚 拟机管理器提供的虚拟机桌面推送服务、而不是虚拟机内操作系统和软件提供的服务,服务当 然只能绑定到宿主机中本地连接的 IP 地址上。关系逻辑不能搞错。

# **8.3.3** 显示配置类中的录像配置卡

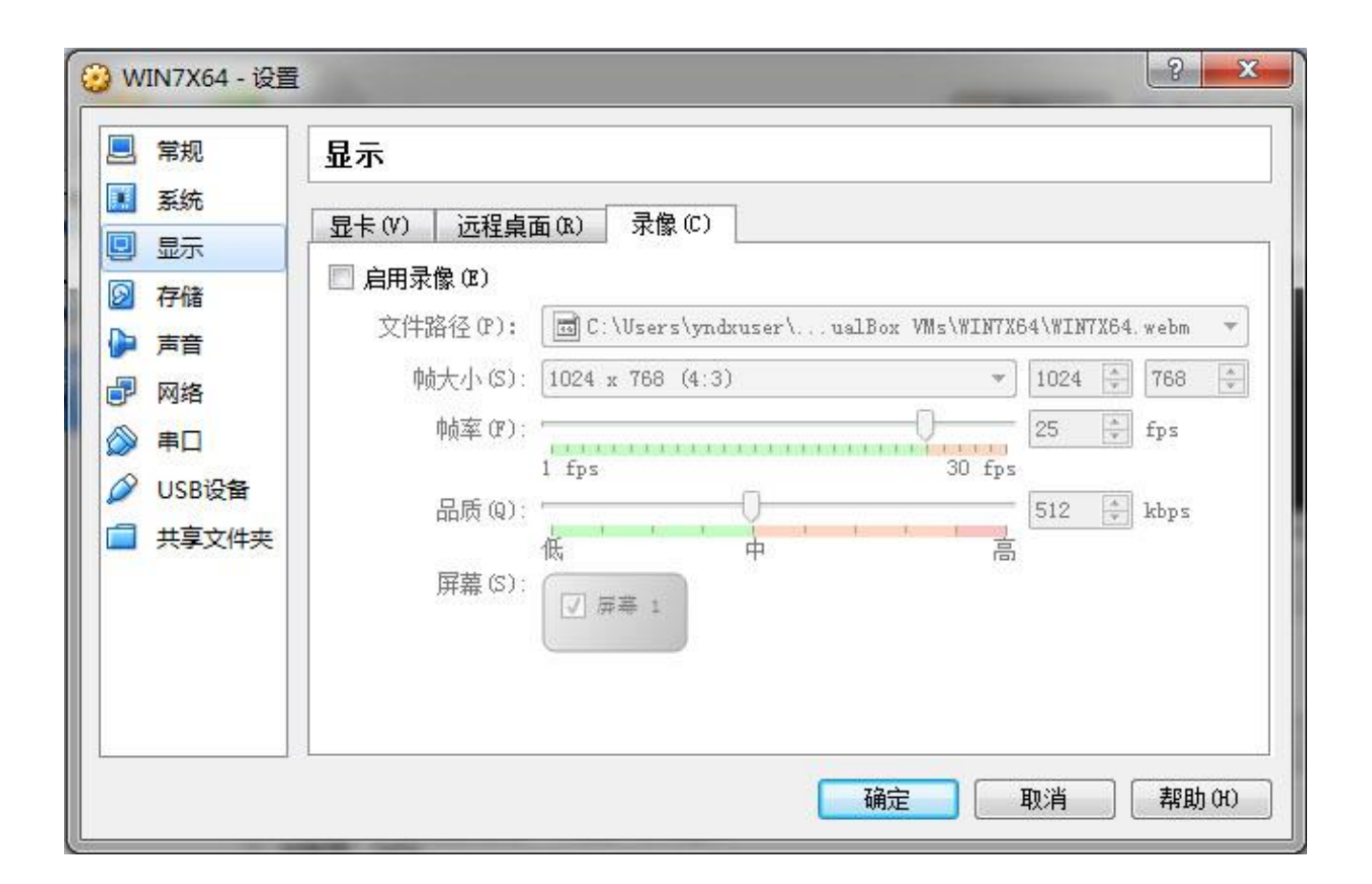

录像配置卡上有"启动录像"的选项,这个功能用于记录虚拟机显示屏的影像,用来制作 系统和软件的操作视频比较有用,配置参数中的文件路径指录像文件的保存位置,帧大小指录 像的画面尺寸,帧率指每秒记录多少帧即多少副画面,品质就不用说了,屏幕是指记录那个显 示屏,如果您的虚拟机有多个显示屏这里才可以选择,否则就是固定的不可选择。这里设置为 启用后,只要启动虚拟机录像动作就开始了,同时在指定的文件夹中就生成了 WebM 格式的录 像文件,这种视频文件可以用 Google 浏览器播放,或者网络上搜索下载相关视频格式转换软 件转换成其他更通用的视频格式。

# **8.4** 存储配置类

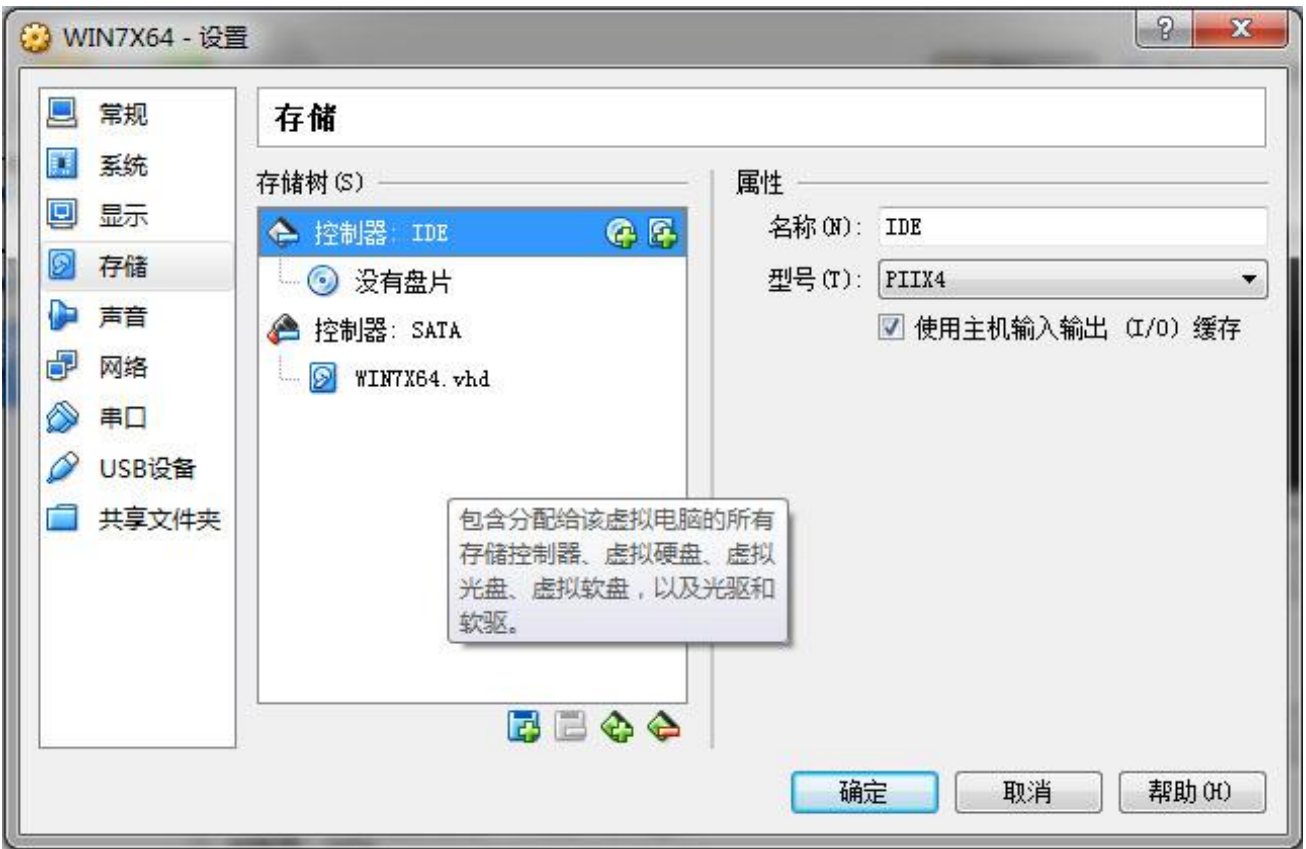

# **8.4.1** 存储配置类中的存储树配置项

这里就是为虚拟机配置和挂载虚拟硬盘的地方,主要在存储树这一栏上进行操作,位于存 储树栏目下方的四个图形按钮从左到右的按钮功能分别是:"添加存储设备" 、"删除存储设 备" 、"添加存储控制器" 、"删除存储控制器" ,存储设备是安装在存储控制器上的,一 个存储控制器可以安装一个或者多个存储设备。为了更好地理解这些概念、下面介绍一下存储 控制器和存储设备:

### **8.4.1.1** 存储控制器

存储控制器包括有:"IDE 控制器" 、"SATA 控制器" 、"SCSI 控制器" 、"SAS 控制器" 、 "软盘控制器"和"USB 控制器" 。下面对这些存储控制器进行一些介绍:

#### **8.4.1.1.1** *IDE* 控制器

IDE 控制器是一种非常传统的磁盘接口标准,所使用的技术规范族是 ATA 技术标准,最初、 IDE 只是一项企图把控制器与盘体集成在一起为主要意图的硬盘接口技术。 随着 IDE/EIDE 得到 的日益广泛的应用,全球标准化协议将该接口自诞生以来使用的技术规范归纳成为全球硬盘标 准, 这样就产生了 ATA (Advanced Technology Attachment)技术规范集。相对下面将要介绍的 SATA 控制器、ATA 也被称为 PATA, 即(Parallel Advanced Technology Attachment)并行的 ATA。

IDE 控制器是非常经典的存储设备接口,几乎所有操作系统都直接支持,不用另外安装 IDE 控制器驱动程序。

#### **8.4.1.1.2** *SATA* 控制器

相对 IDE 控制器、SATA 控制器是一种相对新的磁盘接口标准, SATA (Serial ATA) 口的硬盘 又叫串口硬盘, 是未来 PC 机硬盘的趋势, 现已基本取代了传统的 PATA 硬盘。SATA 的全称是 Serial Advanced Technology Attachment, 因为这种 SATA 控制器和接口的出现、大大降低了接口 制造成本、很大程度上提高了数据传输的可靠性,SATA 硬盘取代 PATA 硬盘已经成为趋势。

如果您为虚拟机添加了 SATA 控制器, 虚拟机安装的操作系统是 32 位的 Windows XP , 这 个 SATA 控制器就需要安装 XP 版本的"Intel Matrix Storage Manager"驱动程序才能使用。

### **8.4.1.1.3** *SCSI* 控制器

SCSI 是小型计算机系统接口 (Small Computer System Interface)缩写 SCSI, 是一种用于计 算机和智能设备之间(硬盘、软驱、光驱、打印机、扫描仪等)的系统级接口。SCSI 是一种智 能的通用接口标准。相对于 IDE 控制器、SCSI 可以挂载更多的存储设备。

系统中的每个 SCSI 设备都必须有自己唯一的 ID(标识号), 在 8-bit 总线上, 这个号码是 0~7; 在 16-bit 总线上, 这个号码从 0~15。SCSI Adapter 系统默认 ID 为 7。这个 ID 可由位于设备上的 跳线帽来设置。对于硬盘它一般位于驱动器的前端或后端。

如果您为虚拟机添加了 SCSI 控制器, 虚拟机安装的操作系统是 32 位的 Windows XP , 这 个 SCSI 控制器就需要安装 XP 版本的"LSI Logic controller PCI-X Ultra320 SCSI Host Adapter"驱动 程序才能使用。

#### **8.4.1.1.4** *SAS* 控制器

SAS (Serial Attached SCSI) 即串行 SCSI 技术, 是一种新型的外部设备连接技术。它综合了 现有并行 SCSI 和串行连接技术的优势, 以串行通讯为协议基础架构, 采用 SCSI-3 扩展指令集并 兼容 SATA 设备, 是多层次的存储设备连接协议栈。而 SAS 磁盘就是采用该接口技术的磁盘, 按照业界预测, SAS 磁盘将很快取代目前的 SCSI 磁盘而成为主流磁盘类型。

如果您为虚拟机添加了 SAS 控制器, 虚拟机安装的操作系统是 32 位的 Windows XP, 这个 SAS 控制器就需要安装 XP 版本的"LSI SAS 3000 series 8-port with 1068E Drivers"驱动程序才能 使用。

### **8.4.1.1.5** 软盘控制器

专门用于连接软盘驱动器的接口控制器,接口外形像 IDE 接口、但连接针脚要少一些,现在 这种接口已经基本淘汰。

### **8.4.1.1.6** *USB* 控制器

USB 是英文 Universal Serial Bus (通用串行总线)的缩写, 是一个外部总线标准, 用于规范 电脑与外部设备的连接和通讯。USB 接口支持设备的即插即用和热插拔功能。

理论上 USB 接口可用于连接多达 127 个外设,如鼠标、调制解调器和键盘等。USB 自从 1996 年推出后,已成功替代串口和并口,并成为二十一世纪个人电脑和大量智能设备的必配的接口 之一。USB 规范已经从过去的 USB 1.x 发展到现在的 USB 3.x,下表是各个规范版本对应的传输 速度:

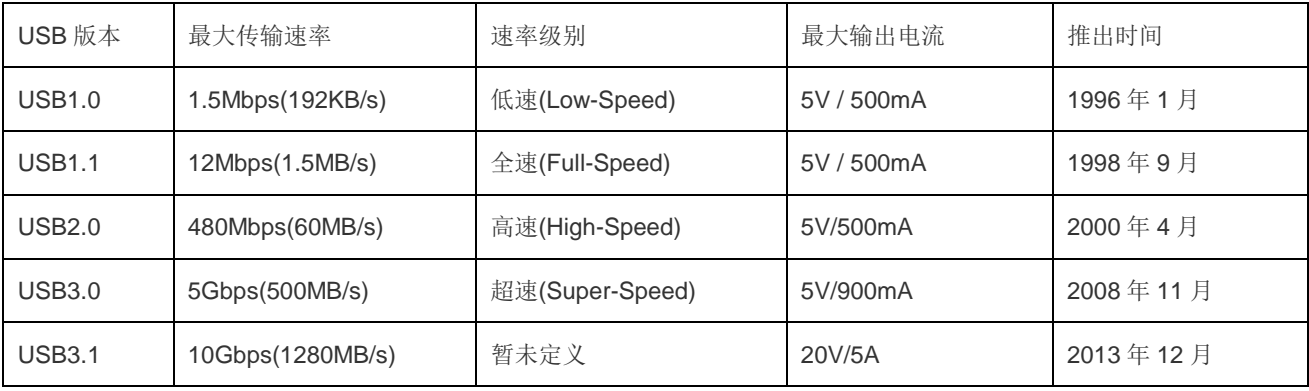

### **8.4.1.2** 存储设备

存储设备是安装到存储控制器上的、用于存储数据的设备,在 VirtualBox 中支持的存储设 备有:虚拟硬盘、虚拟光盘驱动器,虚拟软盘驱动器。虚拟软盘驱动器只能挂载到软盘控制器 上,其他的虚拟存储设备可挂载到除软盘控制器外的任何存储控制器上。下面对这些存储设备 进行一些介绍:

#### **8.4.1.2.1** 虚拟硬盘

虚拟硬盘和平常我们使用的物理硬盘一样,主要用来安装操作系统和软件以及存储数据, 只不过虚拟硬盘是通过对特定格式的虚拟硬盘文件进行映射转换而虚拟出来的。而虚拟硬盘文 件是存储于宿主计算机文件夹中的文件。

这里的映射转换是指:把对磁盘的读写操作转换为对文件的读写操作、从而把虚拟硬盘文 件映射为虚拟硬盘。虚拟硬盘和真实物理硬盘的使用方式基本一样。

#### **8.4.1.2.2** 虚拟光盘驱动器

虚拟光盘驱动器和真实物理光盘驱动器的使用体验基本一样,不同点是:物理光盘驱动器 是读、写、刻录真实光盘的。而虚拟光盘驱动器一般是只读光盘镜像文件的,写和刻录的意义 都不大、因此没人开发写和刻录的功能。

虚拟光盘驱动器也可以映射到宿主计算机上的物理光盘驱动器上,映射后就有了物理光盘 驱动器的全部功能、包括读、写和刻录。

光盘镜像文件是用 UltraISO 这类软件生成的,可以通过对物理光盘进行镜像级的拷贝来生 成,也可以把一个或者多个磁盘文件收集存储为光盘镜像格式。光盘镜像文件有多种格式,常 见的有: ISO 格式、BIN 格式、NRG 格式等。其中 ISO 格式最常见。

向虚拟光盘驱动器载入光盘的方式有:1、先映射到物理光盘驱动器,然后在物理光盘驱 动器上插入物理光盘。2、直接加载存储在宿主计算机文件夹内的光盘镜像文件。

### **8.4.1.2.3** 虚拟软盘驱动器

**4 5**

虚拟软盘驱动器和真实物理软盘驱动器的使用体验基本一样,不同点是:虚拟软盘驱动器 可以直接加载软盘镜像文件,也可以映射到物理软盘驱动器上,映射到物理软盘驱动器上时需 要插入物理软盘,现在基本没有人在用了。加载软盘镜像文件的方式至今还有用户用于解开读 取软盘镜像文件,或因为特殊需要而偶尔使用。

安装操作系统时、如果操作系统的安装程序没有集成对应的硬盘驱动,就会发生无法识别 目标硬盘的情况,安装将无法继续。这种境况下就可以用软盘驱动器和软盘来加载目标硬盘的 驱动。对于 Windows 系统, 这种驱动俗称 F6 驱动或 Floppy (软盘) 驱动。

# **8.4.2** 存储配置类中的属性配置项

属性配置项显示存储树当前所选存储控制器或者存储设备的属性, 您可以修改对应的属性 配置。

# **8.4.3** 为您的虚拟机添加虚拟硬盘

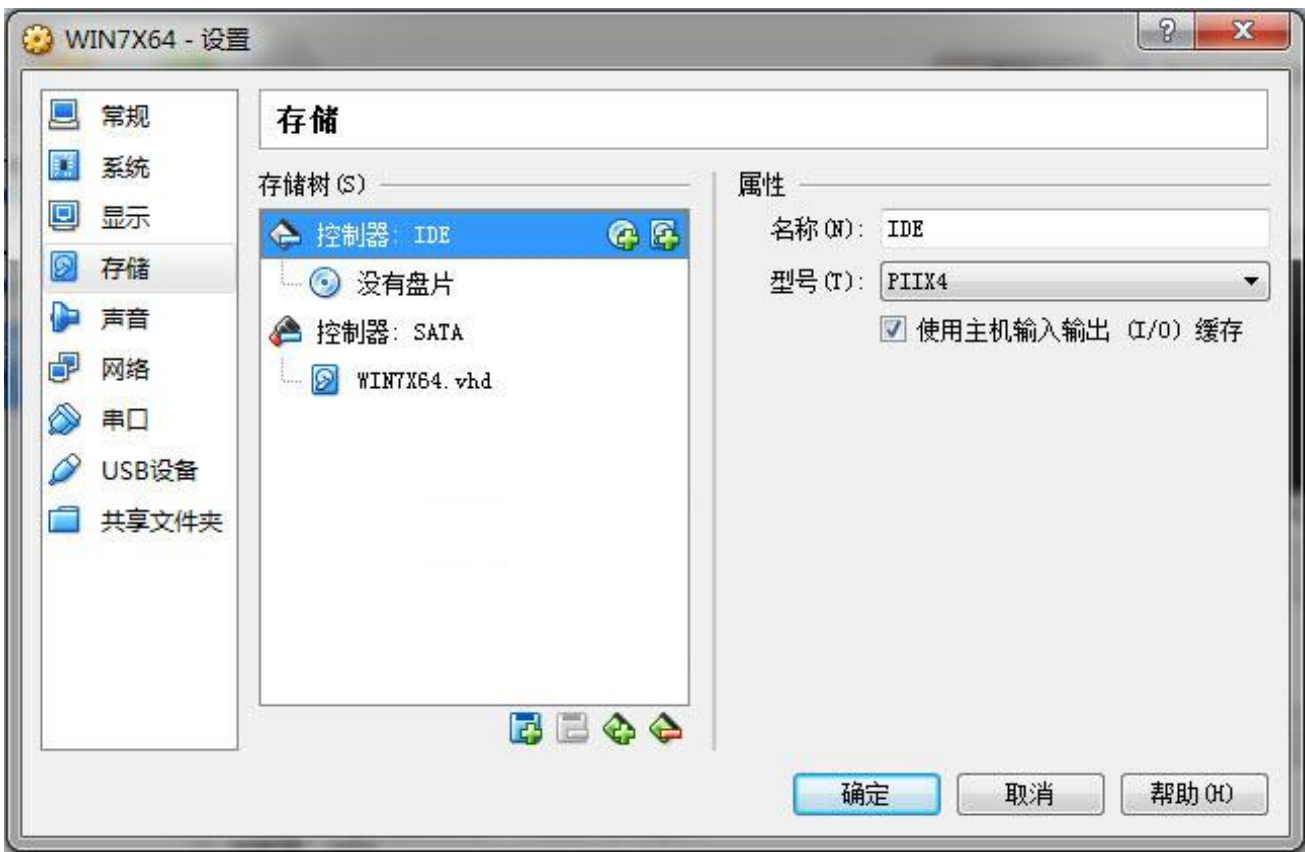

## **8.4.3.1** 添加存储控制器

前面讲解了有关存储控制器和存储设备的基本知识,现在我们开始给虚拟机添加虚拟存储 控制器。

如果存储树栏目内还没有控制器、就点击存储树栏目下方从左到右的第三个有"+"号图 标的按钮来添加控制器,这里我们添加了一个 IDE 控制器和一个 SATA 控制器。

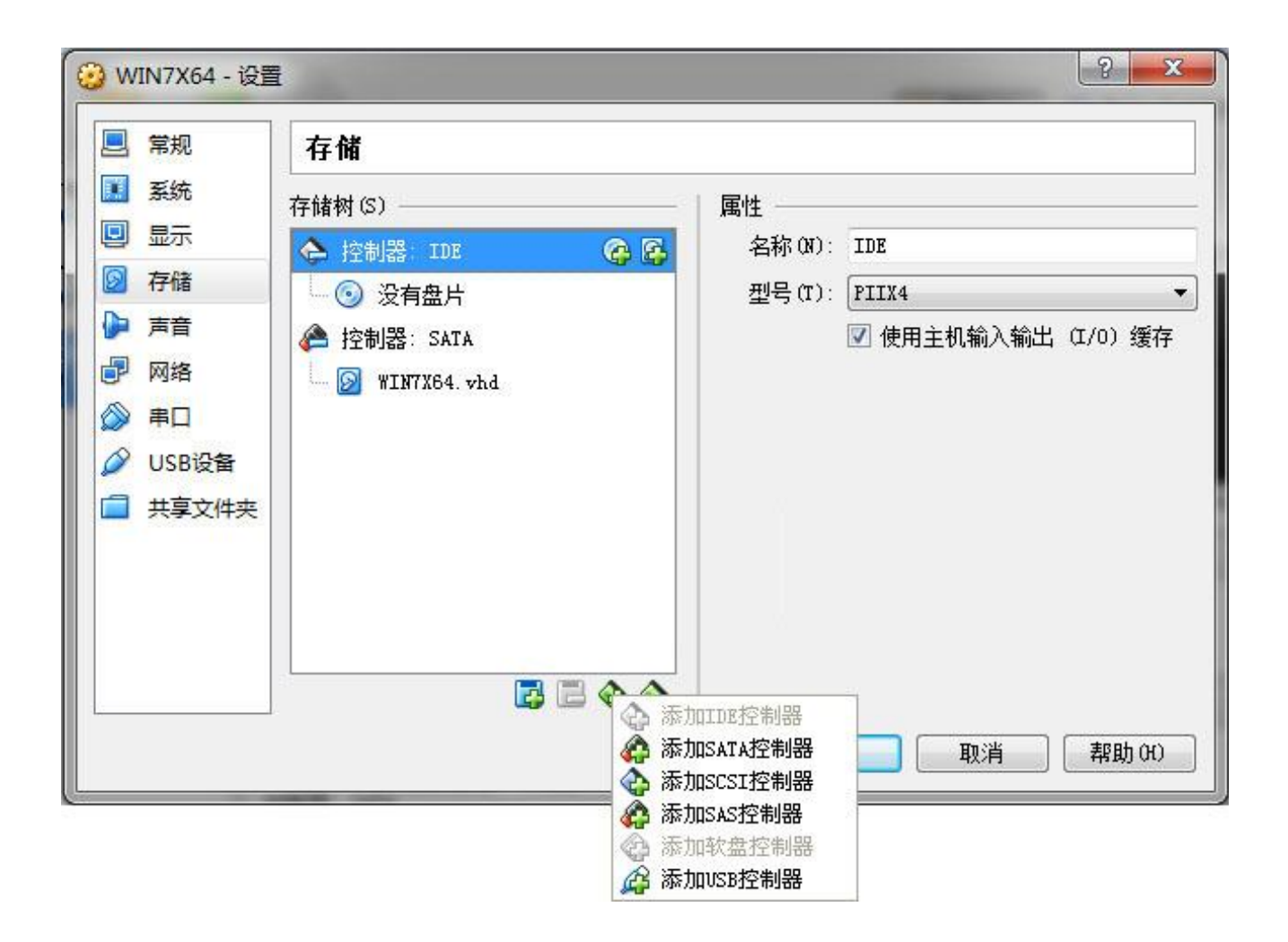

# **8.4.3.2** 添加虚拟硬盘

点击 IDE 控制器右边的方形加号图标添加虚拟硬盘,点击后出现下面的窗口,如果你的宿 主计算机文件夹内有以前创建好的虚拟硬盘文件就点击"使用现有的虚拟盘",否则的化点 击创建新的虚拟盘。

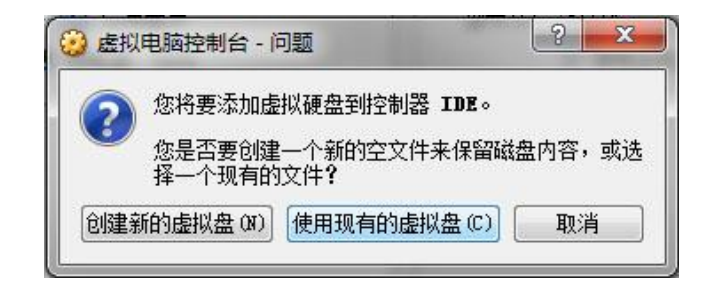

本例我们点击"使用现有的虚拟盘" 点击后出现下面的文件选择窗口。

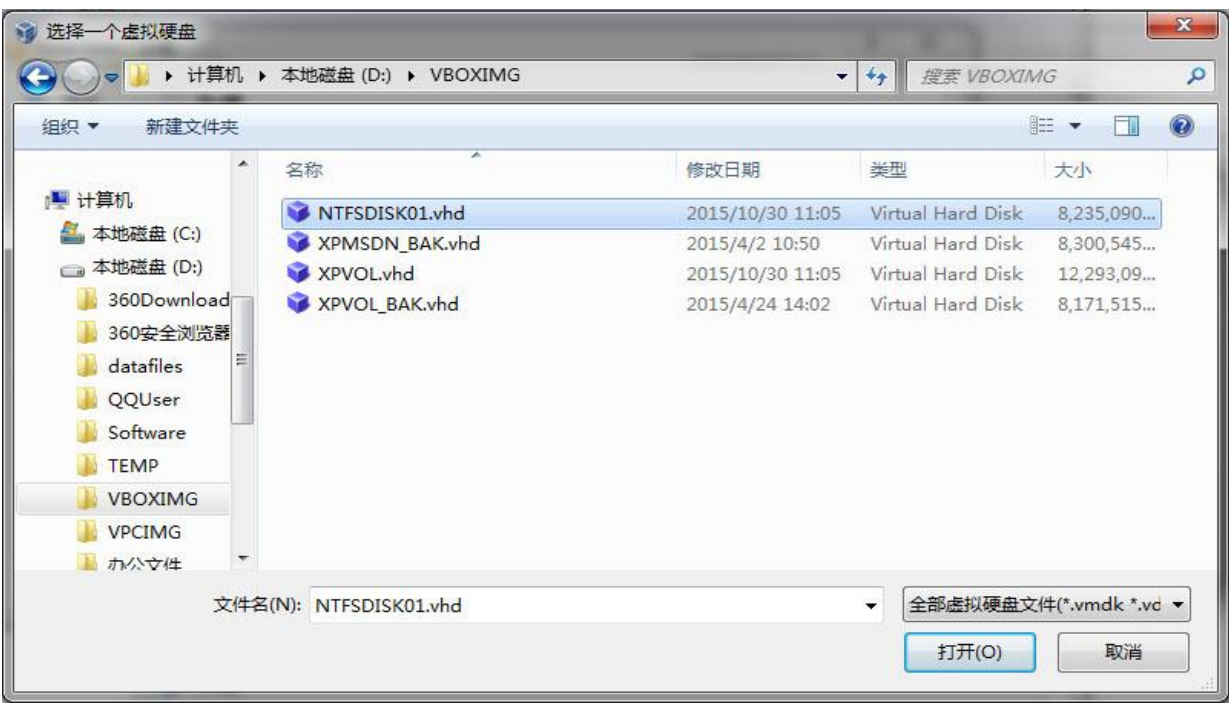

在上面的窗口中、我们选择宿主计算机上文件夹内的虚拟硬盘文件。本例我们选择了 NTFSDISK01.VHD 的文件, 然后点击打开。

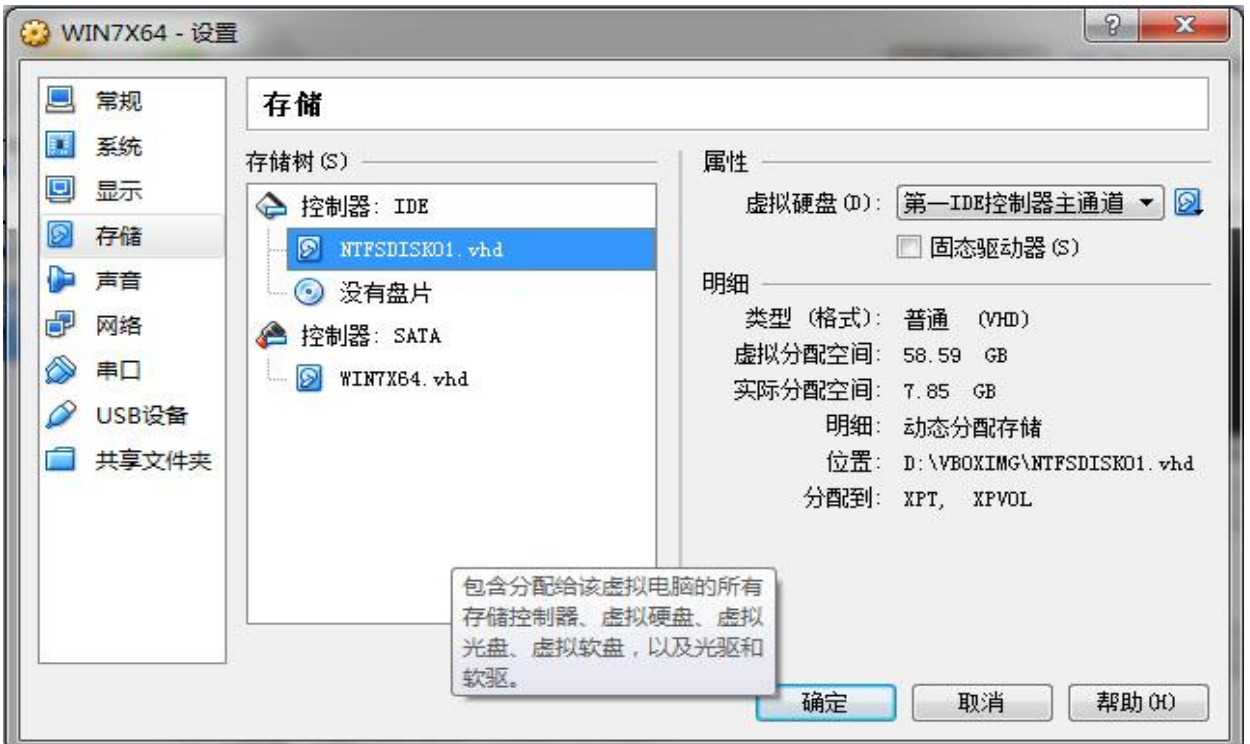

添加的虚拟硬盘就出现在存储树的栏目中了,存储树的栏目中的这些存储设备就是挂载安装于 虚拟机上的存储设备了。

## **8.5** 声音配置类

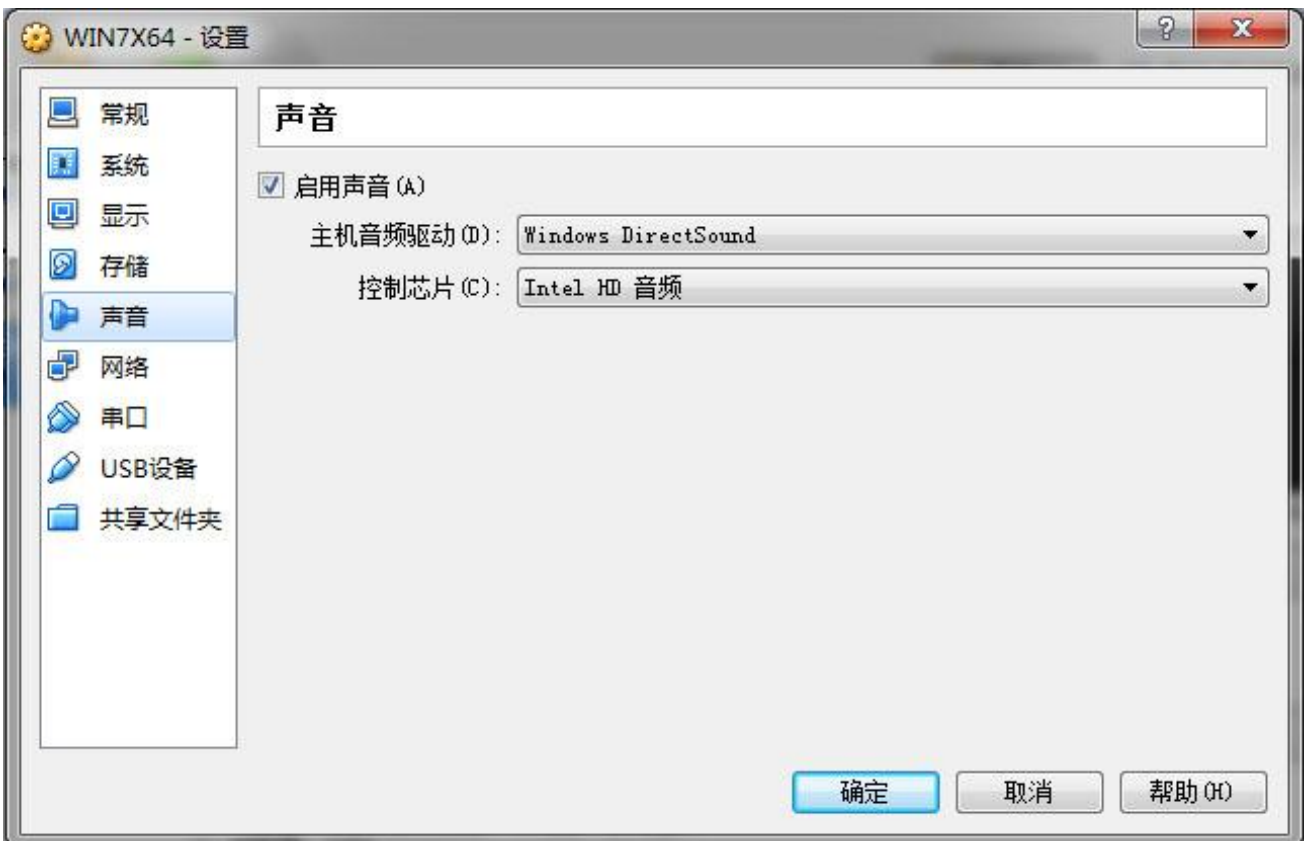

声音配置类中包括"启动声音"、"主机音频驱动"、"控制芯片"三个配置项,这些 配置项在创建了虚拟机后就自动配置好了,一般不需要修改。

声音配置就是虚拟声卡的配置,是直接映射宿主计算机操作系统的当前声音设备,如果你 的宿主计算机有多个声卡设备,这里也只能使用宿主计算机操作系统中指定的首选设备。

这里的"主机音频驱动"配置项中的 Windows DirectSound 是指直接映射 Windows 操作 系统中指定的首选声音设备。

而"控制芯片"配置项中包含"Intel HD 音频"、"ICH AC97"、"SoundBlaster 16"三 种型号类型的声卡。这三种选项是让您指定在虚拟机中应该虚拟什么型号的声卡。如果您的虚 拟机准备安装 DOS 类的老操作系统,这里最好选择老型号的"SoundBlaster 16",这是因为其他 型号的声卡不太容易找到 DOS 操作系统下的驱动程序。

# **8.6** 网络配置类

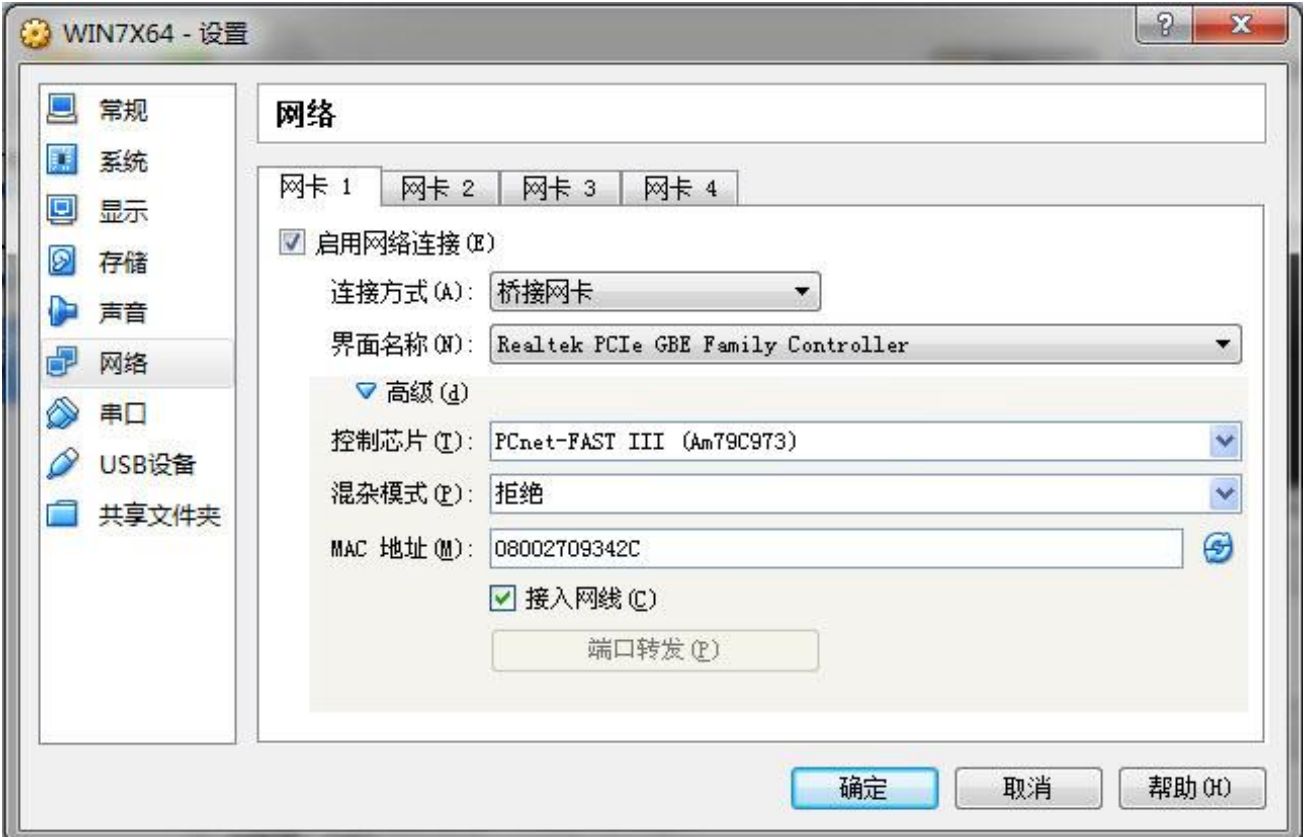

网络配置类用于配置虚拟机的网卡和使用方式,通过上图的窗口界面可以为虚拟机配置最 多 4 块虚拟网卡。

如果在命令行下使用 VBoxManage 配置工具可以配置最多 8 块虚拟网卡。 实际使用中是 不大可能需要 8 块网卡的,最多 4 块就足够了,而一般应用 1 块网卡即可。VBoxManage 命令 行配置指令可参考 VirtualBox 手册。

这个4块网卡都是通过勾选4个对应配置卡中的"启用网络连接"来启用的,未启用的就 不会出现在虚拟机中,默认只启用 1 块虚拟网卡。所有 4 块虚拟网卡的配置界面都一样。配置 内容如下:

## **8.6.1** 连接方式

连接方式是指虚拟机和虚拟机之间、虚拟机和宿主计算机之间的网络拓扑结构和使用方 式, 选项包括: "未指定"、"网络地址转换(NAT)"、"NAT 网络"、"桥接网卡"、"内部 网络" 、"仅主机(Host-Only)适配器" 、"通用驱动" 。

注:下面所使用的"网卡"这个名称也指更为广义的"网络接口",或者说"网络接口" 是"网卡"的广义名称。

### **8.6.1.1** 未指定

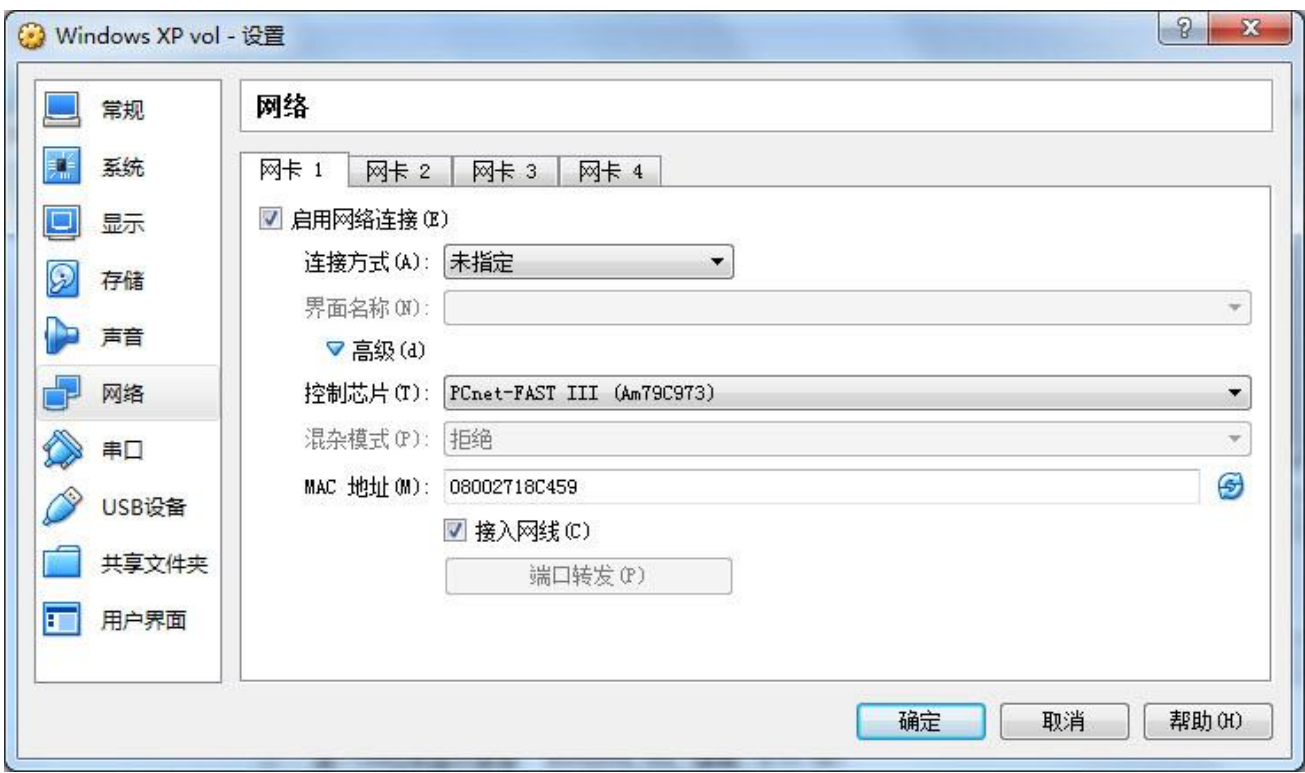

如果连接方式设置为"未指定"时、虚拟机中的对应网卡将收到网络电缆被断开的消息、 对应网卡处于未连接电缆的状况。

在虚拟机处于运行状态时、可以随时改变连接方式到这种方式,迫使虚拟机相关网卡出现 电缆断开的情况,可用来临时触发电缆断开、从而让虚拟机重新初始化网络连接。这个主要用 于测试目的。

# **8.6.1.2** 网络地址转换**(NAT)**

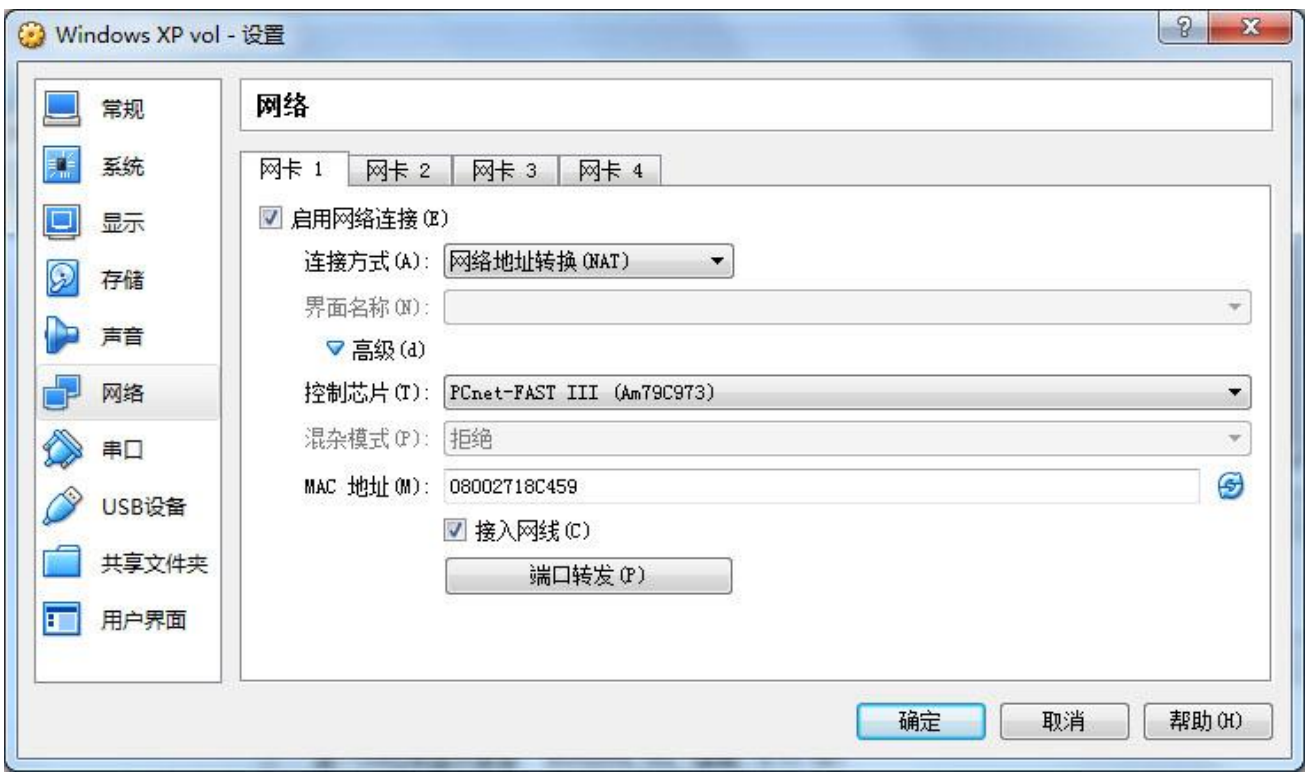

网络地址转换(NAT)是非常常见的 Internet 网络共享所惯用的技术,是针对局域网内部计 算机访问广域网而出现的网络连接技术。

在网络上传输数据时,数据被划分成数据包进行传输,每个数据包都有一个包头,包头中 包含源地址和目的地址等传递信息,这个和信件上的发件人地址和收件人地址的作用一样。

对于发送信件而言、如果我们没有自己的公共固定地址、只有私有地址(局域网地址)、 就只能让一个有公共固定地址(广域网地址)的人来帮助发送信件,这个有公共固定地址的人 (网关)帮您发送信件时、为了能收到回信就会把信件上原来发件人的私有地址(局域网地址) 修改为他的公共固定地址(广域网地址)然后发送。信件发出后会被邮局分拣传递(路由)最 后到达远程收件人的公共固定地址(广域网地址)。

帮您发送信件的人收到回信后,回信的收件人地址肯定是他的公共固定地址,然后他改为 你的私有地址后转发给你。

地址被这样改来改去的过程就是 NAT,没办法、谁叫你没有公共固定地址,只能让人代劳 了。当然实际的 NAT 要复杂得多,除了源地址和目的地址外还有源端口号和目的端口号等信息 需要转换(改来改去)。NAT 的基本作用就是一种代发代收的地址转换过程。

显然、如果没有那个拥有公共固定地址的人(网关), 或者没有 NAT (Network Address

Translation)这个技术,局域网内部的计算机就无法与广域网上的远程计算机和服务器通信。

这里的"网络地址转换(NAT)"是把虚拟机的网卡通过 NAT 技术连接到宿主计算机中、并 且绑定到所有的、具有 Internet 连接的网络接口上的连接方式。使用这种方式就意味着当宿主 计算机有任何 Internet 连接时、虚拟机就可访问 Internet 了。

需要注意的是: 设置为"网络地址转换(NAT)"时、虚拟机将无法使用 Windows 网络打印和文 件共享功能。

### **8.6.1.3 NAT** 网络

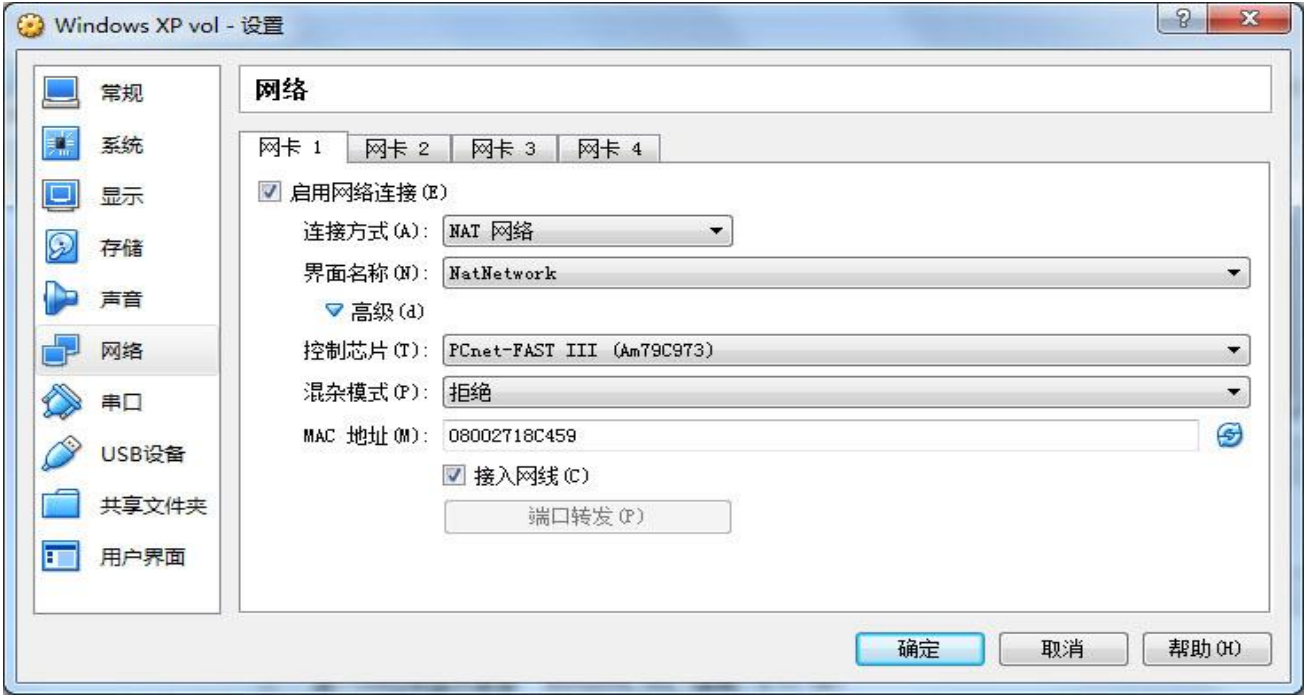

NAT 网络是从 VirtualBox 4.3 版本开始增加的新功能,是一种类似于家用小路由器的内部 NAT 网络, 界面名称处所设定的名称可以理解为家用小路由器的名称, 这个"界面名称"由 VirtualBox 管理器菜单中的"全局设定"→"网络"→"NAT 网络"进行添加和配置。

和前面的"网络地址转换(NAT)"类似。不同的是、这里的 NAT 网络可以让多个虚拟机使 用不同的 NAT 网络界面(小路由器),可以通过使用不同的"NAT 网络界面"来进行分组管 理, 从而可以通过控制不同的"NAT 网络界面"来分组控制虚拟机对 Internet 的访问。

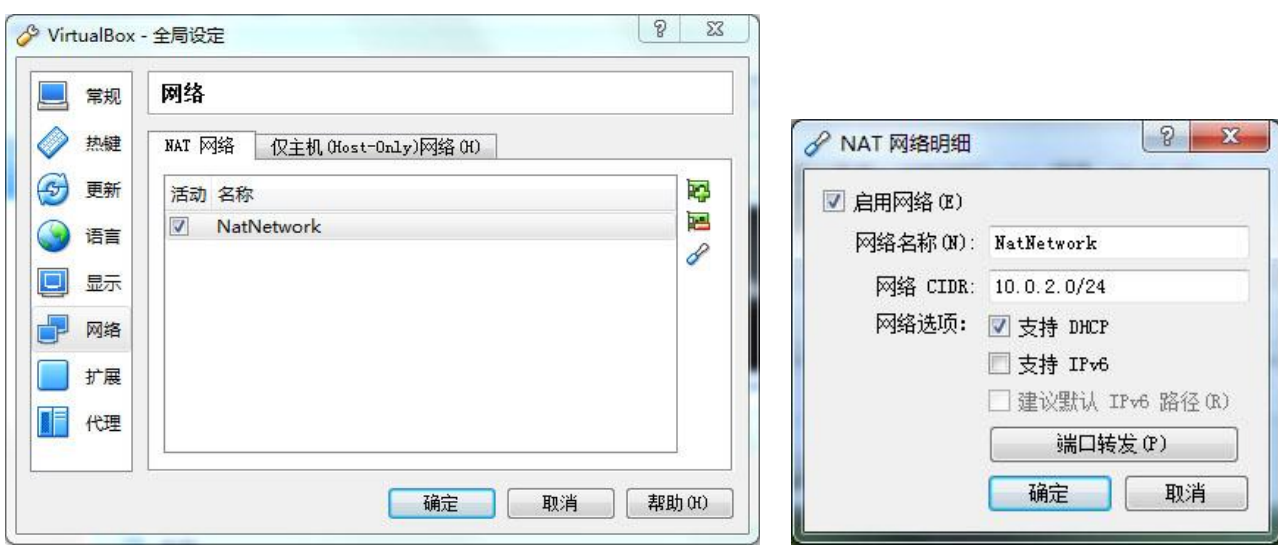

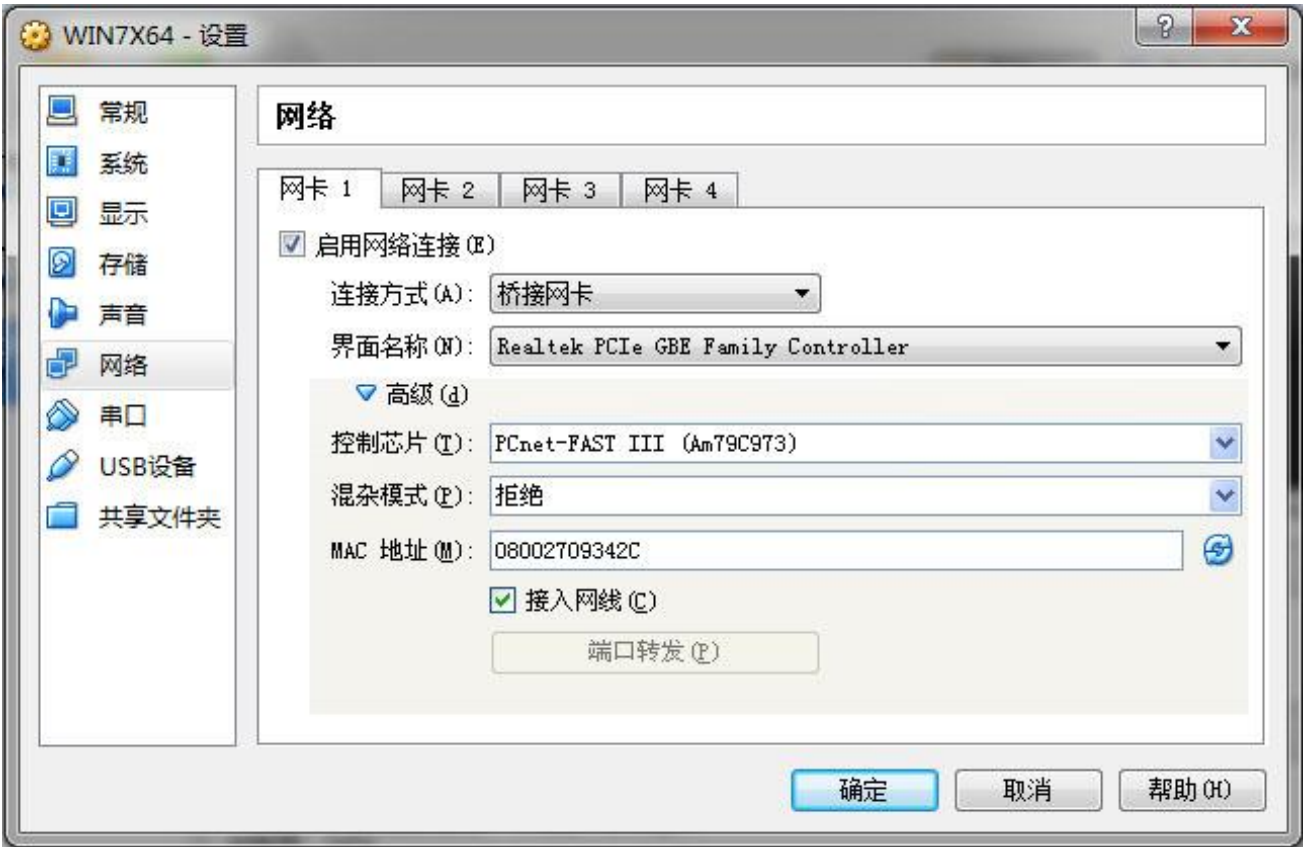

桥接网卡是一种比较容易理解的、结构较简单、并且较符合常规网络规范的连接方式,和 常规的桥接是一样的,就是把虚拟机中的这块虚拟网卡简单地桥接到下方"界面名称"配置项 所指定的宿主机网卡上的方式。

也可以理解为虚拟机中的这块虚拟网卡和"界面名称"配置项所指定的宿主机网卡都通过 网线连接到了一台不可见的交换机上。虚拟机和宿主机对等且互连。

这种方式较通用、限制少、拓扑结构清晰、使用较普遍,不会发生使用上的困惑。特性和 相同结构形式的物理网络相同。本例就是设置为桥接网卡模式,桥接到了宿主机的物理网卡: "Realtak PCIe GBE Family Controlller" 。

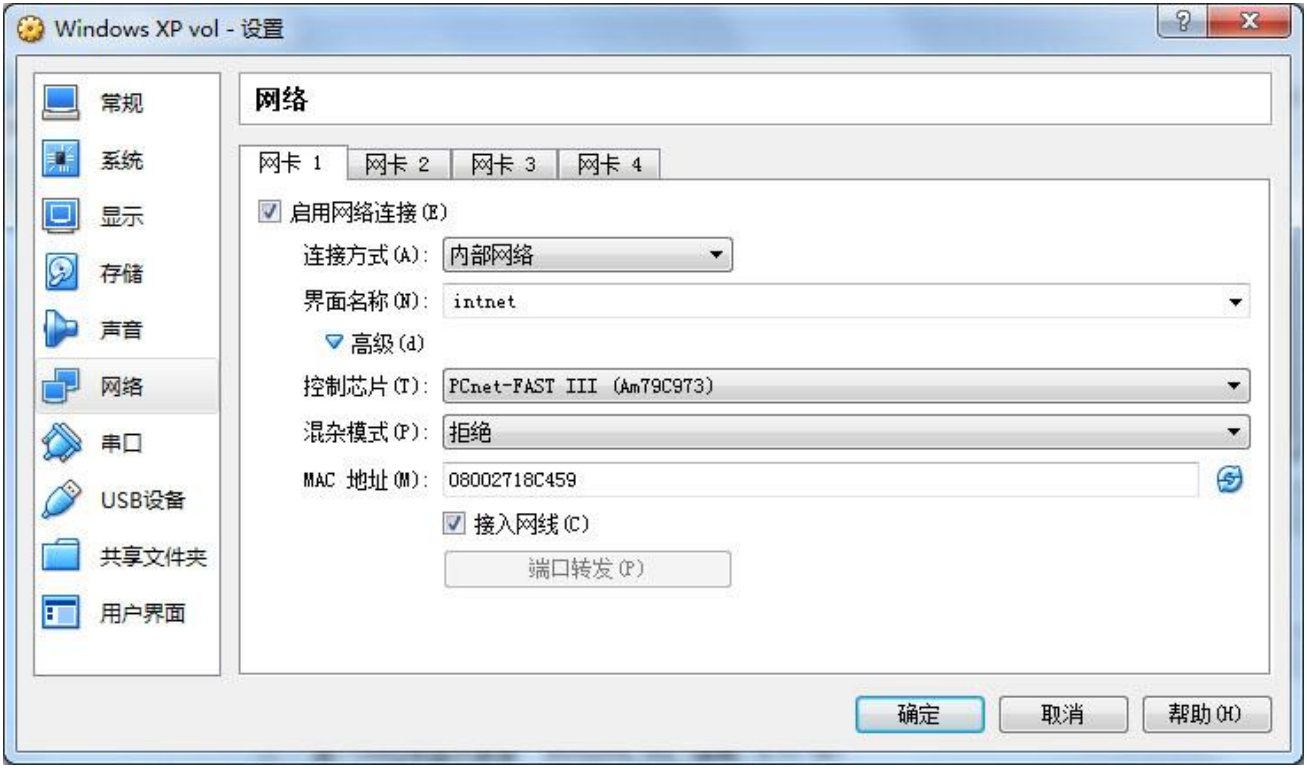

内部网络是虚拟机与虚拟机之间的内部网络,这个内部网络没有连接到外部,仅供宿主机 上运行的多台虚拟机之间互联使用。

### **8.6.1.6** 仅主机**(Host-Only)**适配器

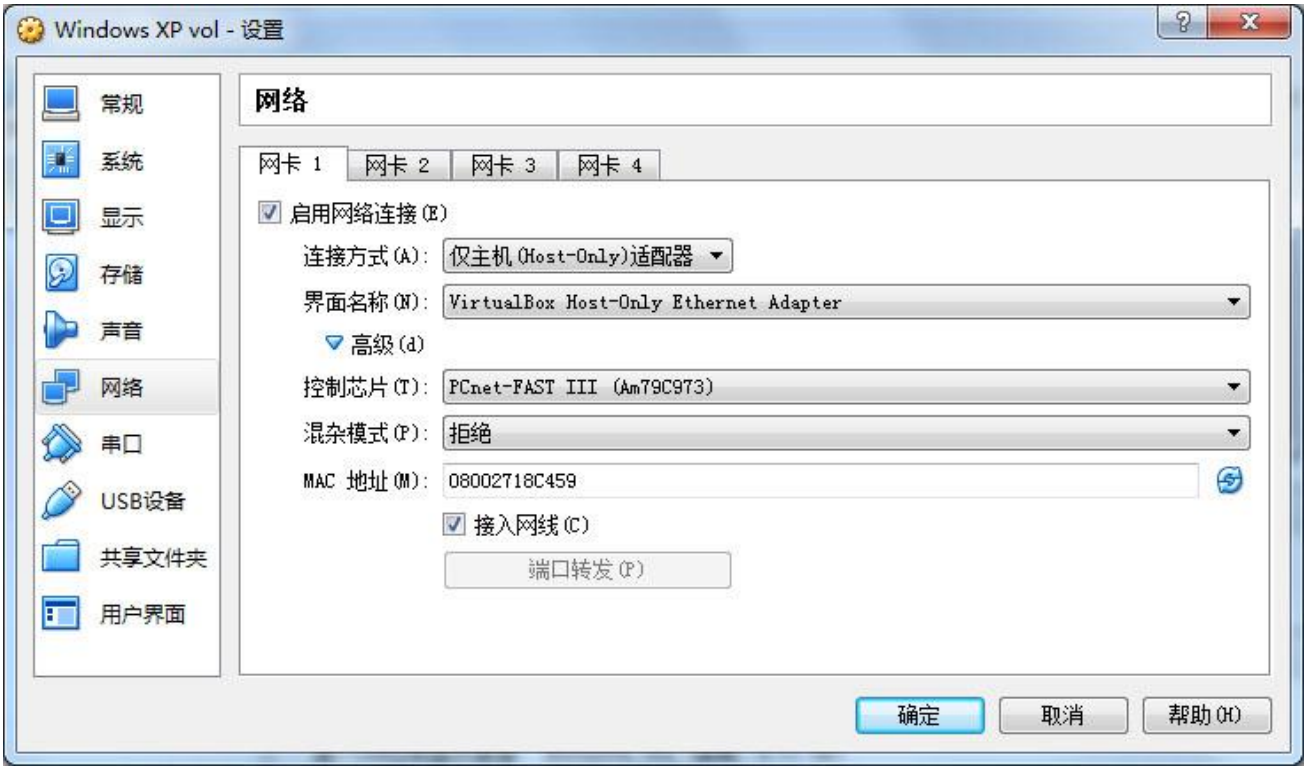

是一种包含了宿主机的虚拟机内部互联网络,这个内部互联网络通过建立在宿主机上的一 块虚拟的网卡"VirtualBox Host-Only Ethernet Adapter"连接到宿主机。

在宿主机上的"控制面板\网络和 Internet\网络连接"中可以看到这个虚拟的网卡: "VirtualBox Host-Only Ethernet Adapter", 在宿主机上、这个网卡是虚拟的, 没有对应的实际 物理硬件、可用于与虚拟机的内部网络进行连接。

这种模式与"桥接网卡"模式有点相似,"桥接网卡"模式是把虚拟机的网卡桥接到宿主 机的物理网卡上,而这里的模式是把虚拟机之间的内部网络桥接到宿主机的 VirtualBox Host-Only Ethernet Adapter 这个虚拟的网卡上。

需要注意的是:宿主机上的"VirtualBox Host-Only Ethernet Adapter"没有对应的物理网卡, 当然就没有物理网线从宿主机外面接入,它是连接到虚拟机的内部网络。

可以 NAT 宿主机物理网卡的 Internet 连接到这个虚拟网卡、实现虚拟机内部网络的 Internet 访问。或者桥接这个虚拟网卡到宿主机物理网卡实现与外部的互联。

### **8.6.1.7** 通用驱动

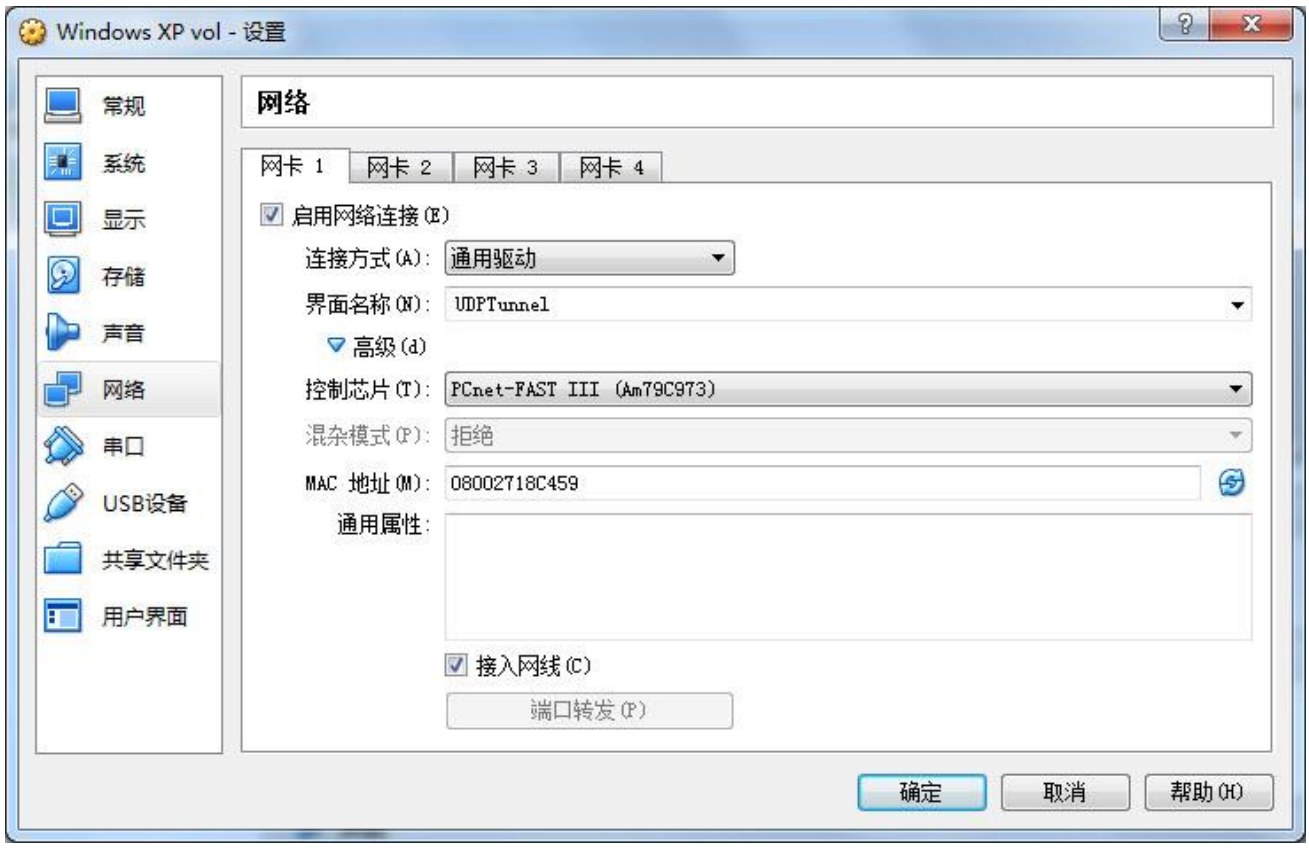

 这个是一种待扩展的预留模式,用户可以通过安装扩展包中的相关驱动来实现特定的连接 方式。VirtualBox 的扩展包中提供了"UDP Tunnel" 和 "VDE (Virtual Distributed Ethernet) networking"两种子模块,具体请参阅 VirtualBox 的官方手册。

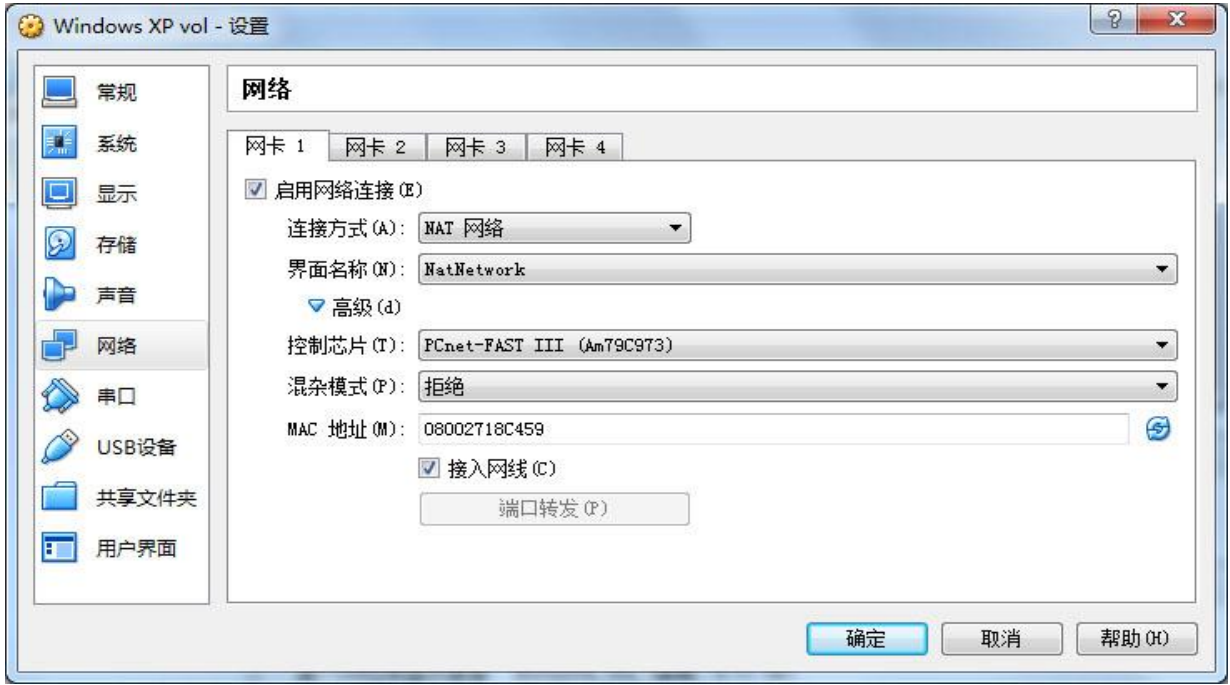

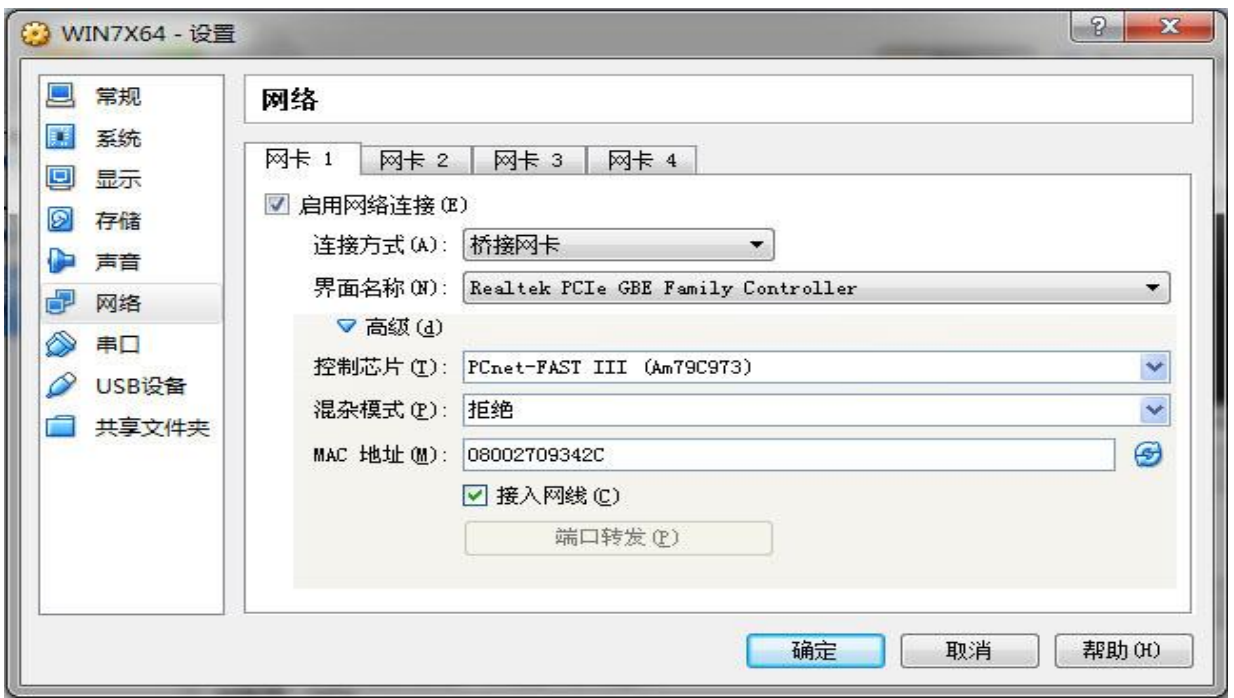

界面名称在配置不同的连接方式时功能不同,当连接方式设置为"未指定"、"网络地址 转换(NAT)" 时界面名称无效。当连接方式设置为"NAT 网络"、"桥接网卡"、"内部网 络"、"仅主机(Host-Only)适配器"、"通用驱动"时用来选择网络接口或者网卡:

# **8.6.2.1** 连接方式为 **NAT** 网络

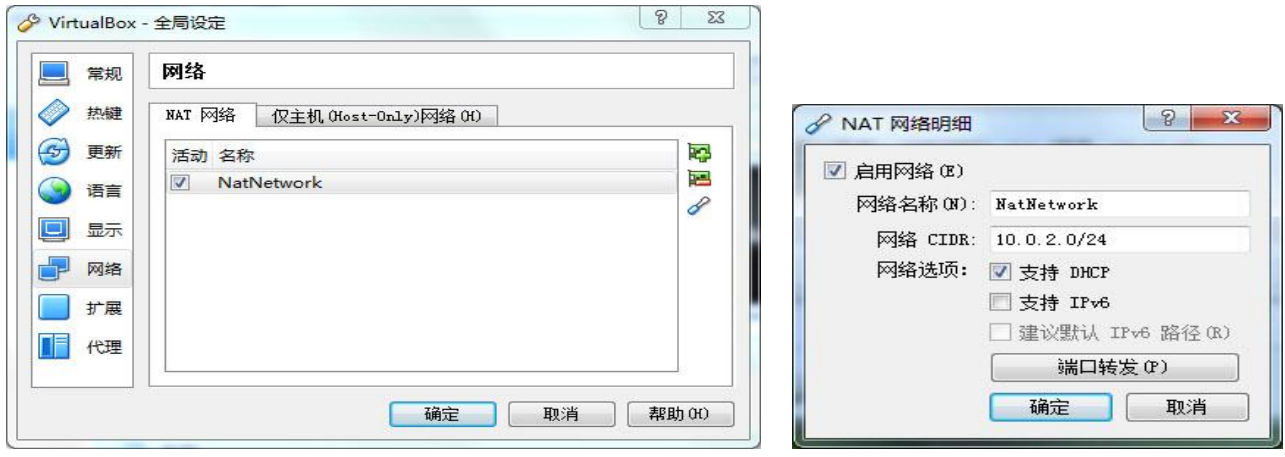

当连接方式为"NAT 网络"时、界面名称是 VirtualBox 全局设定中的 NAT 网络配置卡中添 加的 NAT 网络名称, 如: NatNetwork。

### **8.6.2.2** 连接方式为桥接网卡

当连接方式为"桥接网卡"时,界面名称为虚拟机网卡所桥接的宿主机物理网卡,如 Realtak PCIe GBE Family Controlller。

## **8.6.2.3** 连接方式为内部网络

当连接方式为"内部网络"时、由用户输入内部网络的名称。默认"intnet"。

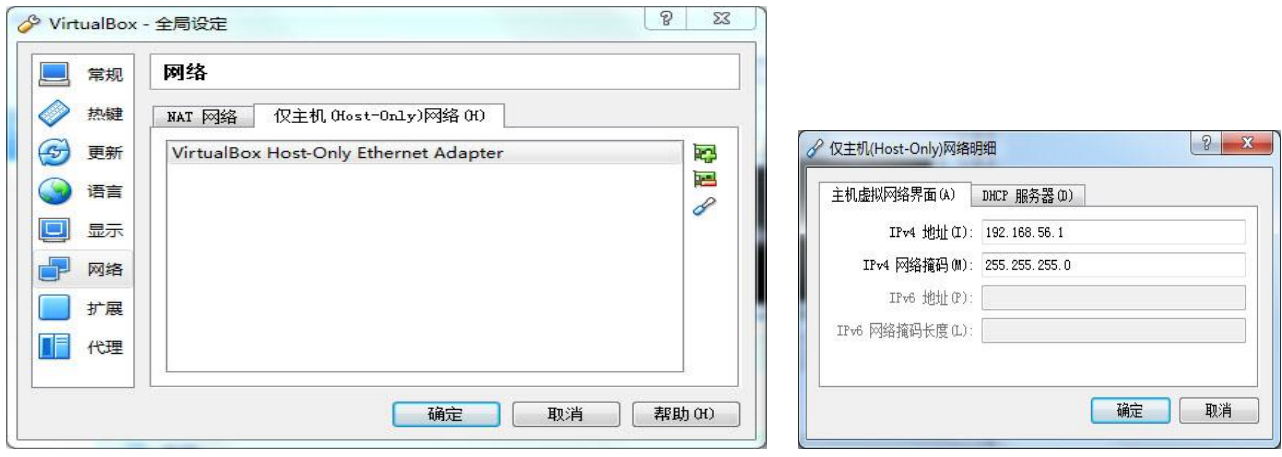

当连接方式为"仅主机(Host-Only)适配器"时、界面名称是 VirtualBox 全局设定中的仅主机 (Host-Only)网络配置卡中添加的"仅主机(Host-Only)适配器"名称,如: VirtualBox Host-Only Ethernet Adapter。

这个名称的虚拟网络适配器也会出现在宿主机的"控制面板\网络和 Internet\网络连接" 列表中。

# **8.6.2.5** 连接方式为通用驱动

当连接方式为"通用驱动"时、由用户输入具体名称。

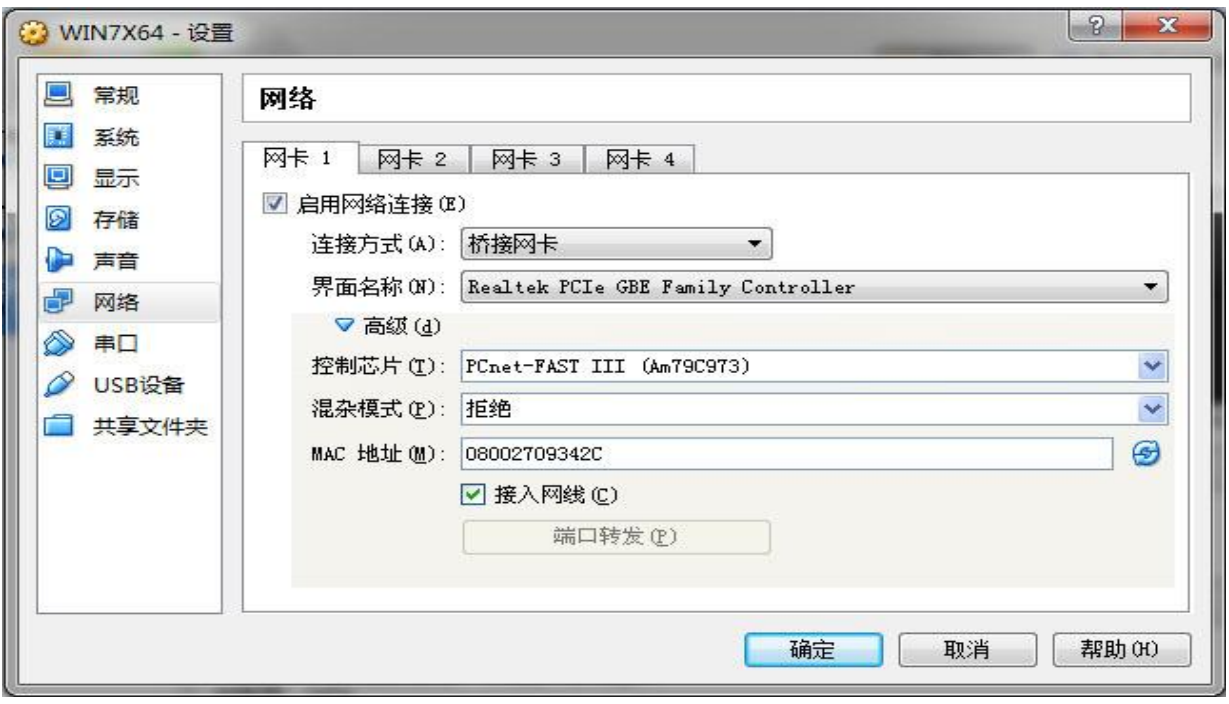

## 8.6.3.1 高级配置中的"控制芯片"项

让用户选择需要虚拟什么型号的网卡(网络适配器)给虚拟机使用,用户根据需要自行选 择即可, 默认为"PCNet FAST III (Am79C973)", 选项包括:

- PCNet PCI II (Am79C970A)
- PCNet FAST III (Am79C973)
- Intel PRO/1000 MT 桌面 (82540EM)
- Intel PRO/1000 T 服务器 (82543GC)
- Intel PRO/1000 MT 服务器 (82545EM)
- 准虚拟化网络 (virtio-net)

#### **8.6.3.2** 高级配置中的"混杂模式"项

混杂模式包含"拒绝"、"允许虚拟电脑"、"全部允许"三个选择。混杂模式(Promiscuous Mode)是指网络接口能够接收所有经过它的数据流,而不论其目的地址是否是他,是相对于 通常模式(又称"非混杂模式")而言的。

 混杂模式就是接收所有经过网卡的数据包,包括不是发给本机的包。默认情况下网卡只把 发给本机的包(包括广播包)传递给上层程序,其它的包一律丢弃。简单的讲,混杂模式就是 指网卡能接受所有通过它的数据流,不管是什么格式,什么地址的。 通常在需要用到抓包工 具, 例如 ethereal、sniffer 时, 需要把虚拟网卡置于允许"混杂模式"。

### **8.6.3.3** 高级配置中的"**MAC** 地址"项

MAC 地址就是网络硬件的物理地址,也称为物理地址、硬件地址或链路地址,由网络设备 制造商生产时写在硬件内部。

MAC 地址在计算机里以二进制表示, MAC 地址的长度为 48 位 (6 个字节), 通常表示为 12 个 16 进制数, 每 2 个 16 进制数之间用冒号隔开, 如: 08:00:27:18:C4:59 就是一个 MAC 地 址,其中前 6 位 16 进制数 08:00:27 代表网络硬件制造商的编号,它由 IEEE(电气与电子工程 师协会)分配,而后 3 位 16 进制数 18:C4:59 代表该制造商所制造的某个网络产品(如网卡) 的系列号。

一般不需要修改这里默认的 MAC 地址,除非您有特别的需要,例如:如果你的某个联网 设备对应的 MAC 地址由某个网络提供商进行了绑定、且限制只有这个设备才能连接,你就可 以修改这里的虚拟网卡的 MAC 地址和被绑定的 MAC 地址一致,从而躲开网络提供商的 MAC 限制使用虚拟网卡进行连接访问。

### 8.6.3.4 高级配置中的"接入网线"项

勾选时虚拟机内部网卡的连线状态就为已连接,否则为未连接。

#### **8.6.3.5** 高级配置中的"端口转发"项

端口转发是一种常用的网络解决方案,因为较复杂、因此需要了解一定的网络基础知识才 能更好的进行理解和使用。下面从一些基础知识开始逐步描述。

#### **8.6.3.5.1** 端口的作用

端口号(Port)是一个范围从 0 到 65535 的 16 位二进制值,在计算机上、端口号是用来区 分网络数据包收发者进程(程序)的方法,一台计算机上的多个网络软件(包括服务类的和客 户类的)通过绑定不同的端口号来区分和确定各自网络数据包的接收和发送身份。相应地、所 有 IP 网络数据包的包头除了包含源 IP 地址和目的 IP 地址外还包含源端口号和目的端口号。端 口号就像是一个子地址,IP 地址确定收发数据包的计算机地址,而端口号确定数据包该转发给 计算机中的哪个进程。

当一台计算机收到发送给自己的数据包时,系统根据数据包的"目的端口号"找到绑定了 该端口号的进程(程序),然后把相应数据包转发送给这个进程。如果对应的目的端口号没有 被某个软件绑定,也就是对应端口号是空闲的、没有进程来接收。那么这个数据包就会最终被 丢弃。远程发送方就可能出现发送后没反应,或者连接不上的情况。由此可见、端口号就像 IP 网络中的一个子地址一样非常重要。

服务器一般都是通过国际约定的端口号来识别的。例如:FTP 服务器的端口号是 21, Telnet 服务器的端口号是 23,TFTP 服务器的端口号是 69 等等,Windows 系统的常见网络服务一般都 用 1~1023 之间的端口号。

国际上约定用途的端口号由分配机构 InternetAssignedNumbersAuthority ( IANA ) 来负责管 理。到 1992 年为止,国际约定的端口号介于 1~255 之间, 256~1023 之间的端口号通常都是 由 Unix 系统占用,IANA 管理 1~1023 之间所有的端口号。1024 以上由开发用户和普通用户自 由使用。

### **8.6.3.5.2** 端口转发的机制

如果一台 "网络接入计算机" 没有安装网络服务软件、不直接对外提供网络服务,而是把 接收到的服务请求数据包转发给另外一台或者多台提供服务的"网络服务计算机",那么这 台"网络接入计算机" 就需要根据数据包的端口号、把相应的数据包转发给对这个端口号提 供服务的"网络服务计算机"从而间接完成网络服务。

这种通过对数据包中端口号的识别和转发到对应的"网络服务计算机"的技术就是端口转 发技术。下面例出了一些常见的端口转发使用情形:

• 一台对外的服务器把不能提供的部分或者全部服务转发给一台或者多台网络服务计算机。

**6 5**

- 一台 Internet 共享路由器把指向特定端口的数据包转发给一台或者多台网络服务计算机。
- 一台处于广域网上的计算机把对外的服务通过端口转发分配到内部局域网的计算机上。

## **8.6.3.5.3** 配置端口转发

在 VirtualBox 中、只有"连接方式"设置为"网络地址转换(NAT)"时才可以进行"端口转 发"的配置。也就是说 VirtualBox 只提供"网络地址转换(NAT)"模式下的端口转发功能。

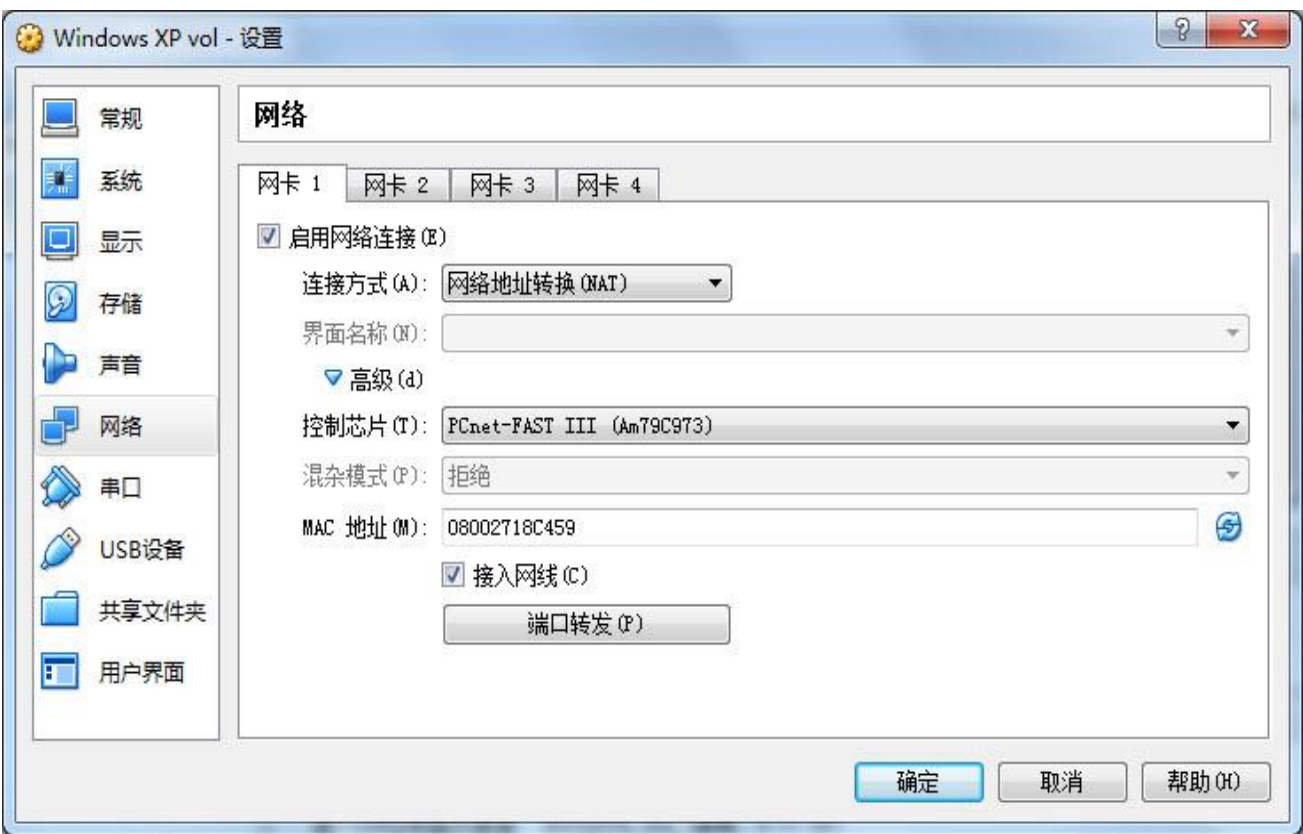

点击上图中下方的"端口转发"按钮,就出现下面的端口转发配置窗口:

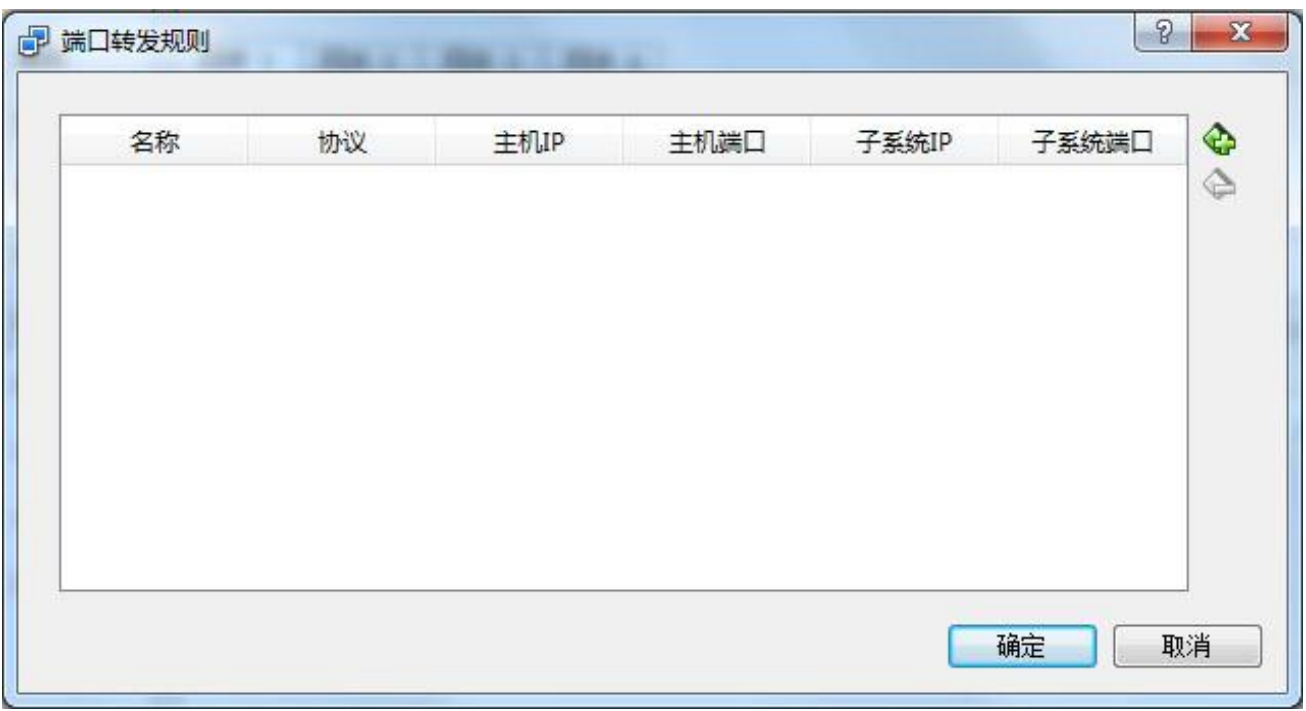

在端口转发配置窗口中、我们可以添加多个规则,点击右边的加号按钮添加转发规则项, 然后输入相关参数并且确定即可。

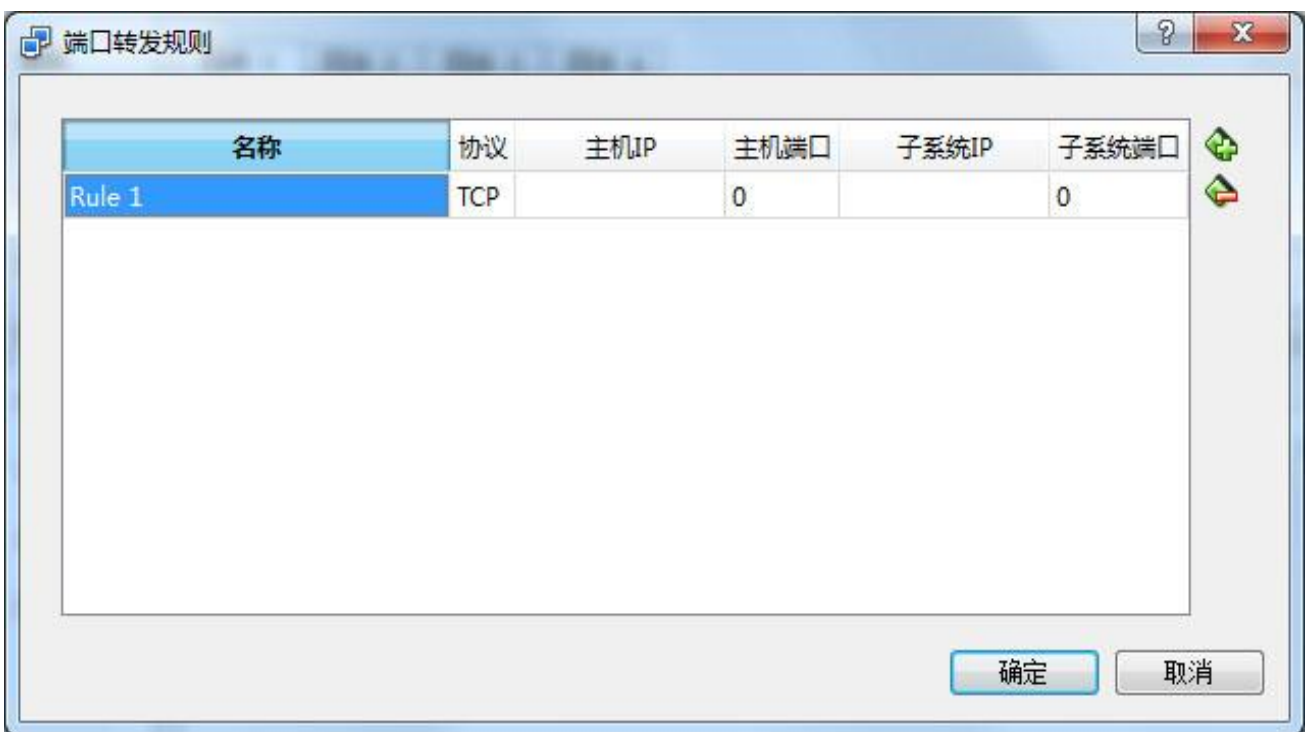

每个端口转发规则都包括若干个必要的配置参数,配置参数包括:

- 配置规则中的"名称" 名称是这个规则的名称,可自由指定。
- 配置规则中的"协议" 指定端口转发的数据包所使用的协议,可以是 TCP 协议或者 UDP 协议。
- 配置规则中的"主机 IP" 主机 IP 就是宿主计算机上负责接入的网卡 IP 地址。
- 配置规则中的"主机端口"

主机端口就是宿主计算机上负责接入的网卡接受到的、准备进行转发的端口号,也就是准 备转发的数据包目的端口号。

- 配置规则中的"子系统 IP" 就是准备转发的目的计算机的 IP 地址。
- 配置规则中的"子系统端口" 就是准备转发的目的计算机的端口号。

完成了规则的添加及规则参数的设置后点击确定即可。

# **8.7** 串口配置类

串行口是计算机上以 COM1、COM2 方式命名的串行通信接口,是用于连接计算机外设的, 早期的串口一般用来连接电话 Modem、鼠标,绘图机等设备,串口也可以应用于两台计算机 或设备之间进行互联及数据传输。

计算机上常见的这种串行通信口是一种通用异步接收发送器、也称为 UART (Universal Asynchronous Receiver / Transmitter), 遵循 RS232 通信电平标准。 RS232 是在 1970 年由美 国电子工业协会(EIA)联合贝尔系统、调制解调器厂家及计算机终端生产厂家共同制定的用于串 行通讯的标准。其他电平标准的还有 RS422、RS485 等。

由于串行口传输速率较低,现在的计算机已取消了这种接口。 如果需要、用户仍然可使 串口扩展卡来添加, 或者使用一种名为 USB to RS232 的转接器来为计算机添加串行口。

# **8.7.1** 串行通信口的默认参数

计算机上安装的串行口电路设备需要占用计算机的中断请求线(IRQ)和输入/输出端口 (I/O)地址资源,传统的默认配置参数如下:

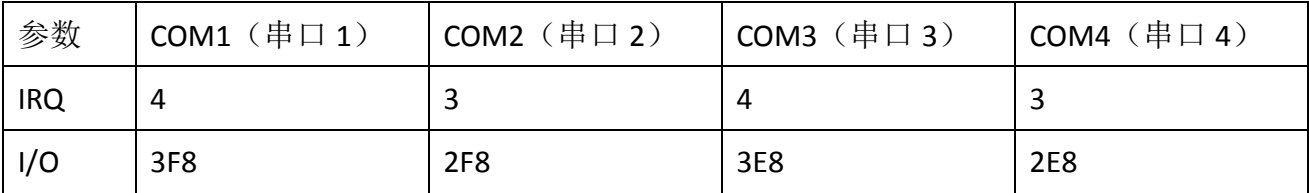

# **8.7.2** 串行通信口配置

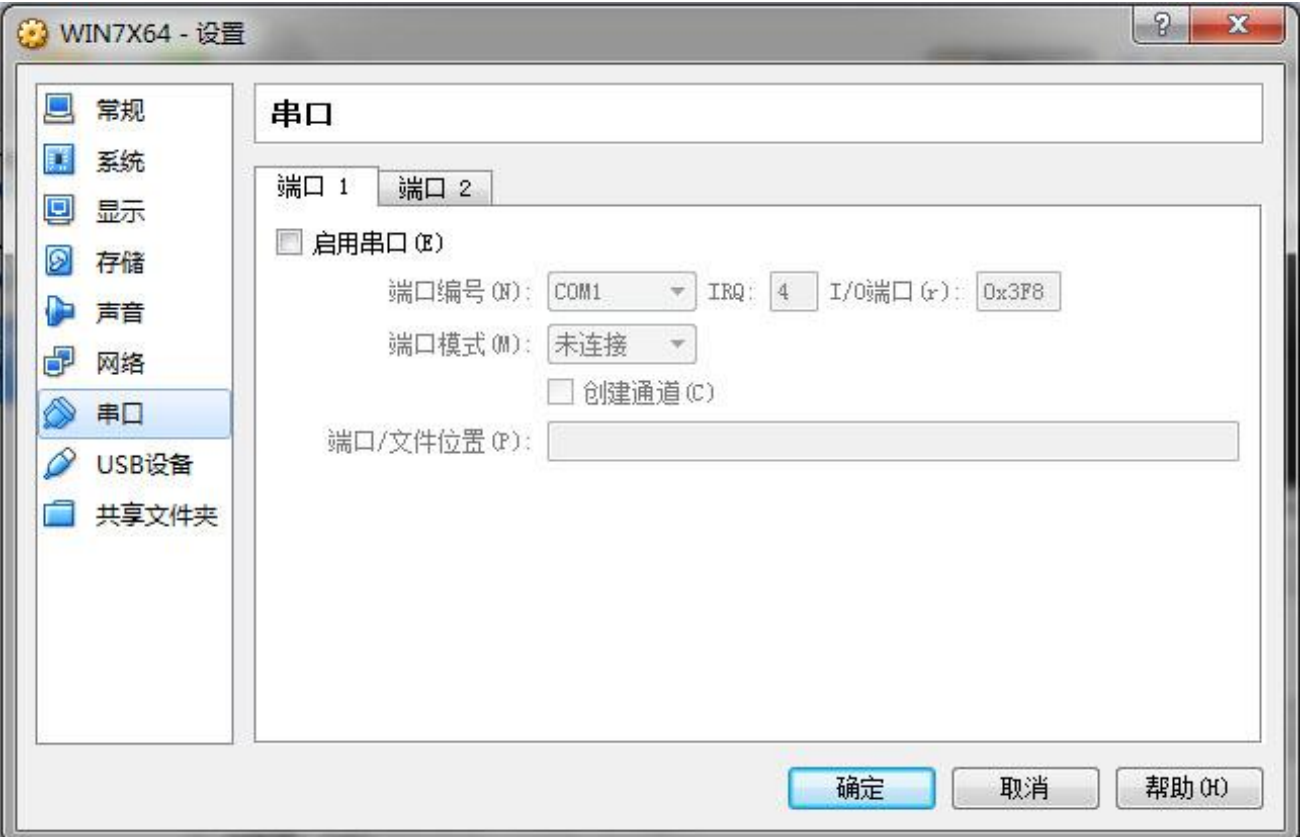

VirtualBox 5.0 可以让用户最多配置两个串行口,如果您要使用串行口就勾选"启用串口" 然后设置串行口的基本参数、其中包括: 编号(名称)、IRQ、I/O 端口。一般默认即可。

其他配置参数是 VirtualBox 提供的特有扩展参数,通过对"端口模式"的选择来确定串行 口的使用方式:

# **8.7.2.1** 端口模式中的"未连接"

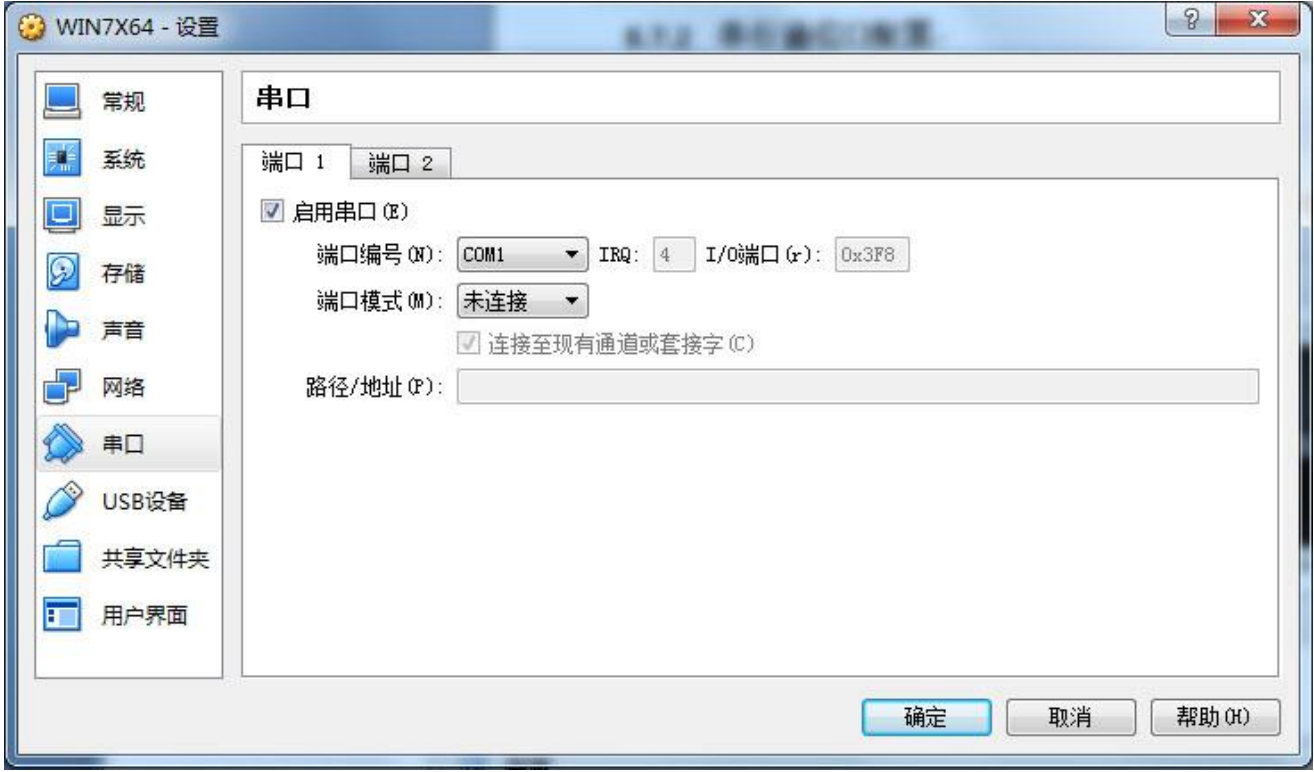

在这种模式下、虚拟机中可以看到这个 COM 设备,但是表现为没有串口电缆连接着、无 法使用它。

选择"未连接"模式时、下方的"连接至现有通道和套接字"和"路径/地址"两个配置 项都无效。
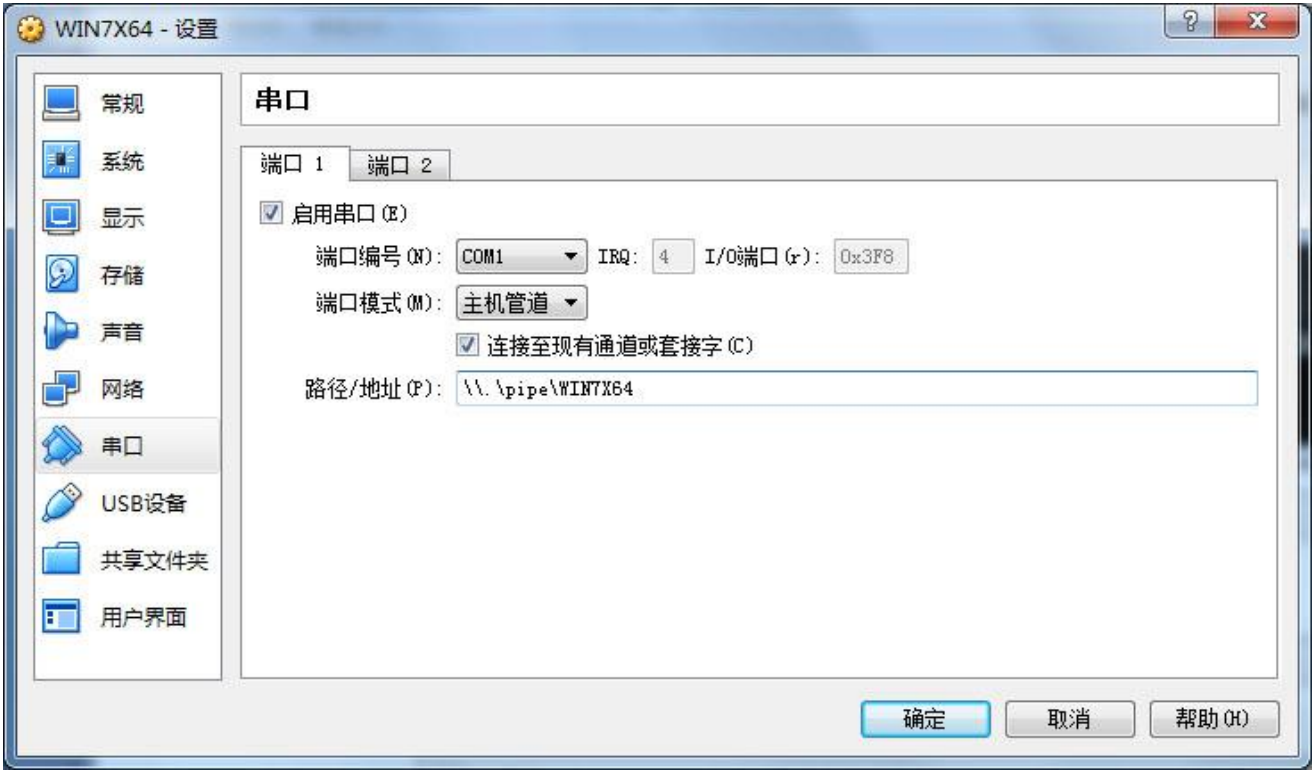

在这种模式下、虚拟机中虚拟串口的通信将定向到宿主计算机的命名管道(Pipe)上,这 个取决于您的主机操作系统。 对于 Windows 操作系统的宿主计算机、串行口的数据流将通过 命名管道(Pipe)进行传输, 管道的名称必须符合这样的格式: "\\.\pipe\<name>", 这里的 <name> 用于标识你的虚拟机但也可以自由选择。而 Windows 的命名管道(Pipe)是将数据重 定向到其他设备的技术,也是 MS DOS 时代就有的技术。详情请参考有关命名管道(Pipe)的 文章。

选择"主机管道"模式时、"路径/地址"用于指定主机管道的路径,对于 Windows 系统 的主机、管道的路径为: "\\.\pipe\myvbox",对于 UNIX 系统的主机、管道的路径为: "\tmp\myvbox"。

选择"主机管道"模式时、当勾选了"连接至现有通道和套接字"时、如果在"路径/地 址"配置项中指定的管道路径已存在、虚拟机将尝试启用它,如果不存在、虚拟机就先进行创 建然后再使用它。

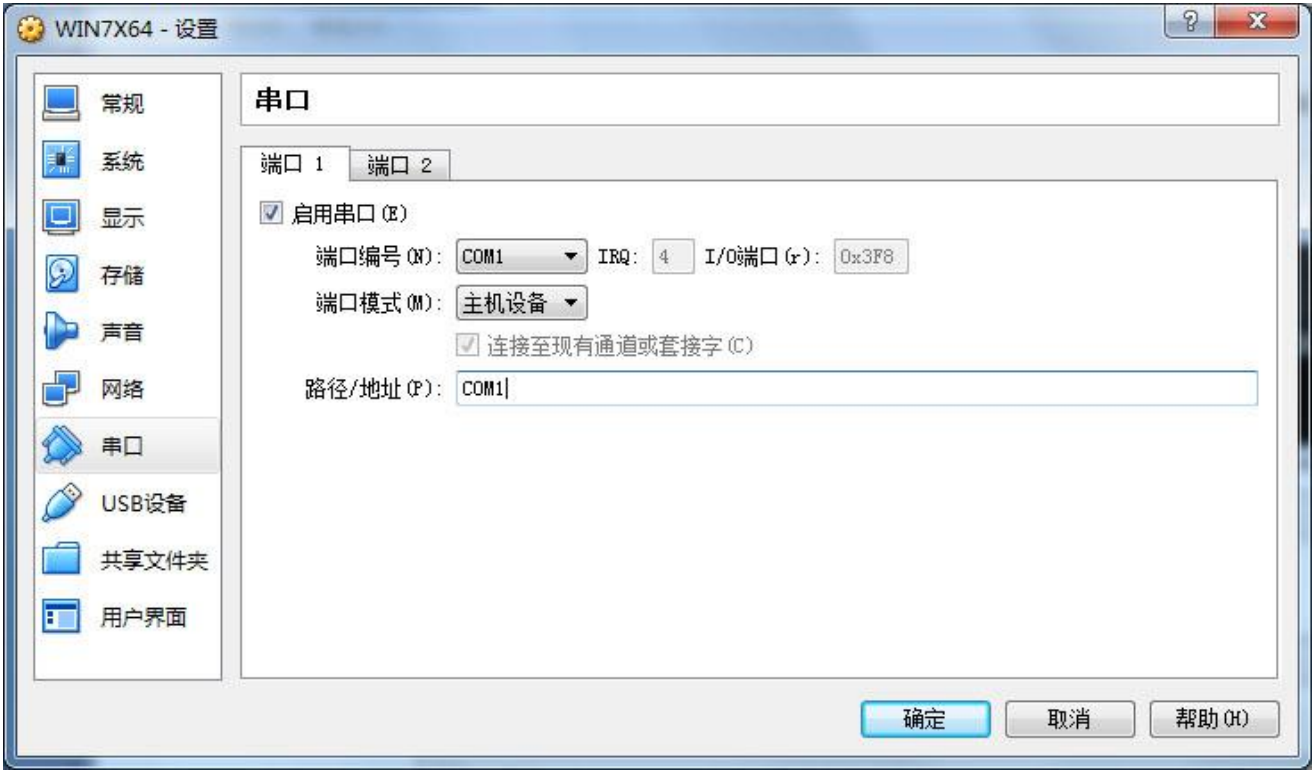

主机设备模式是直接连接虚拟机的虚拟串行口和宿主计算机的物理串行口的模式,对于 Windows 的宿主计算机、物理串行口的名称是 COM1~COM4 等, 对于 Linux 或者 Solaris 的宿 主计算机、名称是"/dev/ttyS0"。

VirtualBox 将把虚拟机串行口的所有接收和发送的数据都重定向到宿主计算机上的物理串 行口设备上。 这种模式较为实用和常用,如果您的宿主机没有物理串行口,您可以购买一块 PCI-e 的串口卡或者 USB To RS232 (USB 转串口) 的转接器给您的宿主机添加串行口。

选择"主机设备"模式时、下方的"路径/地址"配置项用于指定设备路径名或者设备名。 例如:"COM1"或者"/dev/ttyS0" 。

#### **8.7.2.4** 端口模式中的"裸文件"

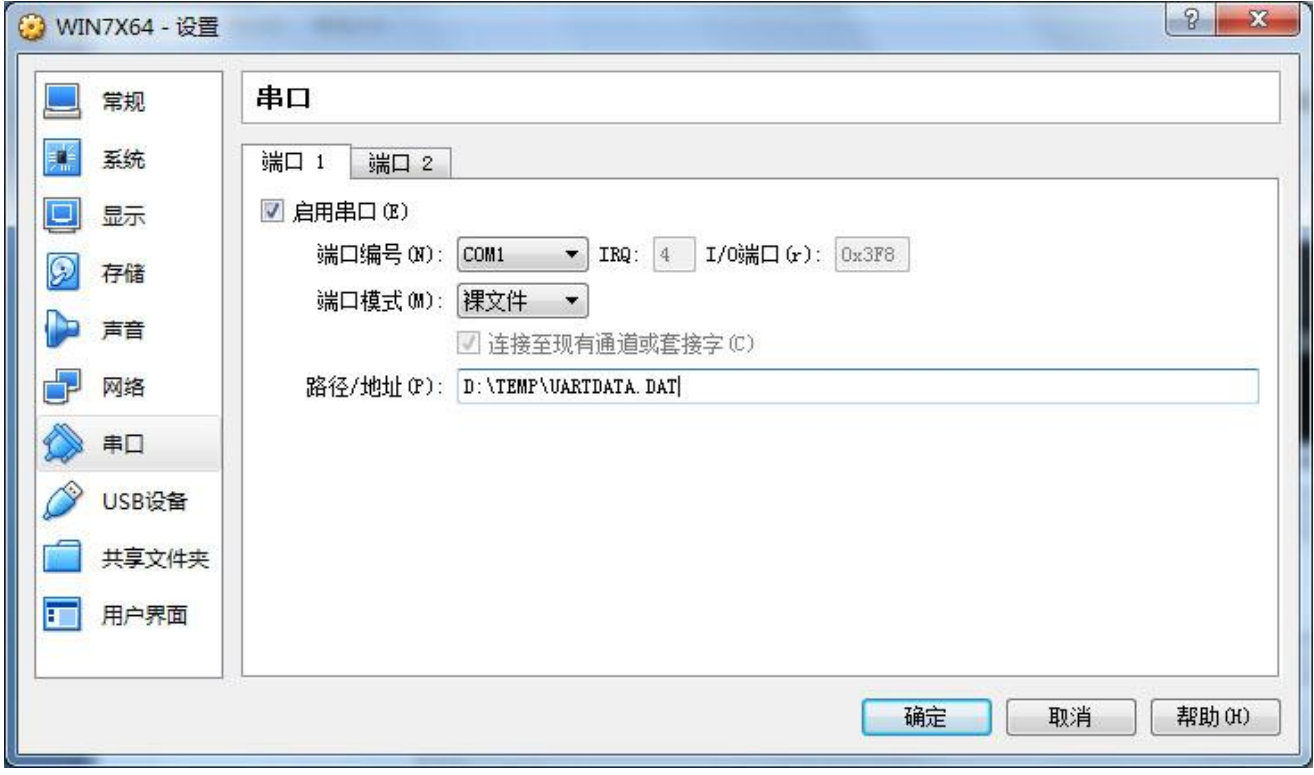

这里的"裸文件"是指把虚拟机串行口输出的数据流重定向到一个文件、也就是把数据流 写到一个宿主计算机的文件中。这个一般用于分析串行口的数据用。

选择"裸文件"模式时、下方的"路径/地址"配置项用于指定宿主计算机中的一个包含 路径的文件名。

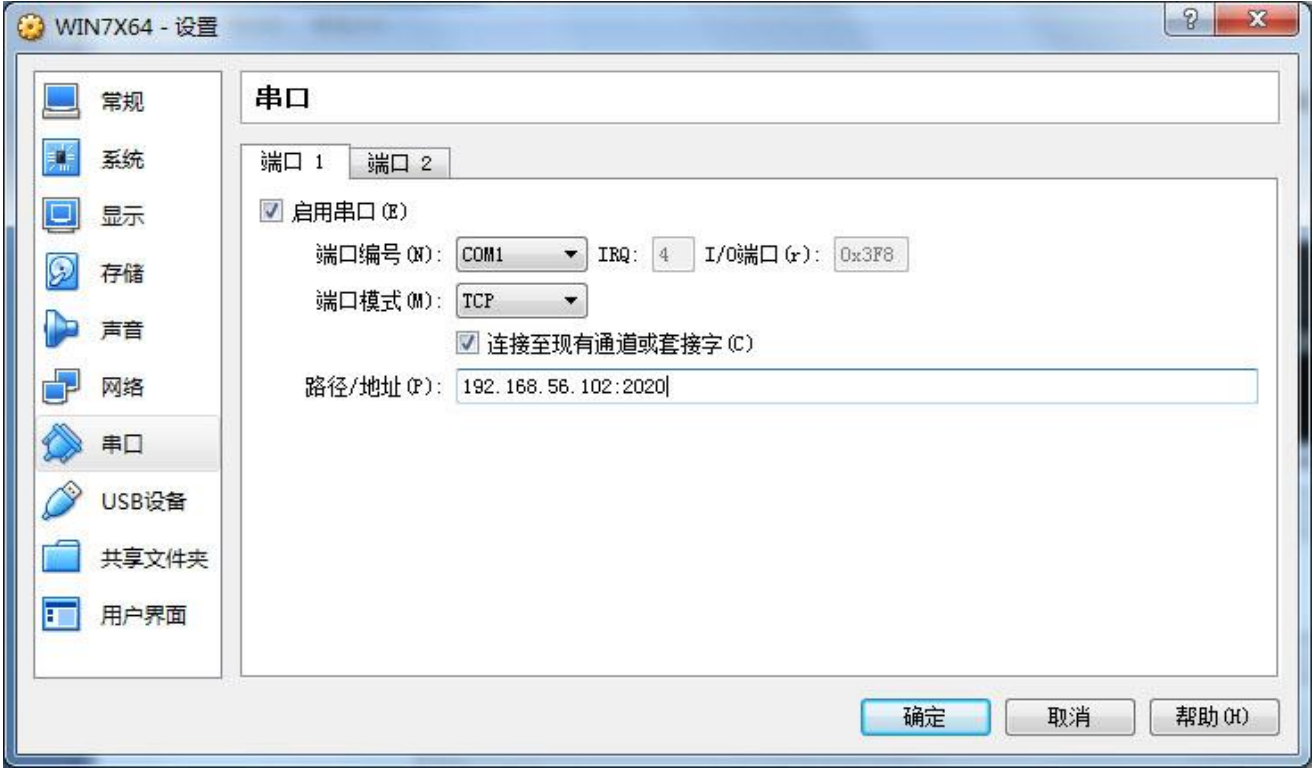

这里的"TCP"是把虚拟机的串行口数据流封装到网络TCP(传输控制协议)数据包的数据 区,通过网络传输到远程计算机上后,远程计算机从 TCP 数据包中分离并还原串行口数据流, 最后把这些串行口数据流发送给串行口的模式。

这种 TCP 模式可以理解为"UART Over TCP", 这种技术可以利用网络来大幅度延长串行 口电缆的长度,成为一种远程串行口。 这种模式和常见的 "Over" 的其他连接技术、如: "pppoe(PPP Over Ethernet)" 、"USB Over Network"相似。

配置这种模式时、首先需要确定是作为服务器端、还是作为客户端,他们的配置参数略有 不同:

• 作为服务器端

配置作为服务器端时、在下方的"路径/地址"中输入:端口号。这里的服务器是指宿主计 算机。

#### • 作为客户端

配置作为客户端时、在下方的"路径/地址"中输入:主机名(或者 IP 地址): 端口号。 这里的主机名字段可以输入局域网内主机的计算机名或者 IP 地址,也可以输入远程计算机的域 名或者 IP 地址。

这里在"路径/地址"中输入的端口号应该大于 1023,因为 1~1023 的范围是 Windows 保 留的,也是国际公认的知名网络服务所分配使用的范围,1024~65535 可以由普通用户自由使 用。

### **8.8 USB** 设备配置类

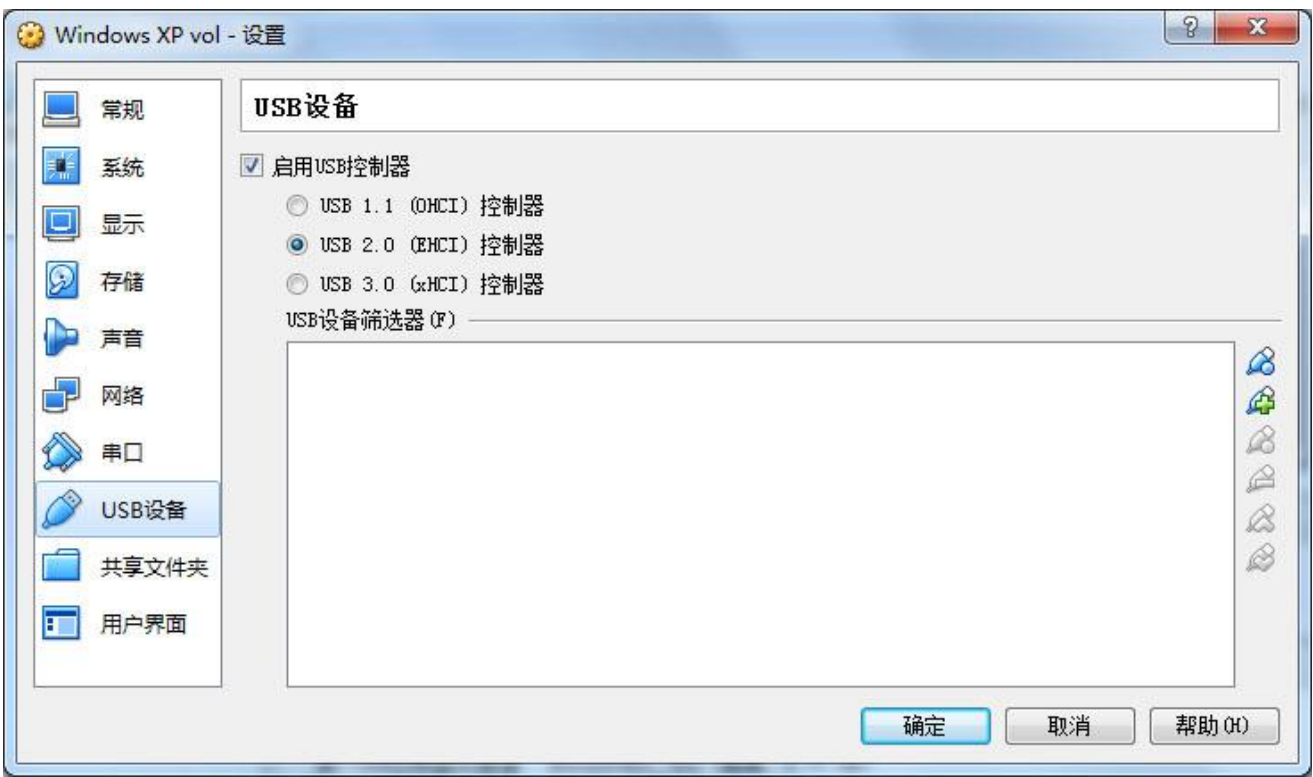

在 USB 设备配置中,您可以启用或者禁用 USB 控制器,还可以选择虚拟 USB 控制器的版 本、包括: "USB 1.1 (OHCI)" 、"USB 2.0 (EHCI)" 、"USB 3.0 (xHCI)" 。 虚拟 USB 控制器将会 映射共享宿主计算机的 USB 控制器。

在这里选择的 USB 控制器最高版本应该小于等于宿主计算机 USB 控制器的版本。 最好是 设置成与宿主计算机的一样。虚拟 USB 控制器的版本选择规则如下:

- 宿主计算机无 USB 控制器和接口 这种情况您只能禁用虚拟 USB 控制器, 勾选了"启用 USB 控制器"也没什么用处。
- 宿主计算机有 USB 1.0 的控制器和接口 这种情况您只能选择虚拟 USB 1.1 (OHCI) 的版本。
- 宿主计算机有 USB 2.0 的控制器和接口 这种情况您可以选择虚拟 USB 1.1 (OHCI)或者 USB 2.0 (EHCI) 的版本。

• 宿主计算机有 USB 3.0 的控制器和接口

如果您的虚拟机准备安装 Windows XP 操作系统、这里只能最高选择 USB 2.0 (EHCI) 的控 制器、因为 XP 不支持 USB 3.0 的控制器, 而且没有 USB 3.0 for XP 的驱动可以用。

即便在 XP 下安装了 Intel USB 3.0 的芯片组驱动, 也只能发挥出 USB 2.0 的性能, 或者 USB 控制器设备无效。

如果您的虚拟机准备安装 Windows Vista 及以上版本的操作系统,你可以任意选择 USB 版 本。

# **8.9** 共享文件夹配置类

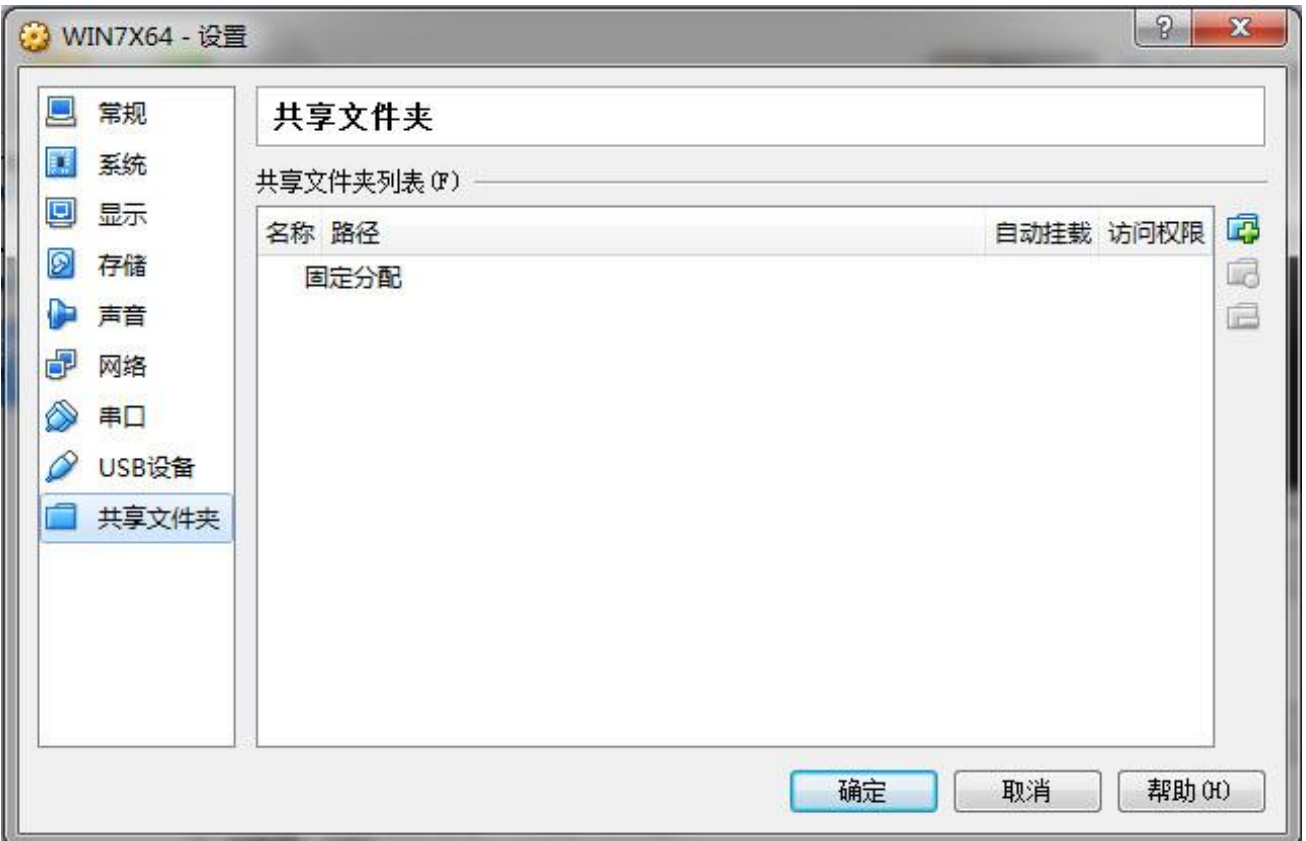

共享文件夹是虚拟机和宿主机之间共享文件、进行文件相互拷贝的方式之一。这种方式使 用了 VirtualBox 内建的特殊网络方式。

添加了共享文件夹的配置项后,您将在运行中的虚拟机内看到一个或者多个网络驱动器盘 符,可以像使用普通磁盘那样使用这个网络磁盘,这个网络磁盘的另外一端直接映射到了宿主 计算机的一个磁盘或者文件夹中。

点击共享文件夹配置窗口右边的加号按钮,即可打开"添加共享文件夹"的配置窗口。

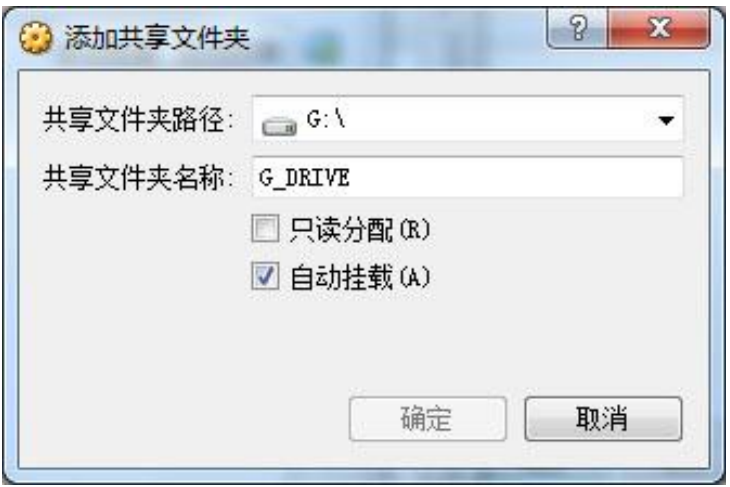

在这个窗口中选择好宿主计算机中的驱动器或者文件夹后、勾选"自动挂载"然后确定即 可。

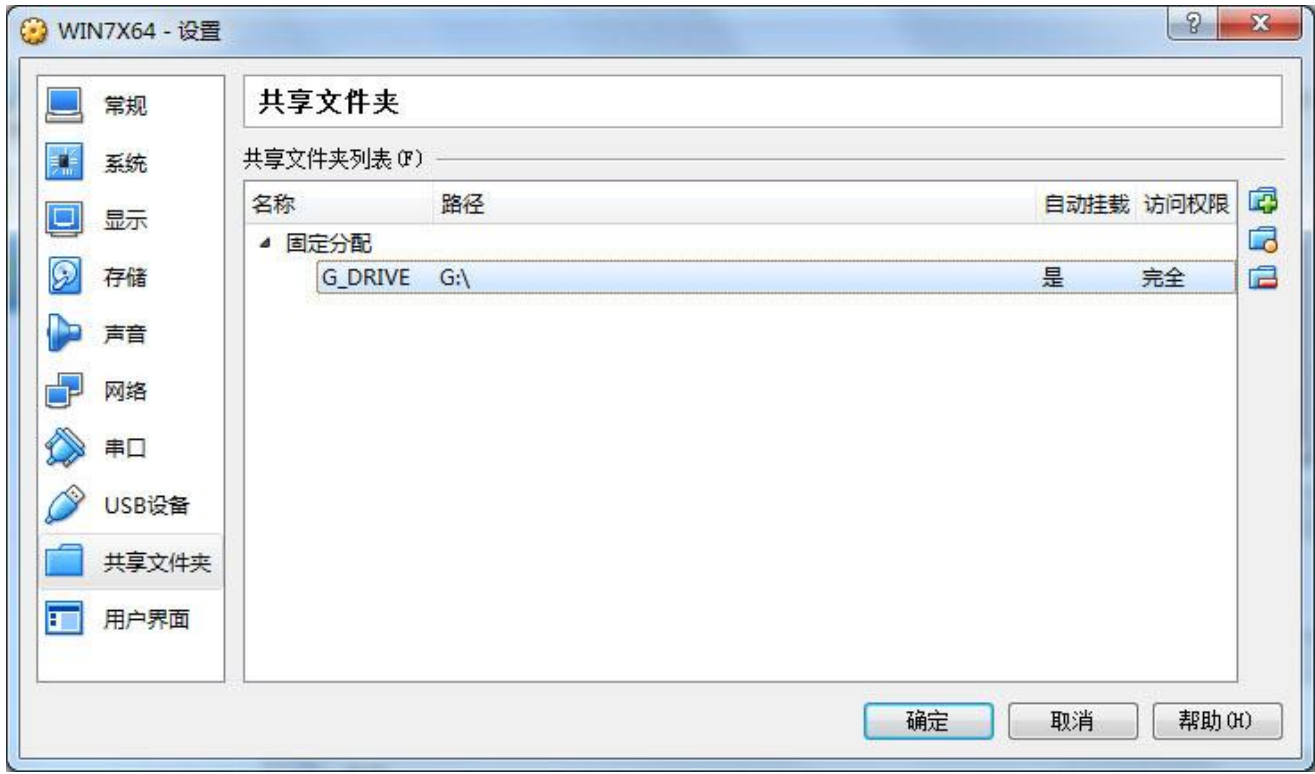

添加完成后共享文件夹配置窗口就出现了添加的项目。

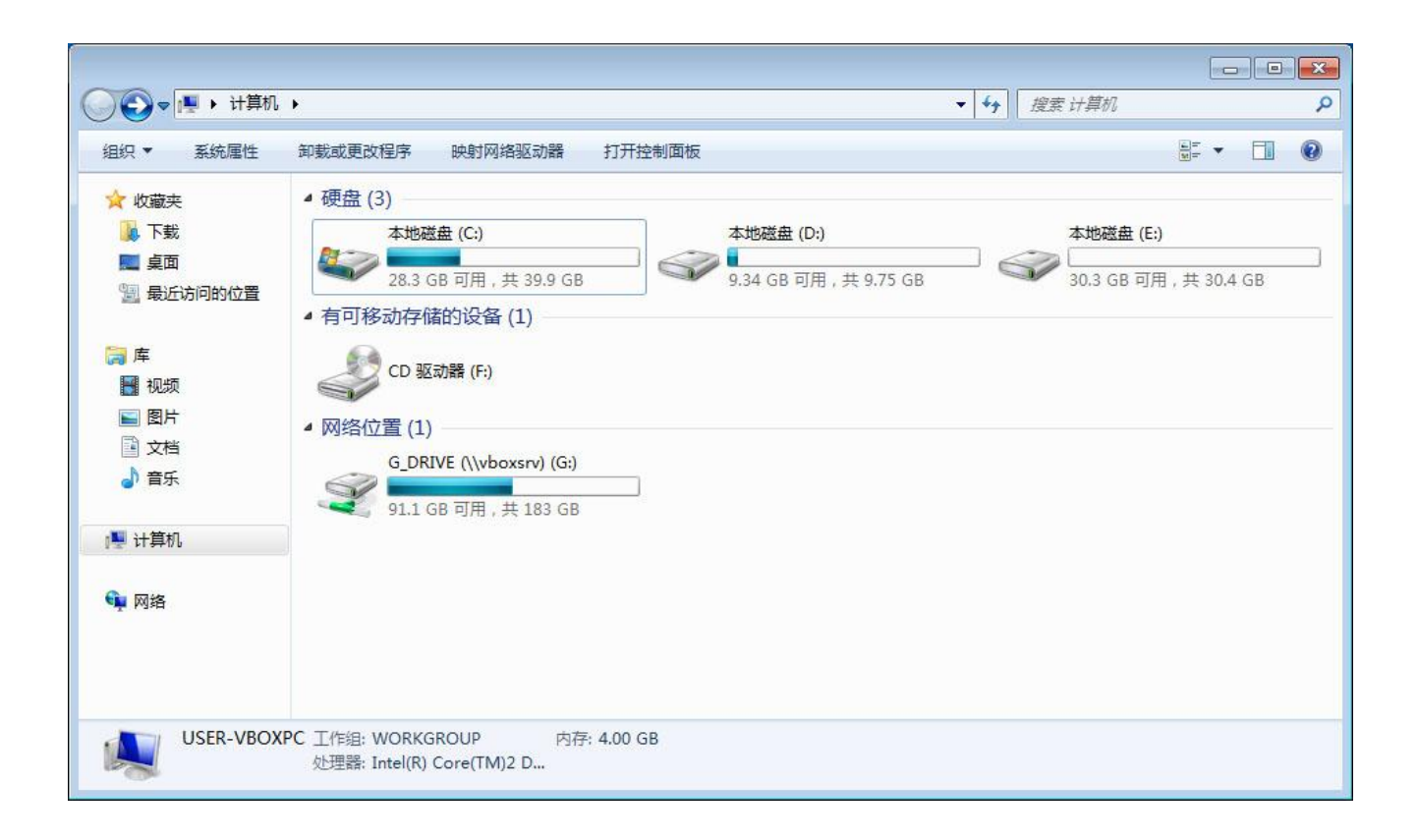

启动虚拟机后就可以看到对应的网络驱动器盘符了。

## **8.10** 用户界面配置类

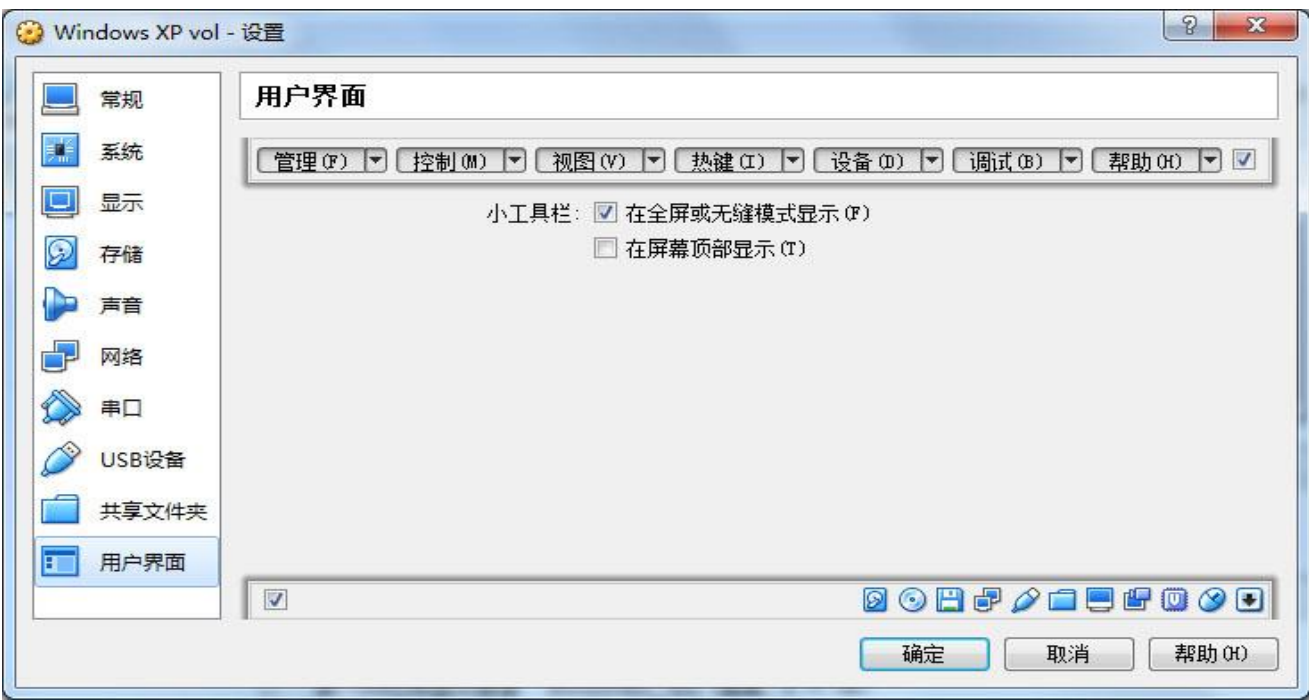

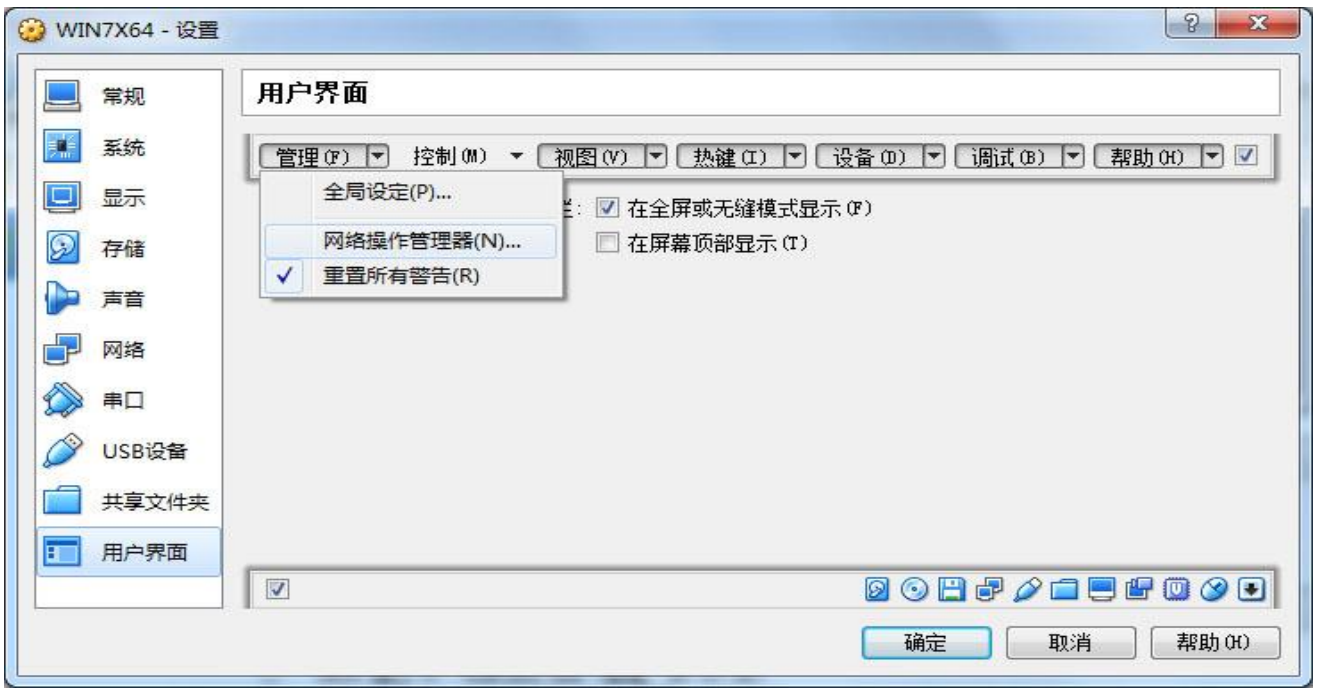

用户界面是用于配置虚拟机运行窗口或者运行屏幕上、可以供虚拟机用户使用的菜单功 能,通过配置用户界面、您可以允许或者禁止某些功能出现在虚拟机的运行界面上。配置时点 击下拉列表,然后根据需要勾选或者取消勾选对应功能项即可。

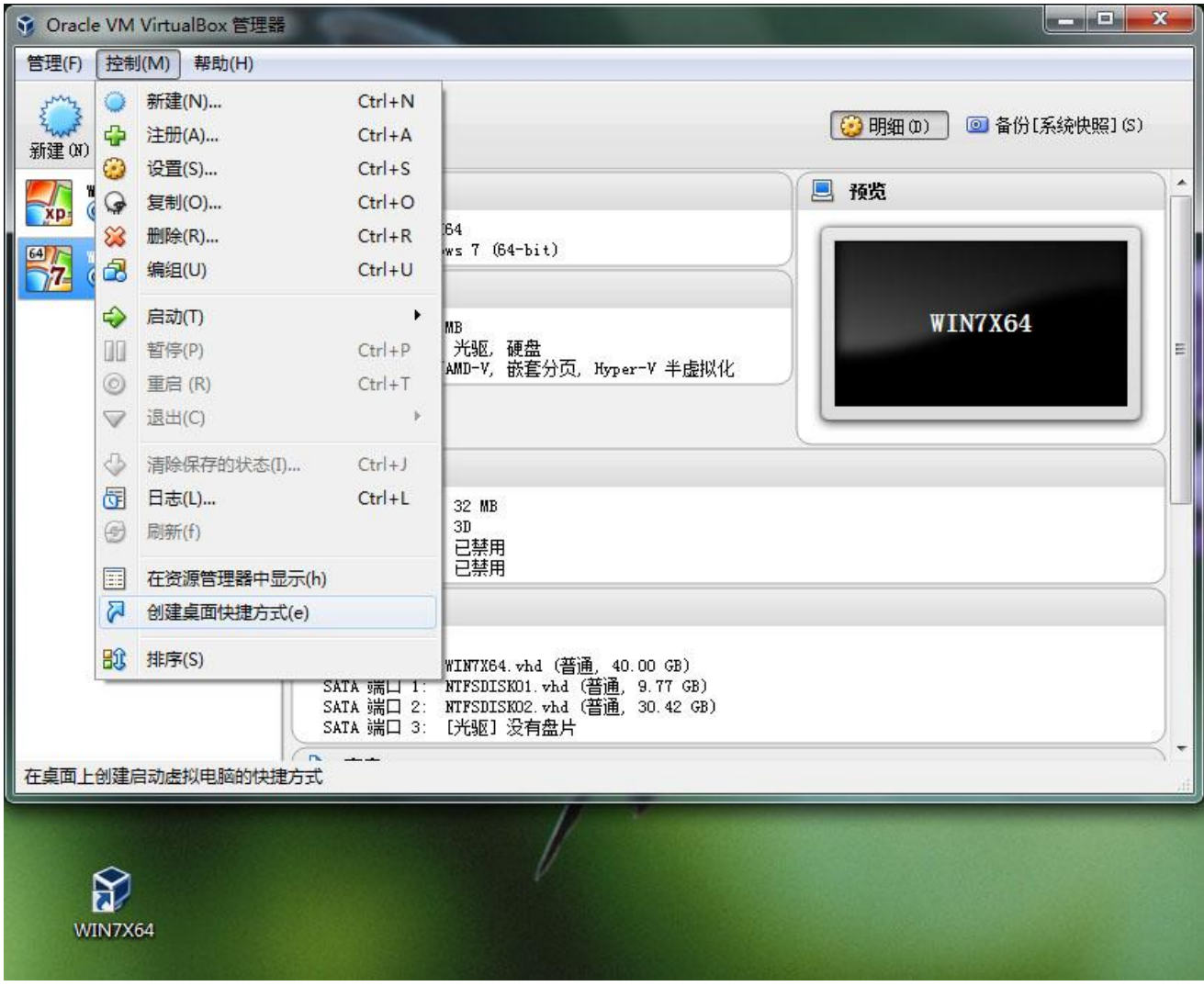

需要特别介绍的是: 在 VirtualBox 管理器的左边虚拟机列表栏中、选中一个虚拟机, 然后 点击菜单中的"控制"→ "创建桌面快捷方式"、宿主计算机的桌面上就出现了一个对应的 虚拟机图标。

双击生成的这个桌面图标、对应的虚拟机就开始启动运行了。 这样您就可以脱离虚拟机 管理器来直接运行这个虚拟机,以后使用虚拟机也就不需要开启虚拟机管理器啦。

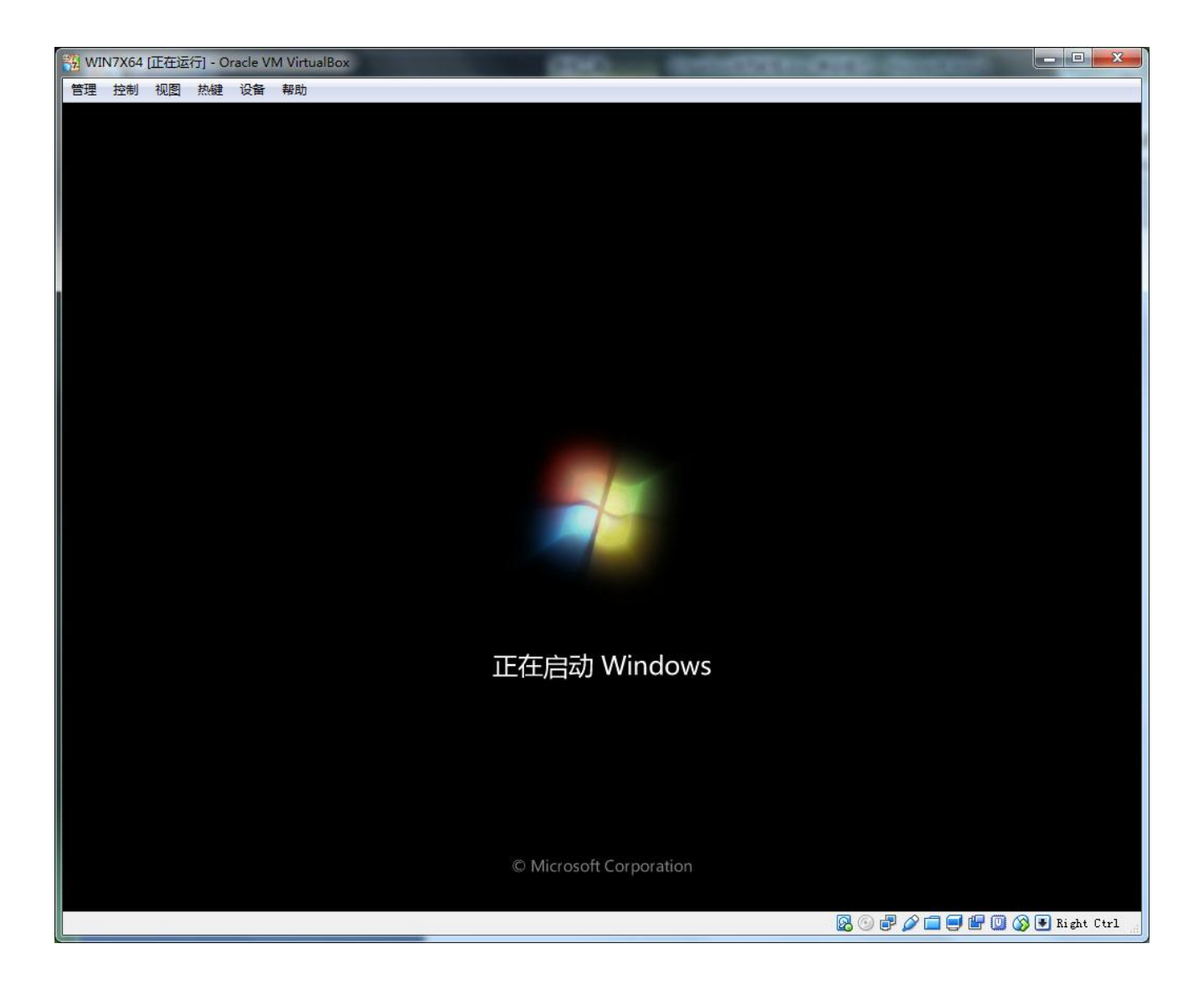

因为可以避开虚拟机管理器来直接运行虚拟机、您就可以把配置好的虚拟机给其他普通用 户使用。为了防止其他普通用户因为乱改配置而使虚拟机无法运行、您当然希望限制这些普通 用户的配置权限,这里的"用户界面"配置项就是提供这种需求的。